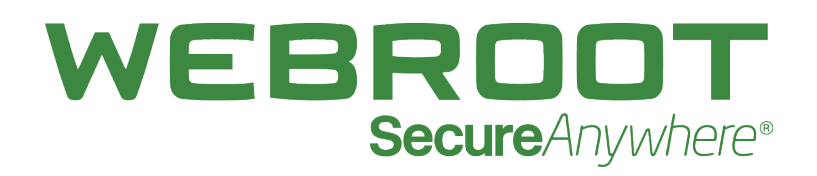

## **WSAB Mobile Protection Admin Guide**

## **Copyright**

Copyright 2018 Webroot. All rights reserved.

*WSAB Mobile Protection Admin Guide*

Information in this document is subject to change without notice. The software described in this document is furnished under a license agreement or nondisclosure agreement. The software may be used or copied only in accordance with the terms of those agreements. No part of this publication may be reproduced, stored in a retrieval system, or transmitted in any form or any means electronic or mechanical, including photocopying and recording for any purpose other than the purchaser's personal use without the written permission of Webroot.

## **Table of Contents**

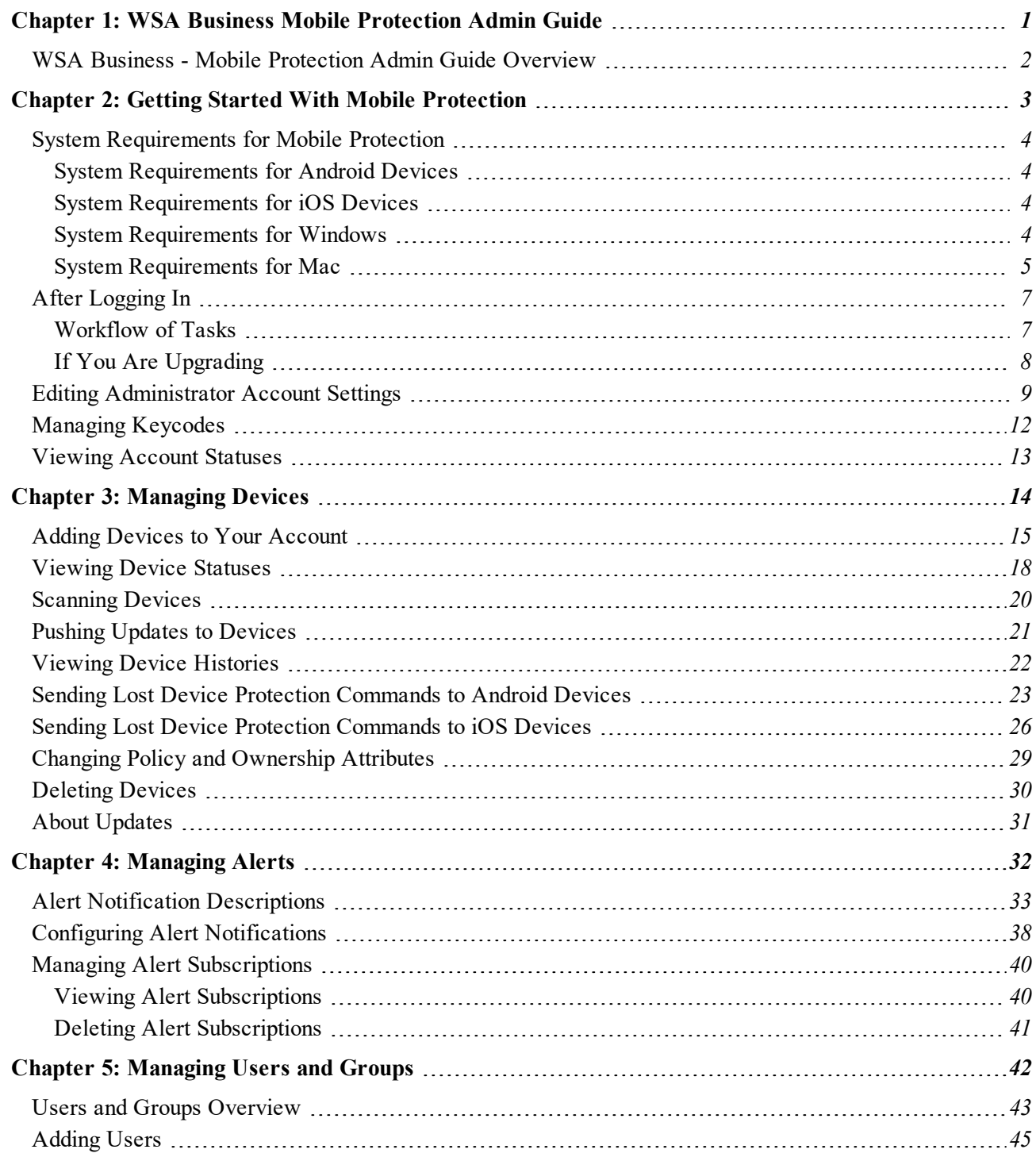

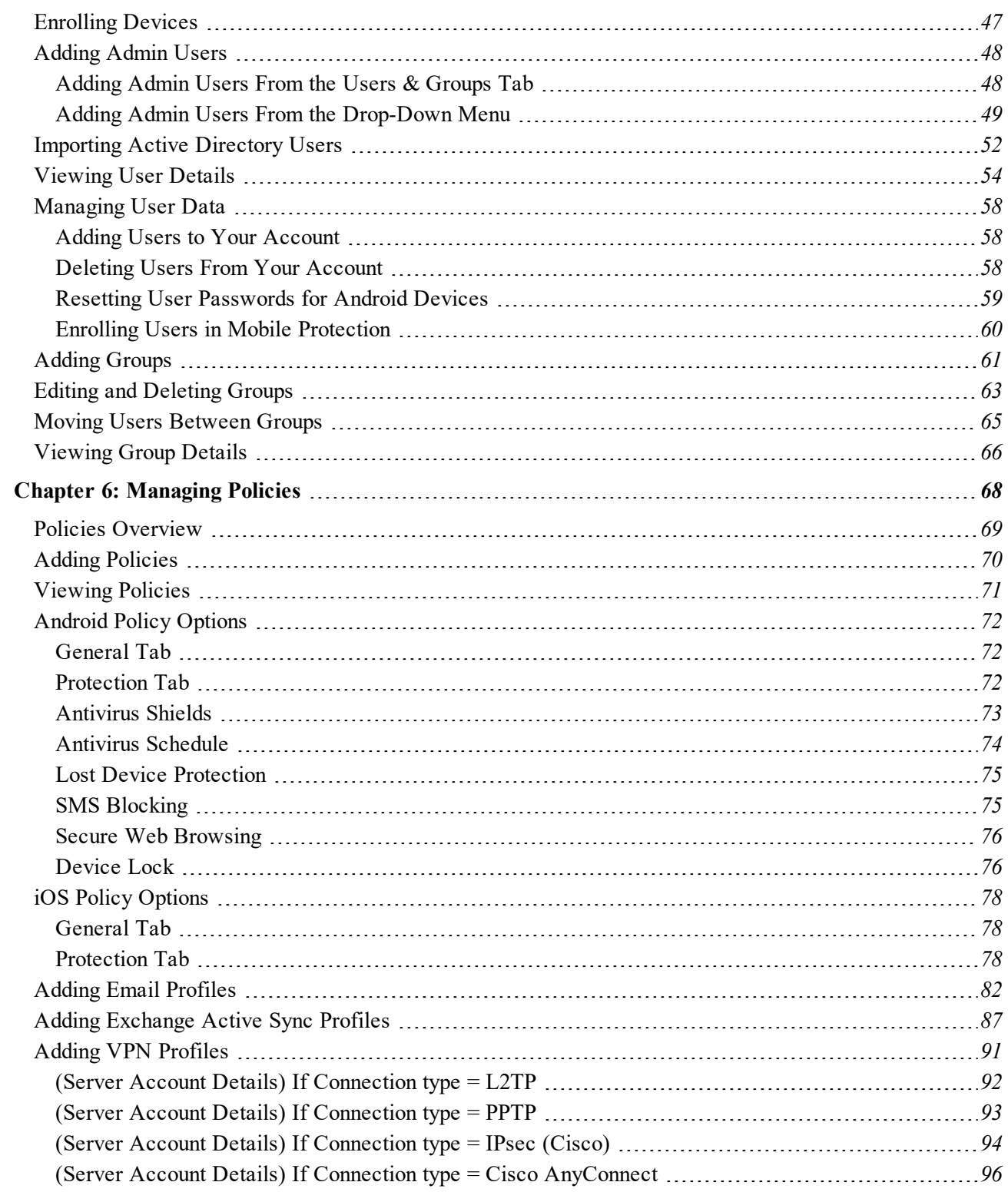

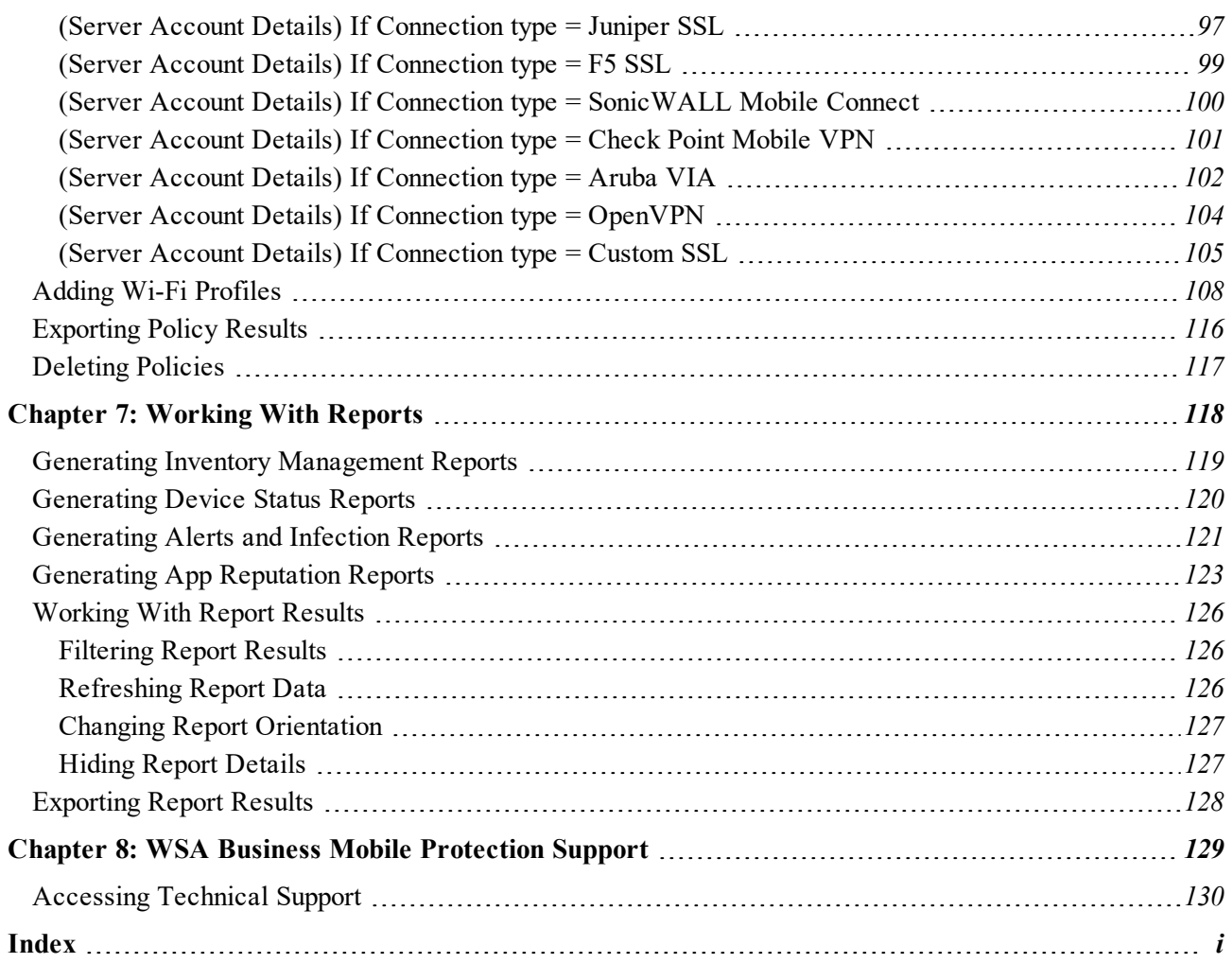

# <span id="page-8-0"></span>**Chapter 1: WSA Business Mobile Protection Admin Guide**

To get started using Business Mobile Protection, see the following topic:

**WSA Business - Mobile [Protection](#page-9-0) Admin Guide Overview** *[2](#page-9-0)*

## <span id="page-9-0"></span>**WSA Business - Mobile Protection Admin Guide Overview**

Webroot SecureAnywhere™ Business — Mobile Protection secures devices from malware, malicious websites and application hijacks. Leveraging the cloud, it protects both corporate and user data against accidental loss or theft.

Mobile Protection does not require on-premise management hardware or software. Administration is delivered by the Webroot SecureAnywhere Business website, dramatically simplifying management of mobile devices, PCs, and network server endpoints through a unified experience. For more information, see the WSA Endpoint Protection Admin Guide.

# <span id="page-10-0"></span>**Chapter 2: Getting Started With Mobile Protection**

To get started with Mobile Protection, see the following topics:

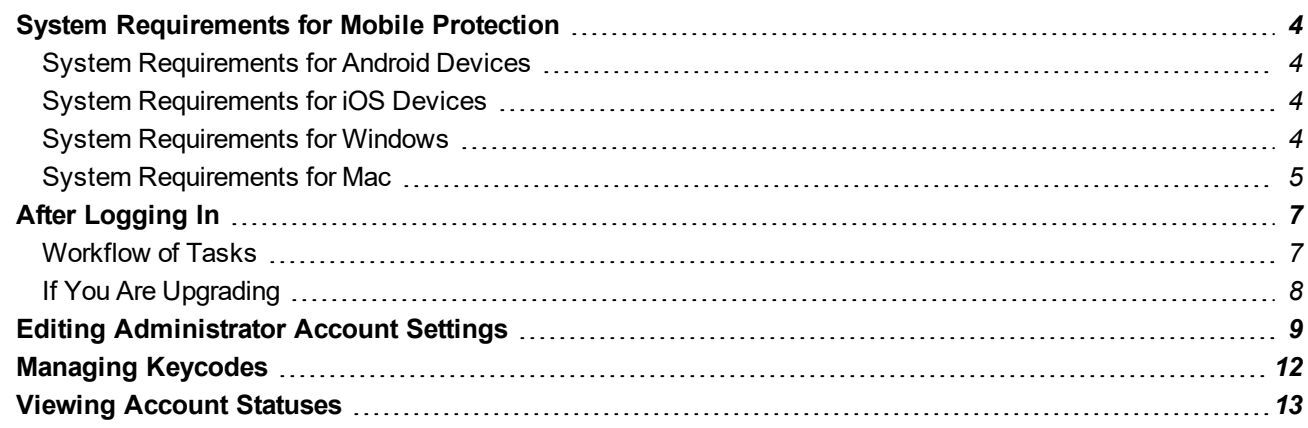

## <span id="page-11-0"></span>**System Requirements for Mobile Protection**

<span id="page-11-1"></span>The following describes the system requirements for using Mobile Protection functionality on Windows and on Mac and on Android and iOS devices.

### **System Requirements for Android Devices**

### **Operating Systems**

• Android operating system version  $4.4$  (Kit Kat) or higher.

#### **Devices**

• Android-compatible phones and tablets, including Kindle and Nook.

<span id="page-11-2"></span>**Note:** Requires an active internet connection for some features. For a list of these features, click [here](https://answers.webroot.com/Webroot/ukp.aspx?pid=12&vw=1&solutionid=437).

### **System Requirements for iOS Devices**

### **Operating Systems**

 $\bullet$  iOS 10 or later.

#### **Devices**

<span id="page-11-3"></span>• Compatible with iPhone®, iPod Touch®, and iPad® mobile digital devices.

### **System Requirements for Windows**

### **Operating Systems**

- Windows 10 (32-bit and 64-bit).
- Windows 8 and 8.1 (32-bit and  $64$ -bit).
- Windows  $7$  (32-bit and 64-bit), Windows  $7$  SP1 (32-bit and 64-bit).
- Windows Vista $\mathcal D$  (32-bit), Windows Vista SP1, SP2 (32-bit and 64-bit).

### **RAM**

- Intel Pentium®/Celeron® family, or AMD® K6™/Athlon®/AMD Duron™ family, or other compatible processor.
- $\bullet$  128 MB RAM (minimum).
- 2 GB RAM recommended (minimum).

### **Hard Disk Space**

 $-15 MB$ 

### **Internet/Browser**

- Internet access is required.
- Internet Explorer $\mathcal D$  9.0 and higher (32-bit and 64-bit).
- Mozilla Firefox $\mathcal D$  (32-bit and 64-bit); current and most recent versions.
- <span id="page-12-0"></span>• Google Chrome® (32-bit and 64-bit); current and most recent versions.

### **System Requirements for Mac**

### **Operating System**

- Mac OS X 10.7 (Lion®)
- Mac OS X 10.8 (Mountain Lion®)
- OS X 10.9 (Mavericks®)
- OS X 10.10 (Yosemite®)
- OS X 10.11 (El Capitan®)
- macOS 10.12 (Sierra®)
- macOS 10.13 (High Sierra®)

#### **Memory**

• 128 MB RAM (minimum)

### **Storage**

 $-15 MB$ 

#### **Internet/Browser**

- Internet access is required.
- Apple Safari® 7.0 or higher.
- Mozilla Firefox®; current and most recent versions.
- Google Chrome®; current and most recent versions.

## <span id="page-14-0"></span>**After Logging In**

<span id="page-14-1"></span>Before completing the procedures described in this manual, follow the instructions in SecureAnywhere Business Mobile Protection Getting Started to install the software, set up your account and log in.

## **Workflow of Tasks**

Once you have logged in to your Mobile Protection account, follow these steps:

- <sup>l</sup> Create policies for Android and iOS. For more information, see *Adding [Policies](#page-77-0) on page 70*.
- Create groups and assign one Android and one iOS policy to each group. For more information, see *[Adding](#page-68-0) [Groups](#page-68-0) on page 61*.
- <sup>l</sup> Add users and enroll their devices. For more information, see *[Adding](#page-52-0) Users on page 45* and *Adding [Devices](#page-22-0) to Your [Account](#page-22-0) on page 15* and *[Adding](#page-55-0) Admin Users on page 48*.
- <sup>l</sup> Optionally, change the default group assigned to each user. For more information, see *[Moving](#page-72-0) Users [Between](#page-72-0) Groups on page 65*.

**Note:** Each device inherits the policies assigned to that user's group.

- <sup>l</sup> Optionally, add additional devices and assign to users. For more information, see *Adding [Devices](#page-22-0) to Your [Account](#page-22-0) on page 15.*
- Optionally, override a group policy with a policy specific to a device. For more information, see *[Changing](#page-36-0) Policy and [Ownership](#page-36-0) Attributes on page 29*.
- <sup>l</sup> Configure alerts to notify you when a device needs attention. For more information, see *[Configuring](#page-45-0) Alert [Notifications](#page-45-0) on page 38*.

When you have gone through the above steps for all your users and devices, you can assign policies on a group or device basis that control the following:

- The level of protection on the device
- Block malicious text messages from a device.
- Block a device from browsing on malicious websites.
- Require a password and specify password formats for the device.
	- For a detailed description of policy options, see:
	- <sup>l</sup> *[Android](#page-79-0) Policy Options on page 72*

#### *WSAB Mobile Protection Admin Guide*

<sup>l</sup> *iOS Policy [Options](#page-85-0) on page 78*

You can also perform the following device management functions remotely:

- View alerts and work with the user to remove threats.
- Run scans and force a virus definition update.

**Note:** If you have Mobile Protection software that is version 3.7.1 or greater, cloud definitions are always up to date, and you will not need to push them. However, if you have software that is version 3.7.0 or older, the Scan Now and Force Definitions Update buttons will be available and you will still be able to schedule and push updates.

<span id="page-15-0"></span>• Depending on your OS, locate, lock, unlock, wipe devices, and issue a scream.

### **If You Are Upgrading**

- If you are upgrading from a previous version of Mobile Protection, your users will be assigned to the Default Group, which is assigned the Default Android policy and Default iOS policy.
- <sup>l</sup> If you want to move users to a different group, see *Moving Users [Between](#page-72-0) Groups on page 65*.

## <span id="page-16-0"></span>**Editing Administrator Account Settings**

The Account Settings described in this section define details for admin users who have access to the Mobile Protection website console. You can add or change any of the account settings, except the email address specified for your login name.

#### **To edit administrator account settings:**

- 1. Log in to the [SecureAnywhere](https://my.webrootanywhere.com/) website.
- 2. Click the **Go to Mobile Protection** button.

The Mobile Protection console displays, with the Status tab active.

The system displays the Account Settings page.

- 3. Next to the information you want to edit, click the **Change** link.
- 4. Use the table below for guidance to make your changes:

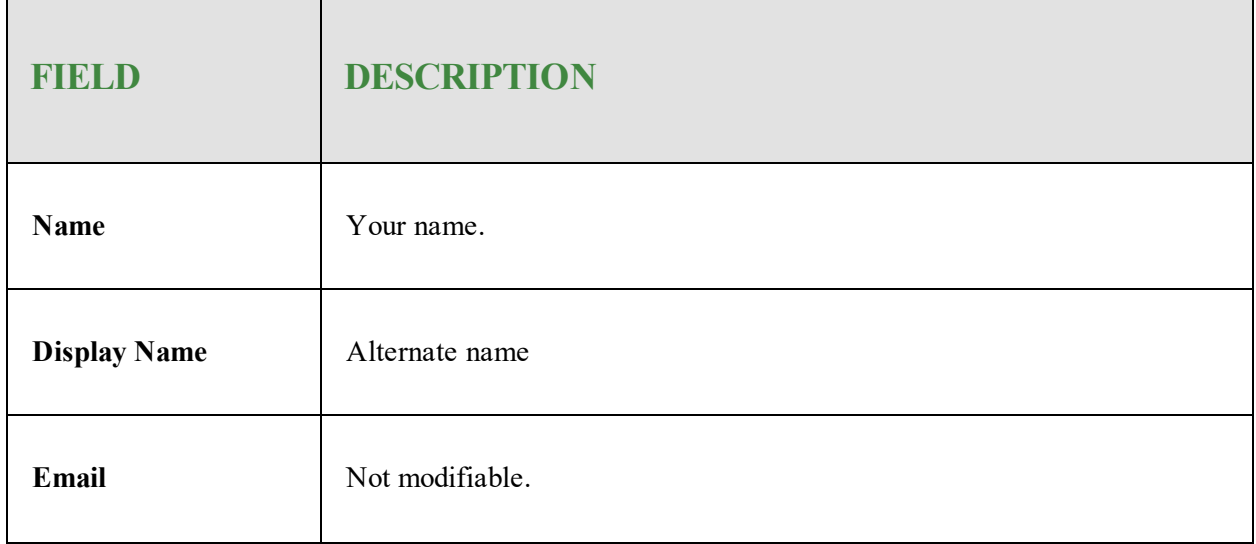

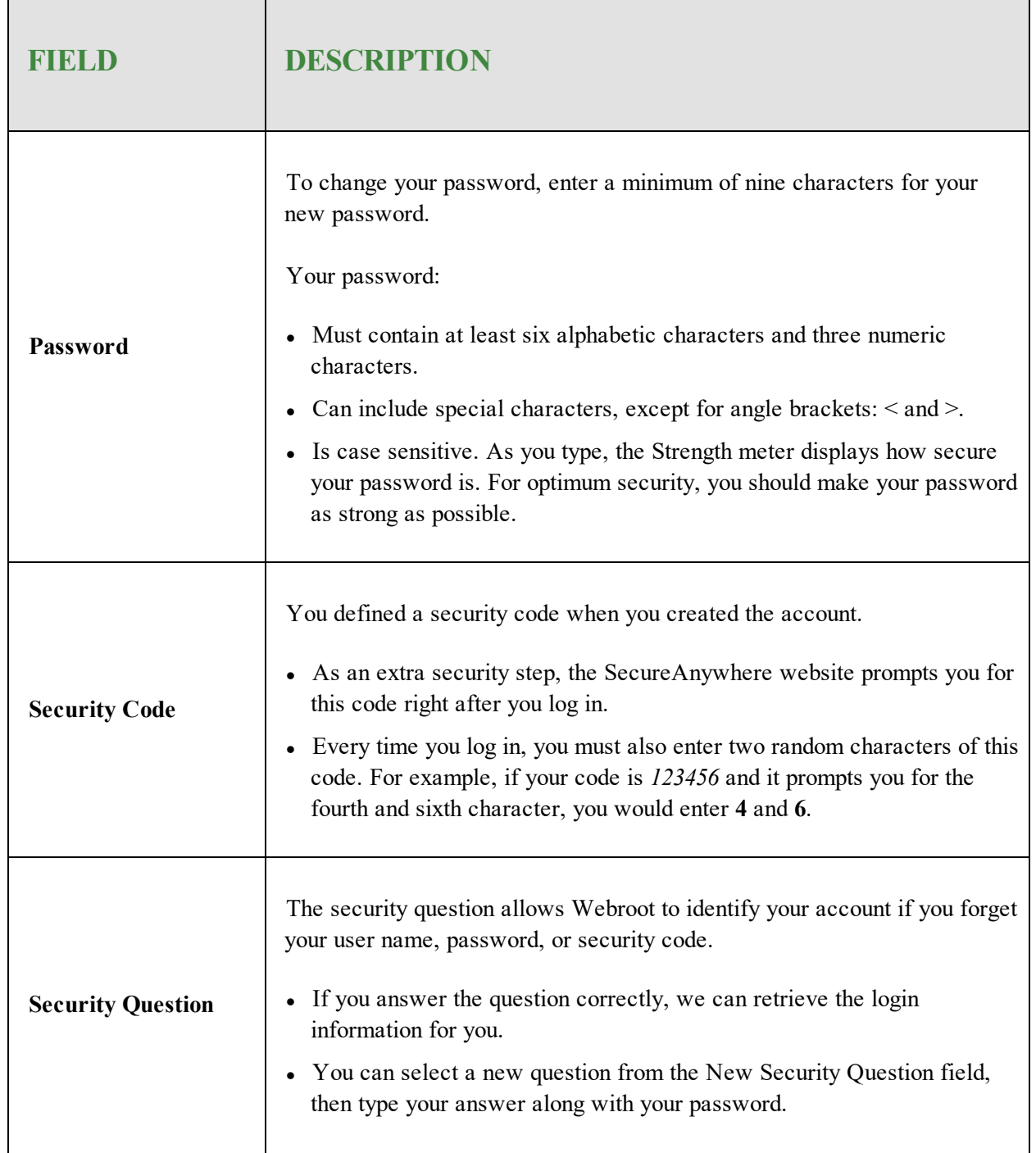

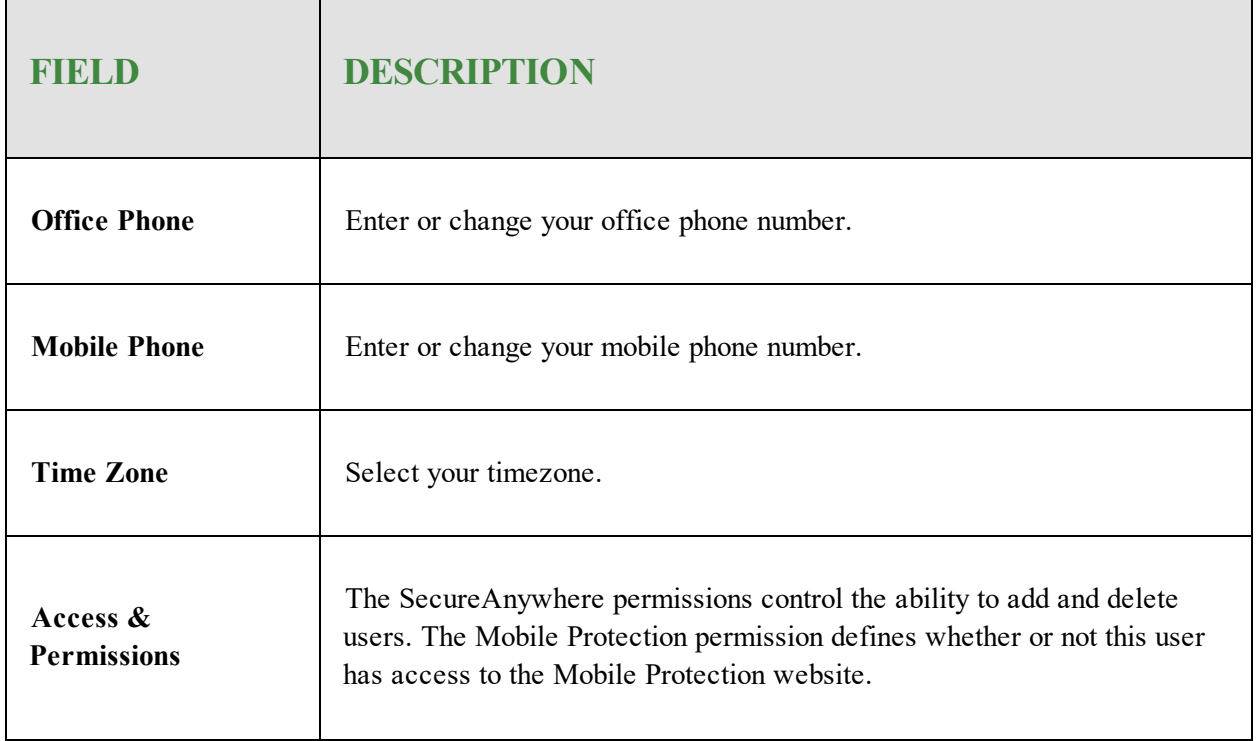

5. When you're done, click the **Save Details** button to save your changes.

## <span id="page-19-0"></span>**Managing Keycodes**

A keycode is the license number for a purchased Webroot product. As the SecureAnywhere administrator, you can view existing keycodes and add new ones.

#### **To manage keycodes:**

- 1. Log in to the [SecureAnywhere](https://my.webrootanywhere.com/default.aspx) website.
- 2. Click the **Go to Mobile Protection** button.

The Mobile Protection console displays, with the Status tab active.

- 3. Do either of the following:
	- <sup>l</sup> From the Account Snapshot panel on the Status tab, click **Manage Licenses**.
	- In the upper-right corner that displays your login ID, from the drop-down menu, select **Manage Keycodes**.

The list displays the following information:

- Your keycodes
- Their affiliated product editions
- The number of devices, also called seats, for each keycode
- The number of days remaining on each license
- Each time you add a user or device, a seat is assigned whether or not the user completes enrollment.
- 4. You can do any of the following:
	- <sup>l</sup> To include new mobile licenses, in the upper right corner, click **Add Product Keycode**.
	- <sup>l</sup> To display the Webroot home page and purchase a new keycode, in the upper left corner, click **Buy a Keycode Now**.
	- <sup>l</sup> To extend the time limit on the license, in the Renew column, click the **Renew** link.
	- <sup>l</sup> To purchase additional mobile protection, in the Upgrade column, click the **Upgrade** link.

## <span id="page-20-0"></span>**Viewing Account Statuses**

From the Status page, you can see an overview of all your managed devices in one quick glance.

#### **To view your account status:**

- 1. Log in to the [SecureAnywhere](https://my.webrootanywhere.com/default.aspx) website.
- 2. Click the **Go to Mobile Protection** button.

The Mobile Protection console displays, with the Status tab active.

- 3. The Status page is divided into the panels described below:
	- **Status Snapshot Panel Displays the number of devices that are secure, infected, or otherwise** needing attention.
	- **Device Activity Snapshot Panel Displays The number of devices that have and have not** connected to Mobile Protection within the selected period. It also displays the number of devices that are registered, but have not enrolled in the website.
	- **Devices Needing Attention Panel Displays any vulnerable devices. Double-click a device entry** to see a detailed view.

For information about how to fix any problems, see *[Viewing](#page-25-0) Device Statuses on page 18*.

- **Account Snapshot Panel** Displays the number of seats used in your license, the total seats available, and the number of days before the earliest license expires.
	- <sup>l</sup> To update license keycodes, click **Manage Licenses**. For more information, see **Managing Keycodes**.
	- Each time you add a user or device, a seat is assigned whether or not the user completes enrollment.
- <sup>l</sup> **Help and Support** Provides links to Webroot's publications and Technical Support.
- **Reports Panel** Provides quick access to reports for high-level statistics.

# <span id="page-21-0"></span>**Chapter 3: Managing Devices**

To manage devices, see the following topics:

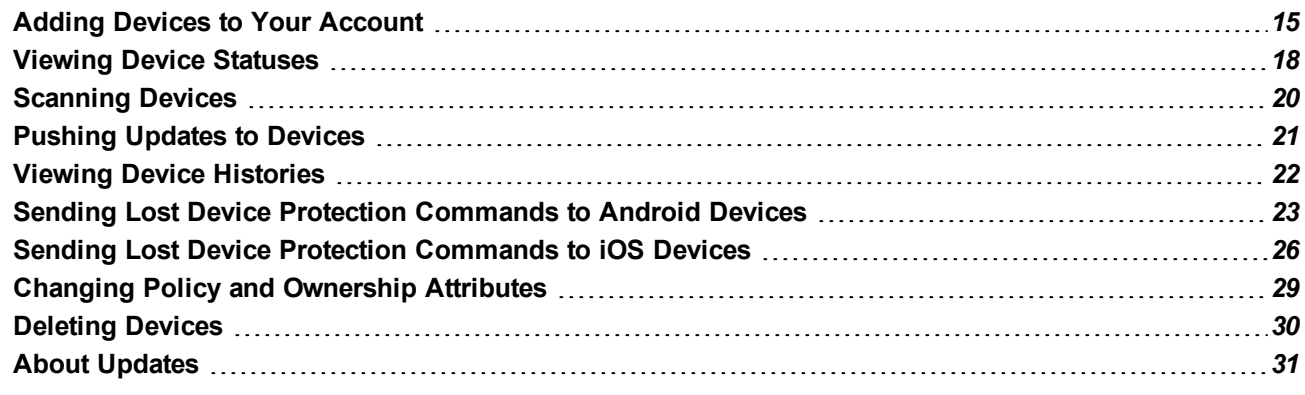

## <span id="page-22-0"></span>**Adding Devices to Your Account**

Normally, you will add devices to your account by sending users an enrollment invitation when you add the user. A user might have more than one device so you can also add and enroll devices for a user using the steps below. The steps to initiate the enrollment differ but the process is basically the same — the user receives an email or text invitation and follows the provided instructions to access the link and type in the password. In order for you to add a device using this procedure, the user must already exist in the account.

**Note:** If you have Apple devices, be sure to first install the Apple MDM certificate. For more information, see Installing Apple MDM [Certificates.](https://docs.webroot.com/us/en/business/wsab_mobileprotection_gettingstartedguide/wsab_mobileprotection_gettingstartedguide.htm#WSABusinessMobileProtectionGettingStartedGuide/InstallingAppleMDMCertificates.htm?TocPath=WSA%2520Business%2520-%2520Mobile%2520Protection%2520Getting%2520Started%2520Guide|_____8) in the WSA Business - Mobile [Protection](https://docs.webroot.com/us/en/business/wsab_mobileprotection_gettingstartedguide/wsab_mobileprotection_gettingstartedguide.htm#WSABusinessMobileProtectionGettingStartedGuide/WSABusinessMobileProtectionGettingStartedGuideOverview.htm?TocPath=WSA%2520Business%2520-%2520Mobile%2520Protection%2520Getting%2520Started%2520Guide|_____1) Getting [Started](https://docs.webroot.com/us/en/business/wsab_mobileprotection_gettingstartedguide/wsab_mobileprotection_gettingstartedguide.htm#WSABusinessMobileProtectionGettingStartedGuide/WSABusinessMobileProtectionGettingStartedGuideOverview.htm?TocPath=WSA%2520Business%2520-%2520Mobile%2520Protection%2520Getting%2520Started%2520Guide|_____1) Guide.

#### **To add a device:**

- 1. Log in to the [SecureAnywhere](https://my.webrootanywhere.com/default.aspx) website.
- 2. Click the **Go to Mobile Protection** button.

The Mobile Protection console displays with the Status tab active.

3. Click the **Devices** tab.

The Devices tab displays.

4. Click the **Add a Device icon**.

The Add a Device window displays.

5. Specify the device information as described in the following table.

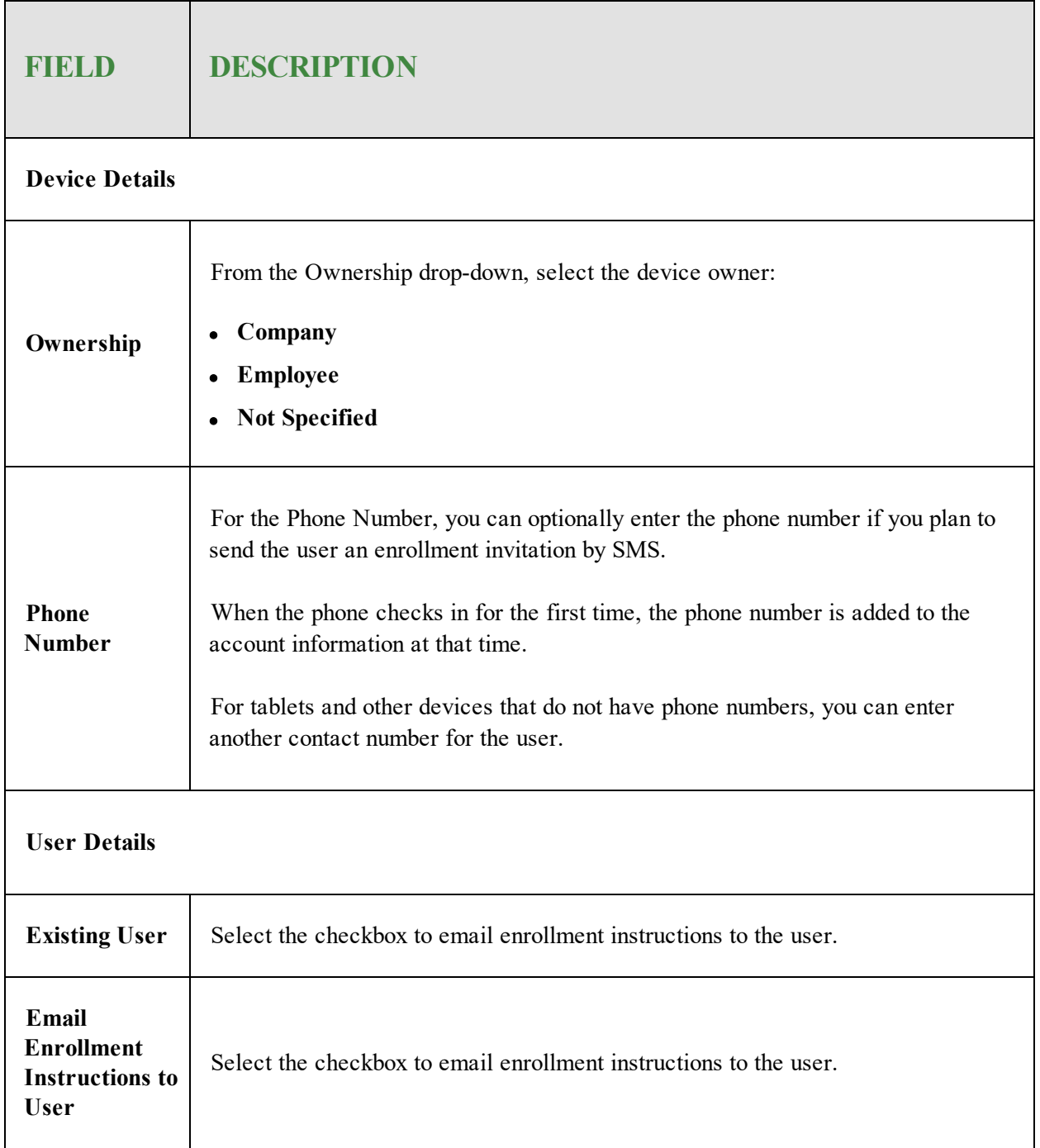

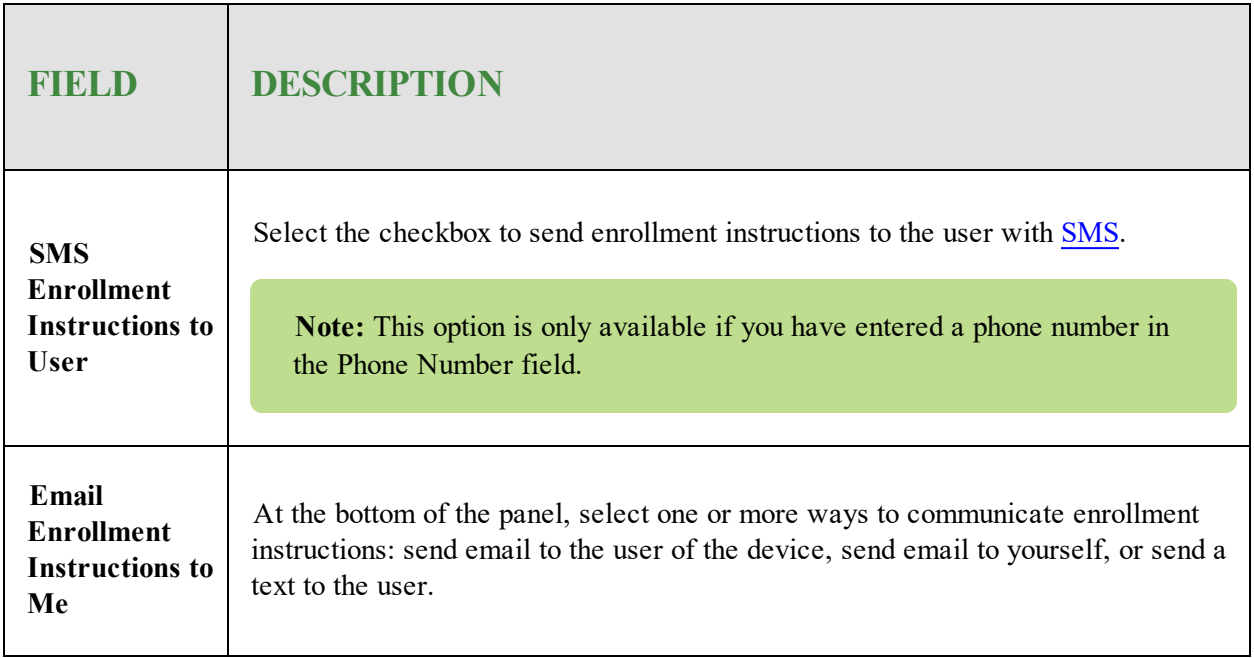

- 6. When you're done, click the **Save** button to send the enrollment invitation to the user.
	- The user must follow the enrollment instructions from the device before the device can report its status to the Mobile Protection website.
	- <sup>l</sup> At that time, information from the device is uploaded to the account information, including device type, phone number, OS, and so on. Until that occurs, the device information remains blank or uses default data.

## <span id="page-25-0"></span>**Viewing Device Statuses**

From the Devices page, you can access a list of all devices. Each entry displays the user's name and contact information; device phone number, make, model, and OS; policy, and the last time the device checked in.

The timezone for Last Check In is set in Account Settings. For more information, see *Editing [Administrator](#page-16-0) [Account](#page-16-0) Settings on page 9*.

#### **To view the status of a device:**

- 1. Log in to the [SecureAnywhere](https://my.webrootanywhere.com/default.aspx) website.
- 2. Click the **Go to Mobile Protection** button.

The Mobile Protection console displays, with the Status tab active.

3. Click the **Devices** tab.

 $\blacksquare$ 

The Devices tab displays.

4. Double-click on the device for which you want to view a status.

The Device Details window displays with the Security Status tab active.

5. Each device has a color-coded status icon associated with it. The table below describes what each color represents.

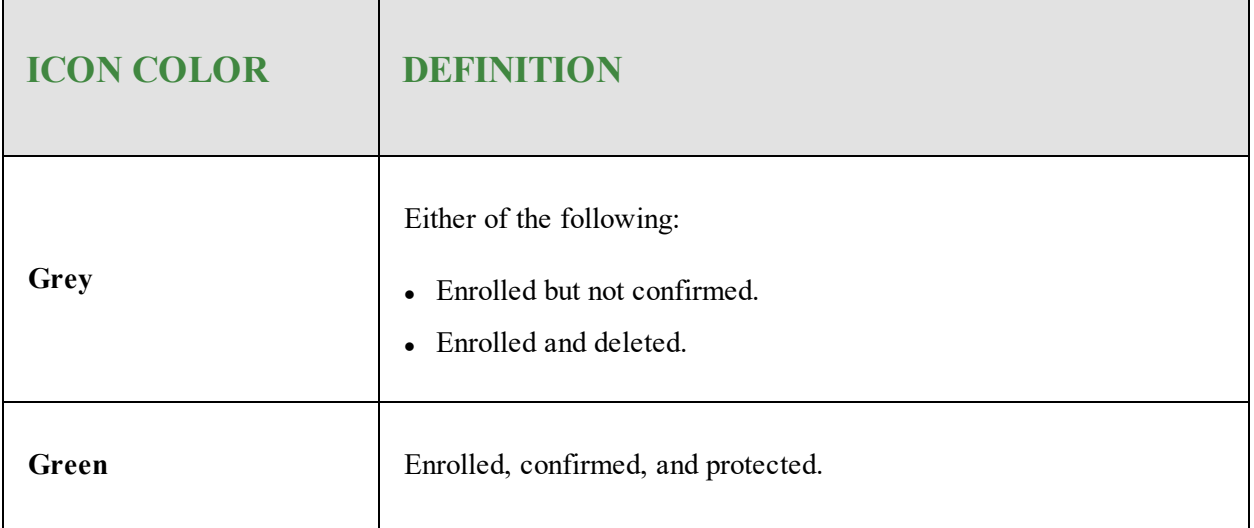

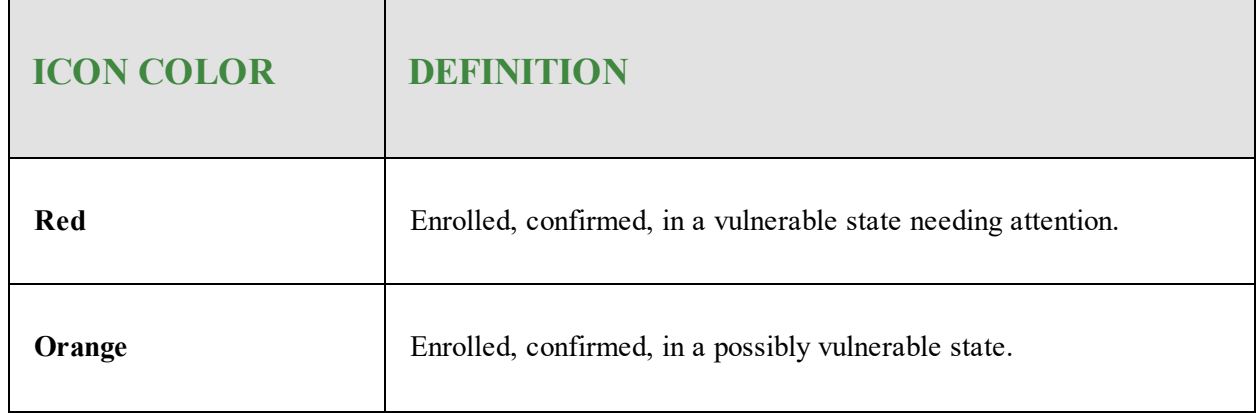

- 6. If there is a problem, this panel describes the problem and displays information about what action should be taken to resolve it. You can do either of the following:
	- <sup>l</sup> **Run a remote scan** In the upper right corner, click the **Scan Now** button.
	- <sup>l</sup> **Force a virus definitions update to the device** In the upper right corner, click the **Force Definitions Update** button.

**Note:** If you have Mobile Protection software that is version 3.7.1 or greater, cloud definitions are always up to date, and you will not need to push them. However, if you have software that is version 3.7.0 or older, the Scan Now and Force Definitions Update buttons will be available and you will still be able to schedule and push updates.

- 7. Click any of the tabs at the top of the panel to view the following information:
	- <sup>l</sup> **History** See *Viewing Device [Histories](#page-29-0) on page 22*
	- Lost Device Protection See either of the following topics:
		- <sup>l</sup> *Sending Lost Device Protection [Commands](#page-30-0) to Android Devices on page 23*
		- <sup>l</sup> *Sending Lost Device Protection [Commands](#page-33-0) to iOS Devices on page 26*
	- <sup>l</sup> **Device Attributes** See *Changing Policy and [Ownership](#page-36-0) Attributes on page 29*.
	- Protection Policy This tab displays the policy assigned to this device, either via the user's group policy or via the Device Attributes tab.

## <span id="page-27-0"></span>**Scanning Devices**

From the Devices page, you can run a remote scan on a device.

**Note:** If you have Mobile Protection software that is version 3.7.1 or greater, cloud definitions are always up to date, and you will not need to push them. However, if you have software that is version 3.7.0 or older, the Scan Now and Force Definitions Update buttons will be available and you will still be able to schedule and push updates.

#### **To scan a device:**

- 1. Log in to the [SecureAnywhere](https://my.webrootanywhere.com/default.aspx) website.
- 2. Click the **Go to Mobile Protection** button.

The Mobile Protection console displays with the Status tab active.

3. Click the **Devices** tab.

The Devices tab displays.

4. Double-click on the device you want to scan.

The Device Details window displays with the Security Status tab active.

5. In the upper right corner, click the **Scan Now** button.

When the scan completes, the updated device status displays on the Security Status page and the scan is added to the History tab.

## <span id="page-28-0"></span>**Pushing Updates to Devices**

From the Devices page, you can push updated threat definitions to a device.

**Note:** If you have Mobile Protection software that is version 3.7.1 or greater, cloud definitions are always up to date, and you will not need to push them. However, if you have software that is version 3.7.0 or older, the Scan Now and Force Definitions Update buttons will be available and you will still be able to schedule and push updates.

#### **To push updates to a device:**

- 1. Log in to the [SecureAnywhere](https://my.webrootanywhere.com/default.aspx) website.
- 2. Click the **Go to Mobile Protection** button.

The Mobile Protection console displays with the Status tab active.

3. Click the **Devices** tab.

The Devices tab displays.

4. Double-click on a device for which you want to push an update.

The Device Details window displays with the Security Status tab active.

5. In the upper right corner of the Device Details window, click the **Force Definitions Update** button.

## <span id="page-29-0"></span>**Viewing Device Histories**

From the Devices page, you can view a history of security activity on each device.

#### **To view the history of a device:**

- 1. Log in to the **[SecureAnywhere](https://my.webrootanywhere.com/default.aspx) website**.
- 2. Click the **Go to Mobile Protection** button.

The Mobile Protection console displays with the Status tab active.

3. Click the **Devices** tab.

The Devices tab displays.

4. From the Devices panel, double-click on the device for which you want to view a history.

The Device Details window displays with the Security Status tab active.

- 5. Click the **History** tab.
	- The History tab displays activity on the device, such as a completed scan or a quarantined threat.
	- The page displays activity date and description.
- 6. Click the **Refresh** button in the upper right corner of the Device Details window to fetch any activity completed since you accessed this display.

## <span id="page-30-0"></span>**Sending Lost Device Protection Commands to Android Devices**

You can send Android devices a variety of Lost Device Protection commands. These commands allow you to locate a missing phone, activate a Scream alarm to scare a thief, lock or unlock the device, or send a Wipe command to permanently remove data.

For instructions on using Lost Device Protection with iOS devices, see *Sending Lost Device [Protection](#page-33-0) [Commands](#page-33-0) to iOS Devices on page 26*.

#### **To send a lost device protection command to an Android device:**

- 1. Log in to the [SecureAnywhere](https://my.webrootanywhere.com/default.aspx) website.
- 2. Click the **Go to Mobile Protection** button.

The Mobile Protection console displays with the Status tab active.

3. Click the **Devices** tab.

The Devices tab displays.

- 4. Double-click on the Android device to which you want to send a Lost Device Protection command. The Device Details window displays with the Security Status tab active..
- 5. Click the **Lost Device Protection** tab.

The Lost Device Protection tab displays the available commands under Device Recovery Actions.

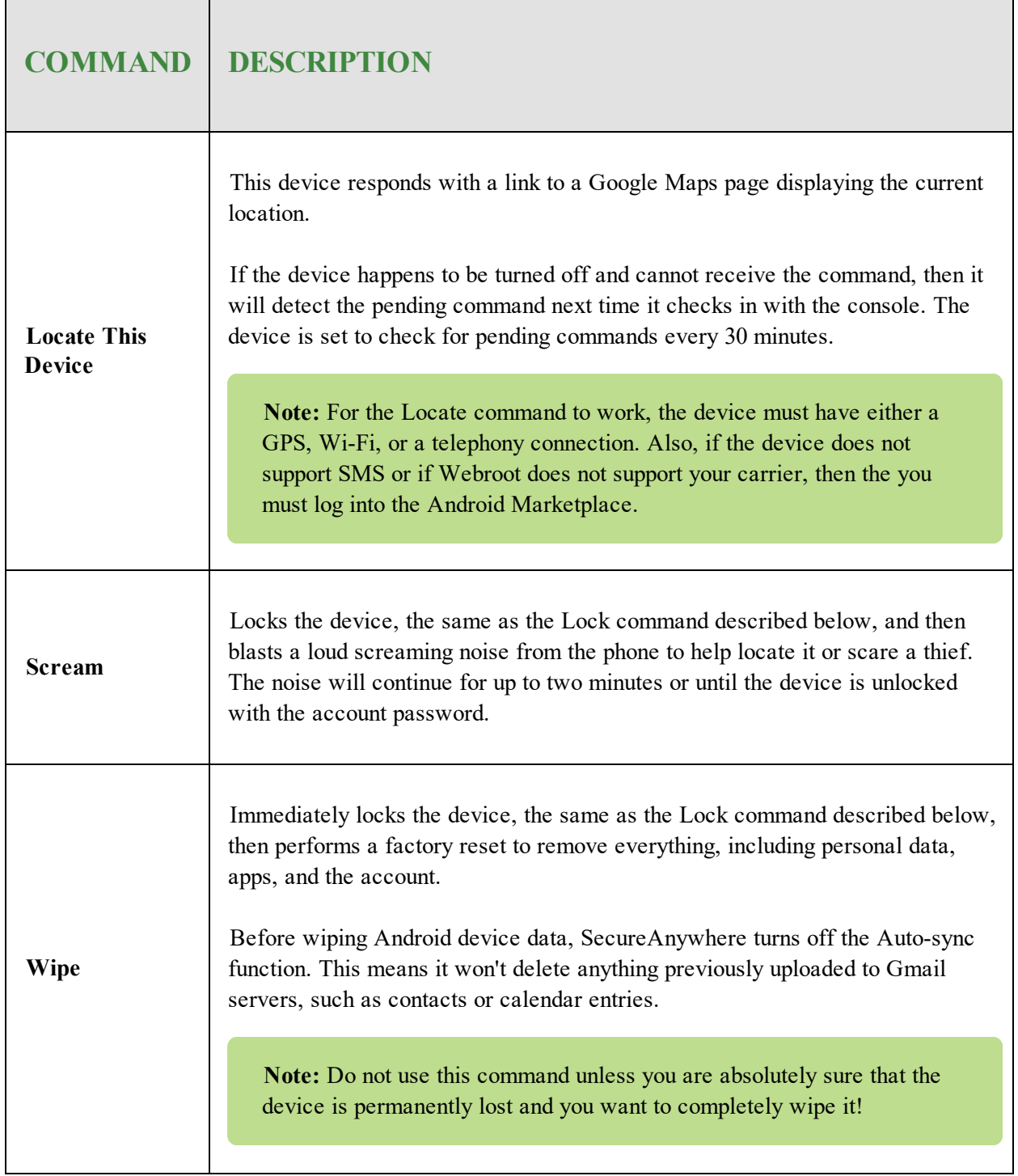

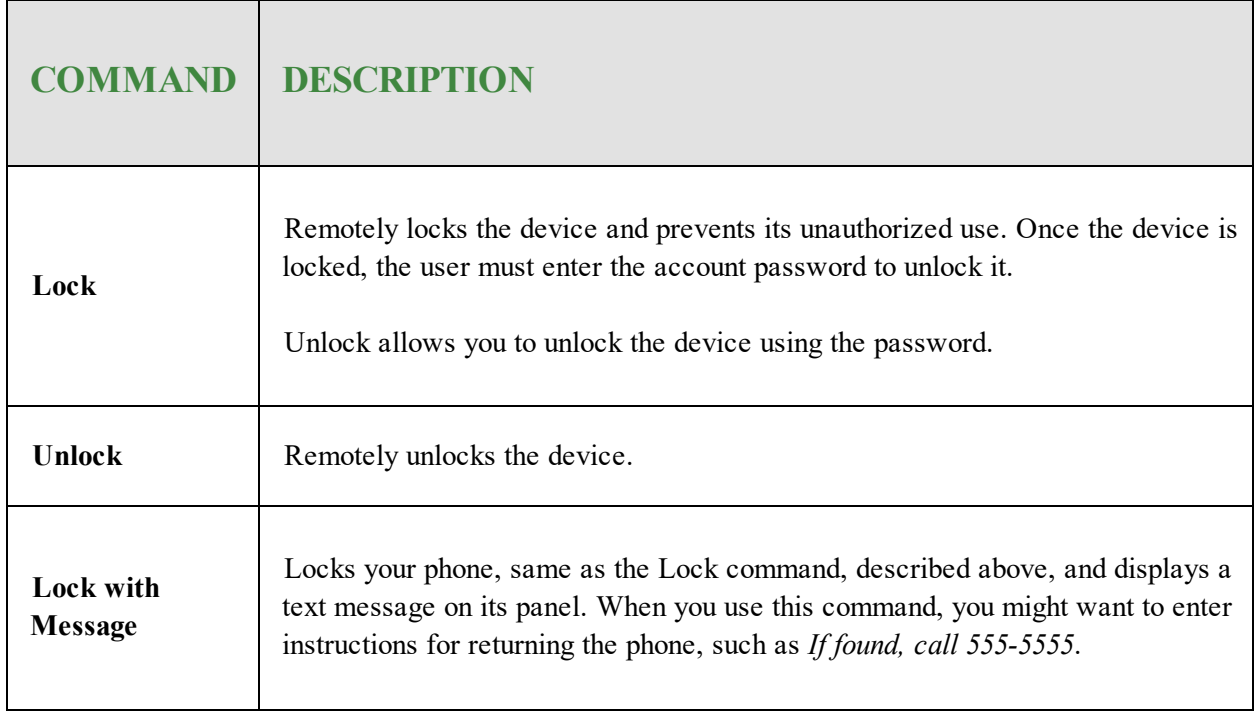

## <span id="page-33-0"></span>**Sending Lost Device Protection Commands to iOS Devices**

You can send iOS devices a variety of Lost Device Protection commands. These commands allow you to locate, scream, lock or unlock the device, or send a Wipe command to permanently remove data.

For information on using Lost Device Protection with Android devices, see *Sending Lost Device [Protection](#page-30-0) [Commands](#page-30-0) to Android Devices on page 23.*

#### **To issue Lost Device Protection commands to an iOS device:**

- 1. Log in to the [SecureAnywhere](https://my.webrootanywhere.com/default.aspx) website.
- 2. Click the **Go to Mobile Protection** button.

The Mobile Protection console displays with the Status tab active.

3. Click the **Devices** tab.

The Devices tab displays.

4. Double-click on the iOS device for which you want to send a Lost Device Protection command.

The Device Details window displays with the Security Status tab active.

#### 5. Click the **Lost Device Protection** tab.

The Lost Device Protection tab displays.

## 6. Select any of the following:

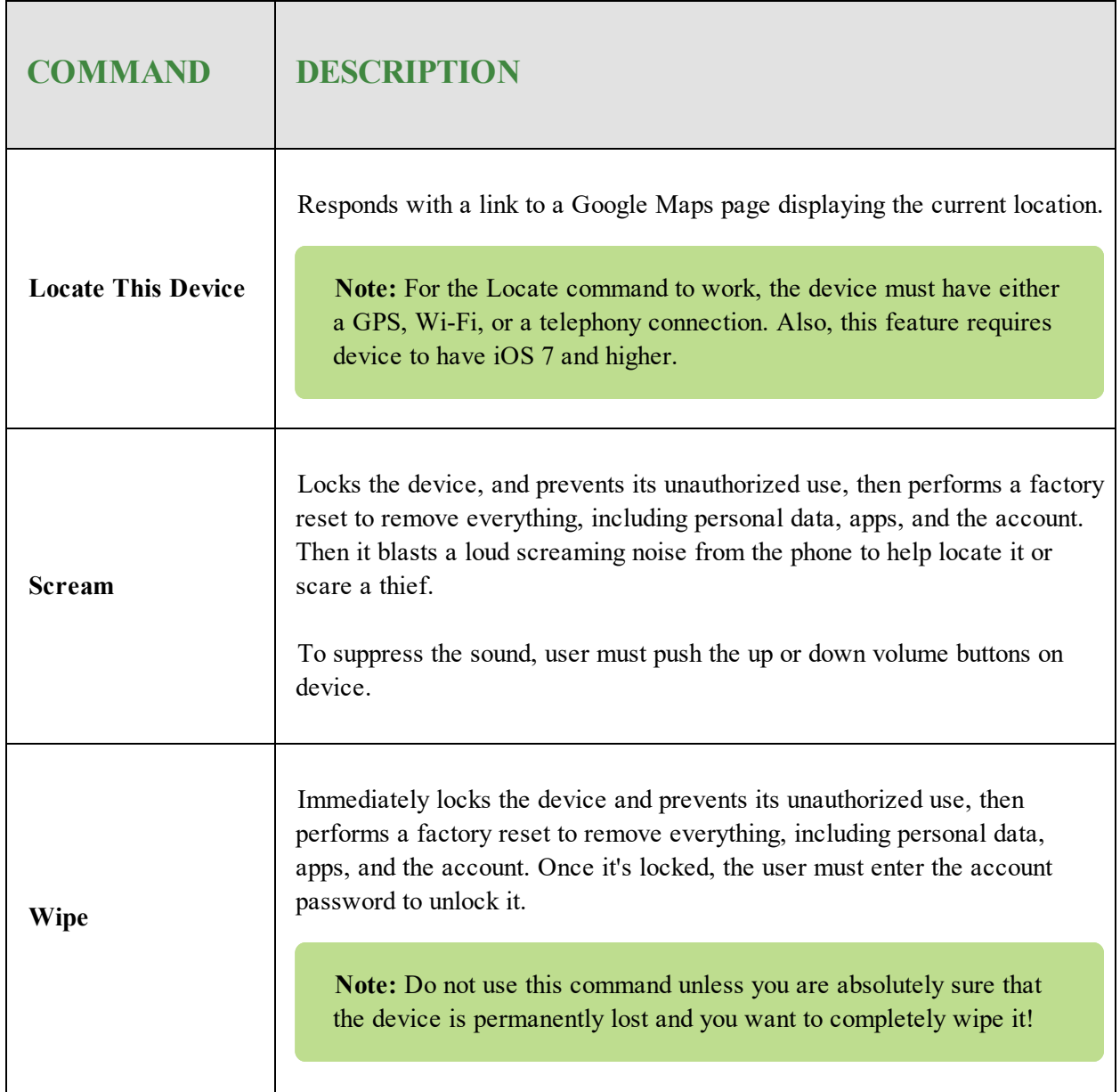

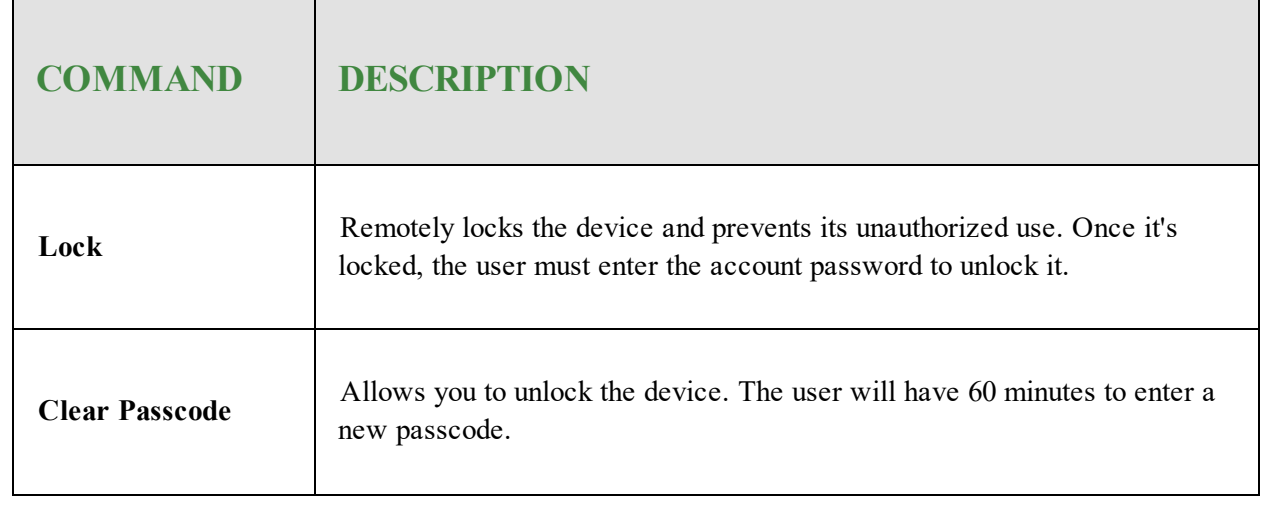
## **Changing Policy and Ownership Attributes**

From the Devices page, you can change the policy and ownership attributes for each device.

### **To change the policy or ownership attributes:**

- 1. Log in to the [SecureAnywhere](https://my.webrootanywhere.com/default.aspx) website.
- 2. Click the **Go to Mobile Protection** button.

The system displays the Mobile Protection console with the Status tab active.

3. Click the **Devices** tab.

The Devices tab displays.

4. From the Devices panel, double-click on the device whose attributes you want to change.

The Device Details window displays with the Security Status tab active.

5. Click the **Device Attributes** tab.

The Device Attributes tab displays.

- 6. Do either or both of the following:
	- From the Policy drop-down menu, select a new policy.
	- From the Ownership drop-down menu, select a new owner.
- 7. When you're done, click the **Update Device** button.

## **Deleting Devices**

### **To delete a device:**

- 1. Log in to the [SecureAnywhere](https://my.webrootanywhere.com/default.aspx) website.
- 2. Click the **Go to Mobile Protection** button.

The system displays the Mobile Protection console with the Status tab active.

3. Click the **Devices** tab.

The Devices tab displays.

- 4. Do either of the following:
	- Select a device in the list.
	- **.** Use the Shift or Control keys to select multiple devices.
- 5. Click the **Delete Device** button.
- 6. At the prompt, click **Yes**.
	- When you delete a device from the website, the user's app displays as deactivated.
	- All the functions will be deactivated except for an Uninstall button, which will display once the delete device command has been received by the device.

## **About Updates**

If you have a version of the Mobile Protection software that is newer than 3.7.0, updates are made automatically, and you will not need to push them.

However, if you have an earlier version of the software other than 3.7.0, the Force Deletes Update button will be available and you will still be able to push updates.

# **Chapter 4: Managing Alerts**

To manage alerts, see the following topics:

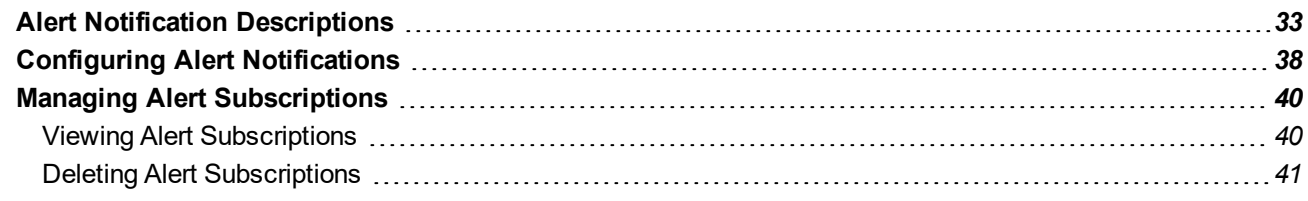

## <span id="page-40-0"></span>**Alert Notification Descriptions**

This topic contains descriptions of all the alert notifications in Mobile Protection.

Those marked with an asterisk (\*) are alerts you will see with Android clients running 3.3.0.5561 or older.

Newer versions of client are policy driven, and user cannot change setting on device. Please ensure users are running latest version of both Android application and iOS application posted within Google Play and Apple iTunes stores respectively.

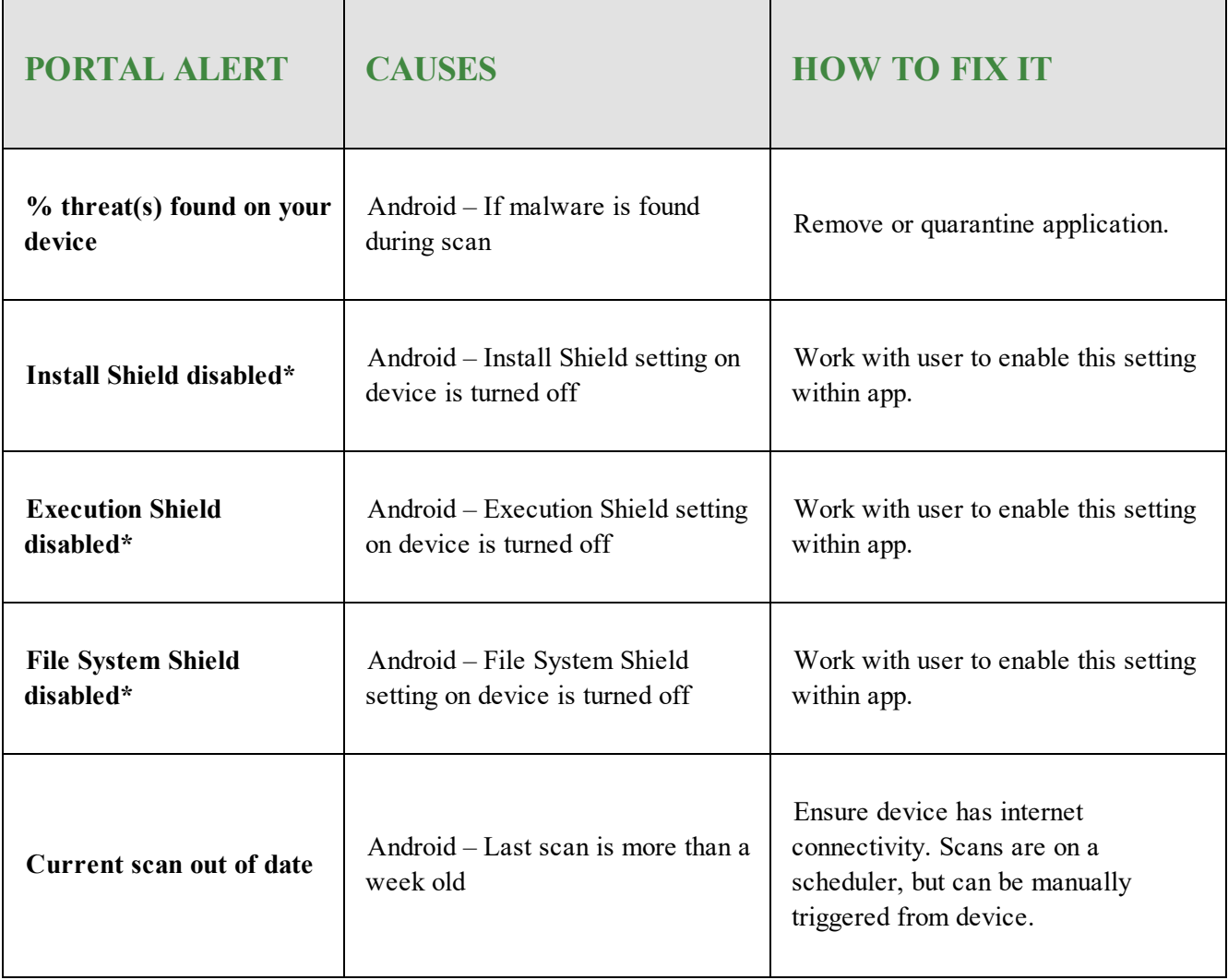

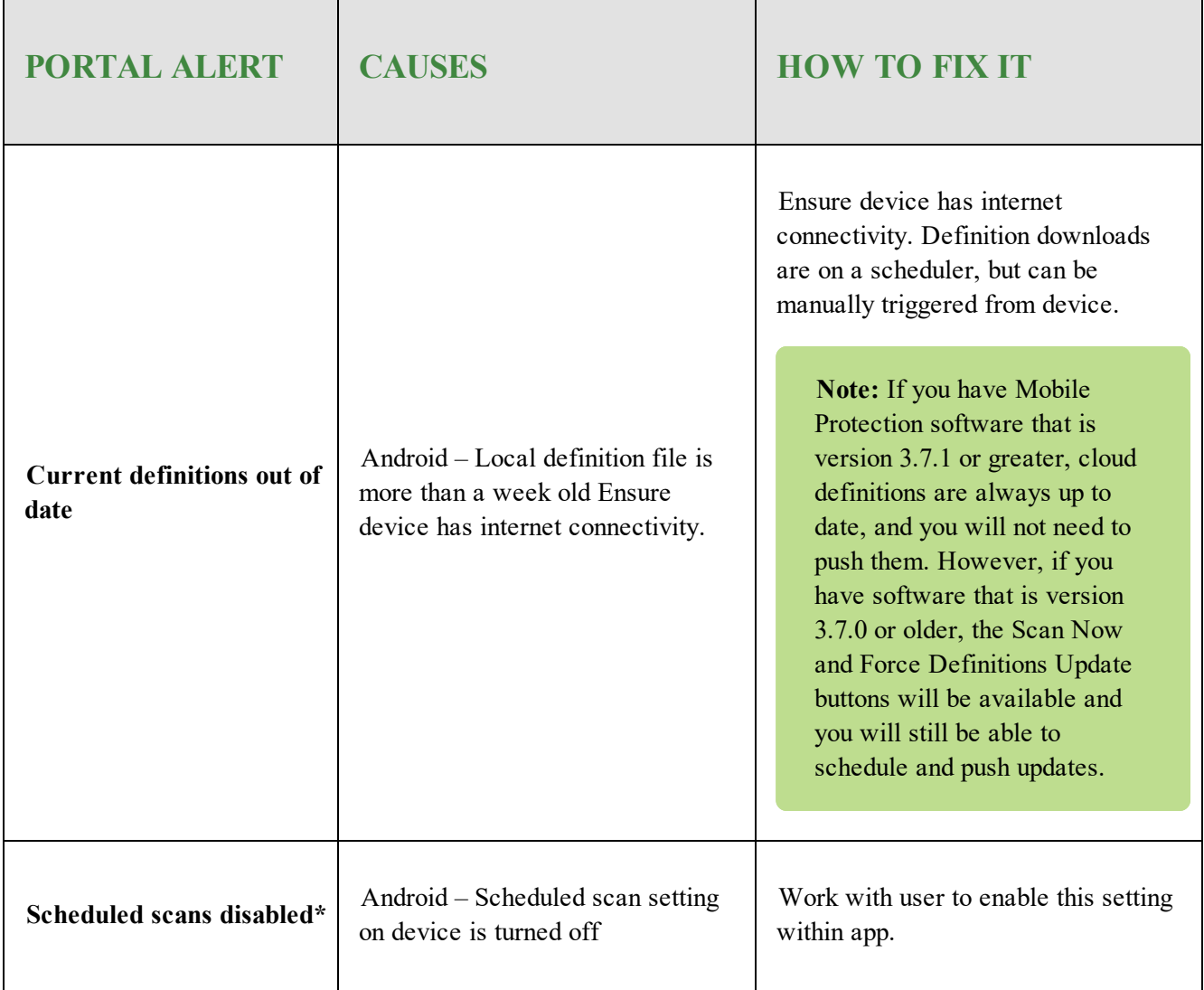

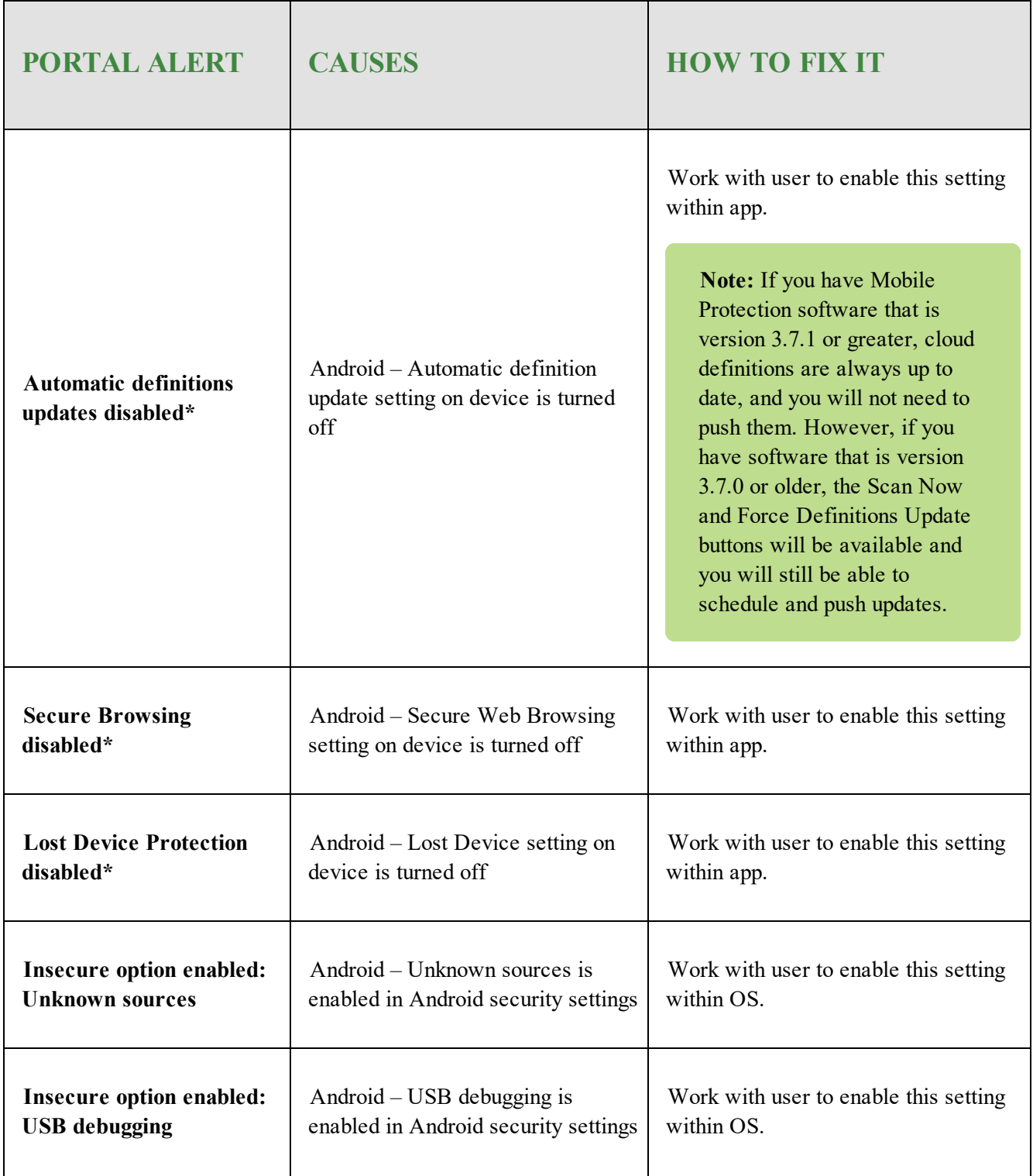

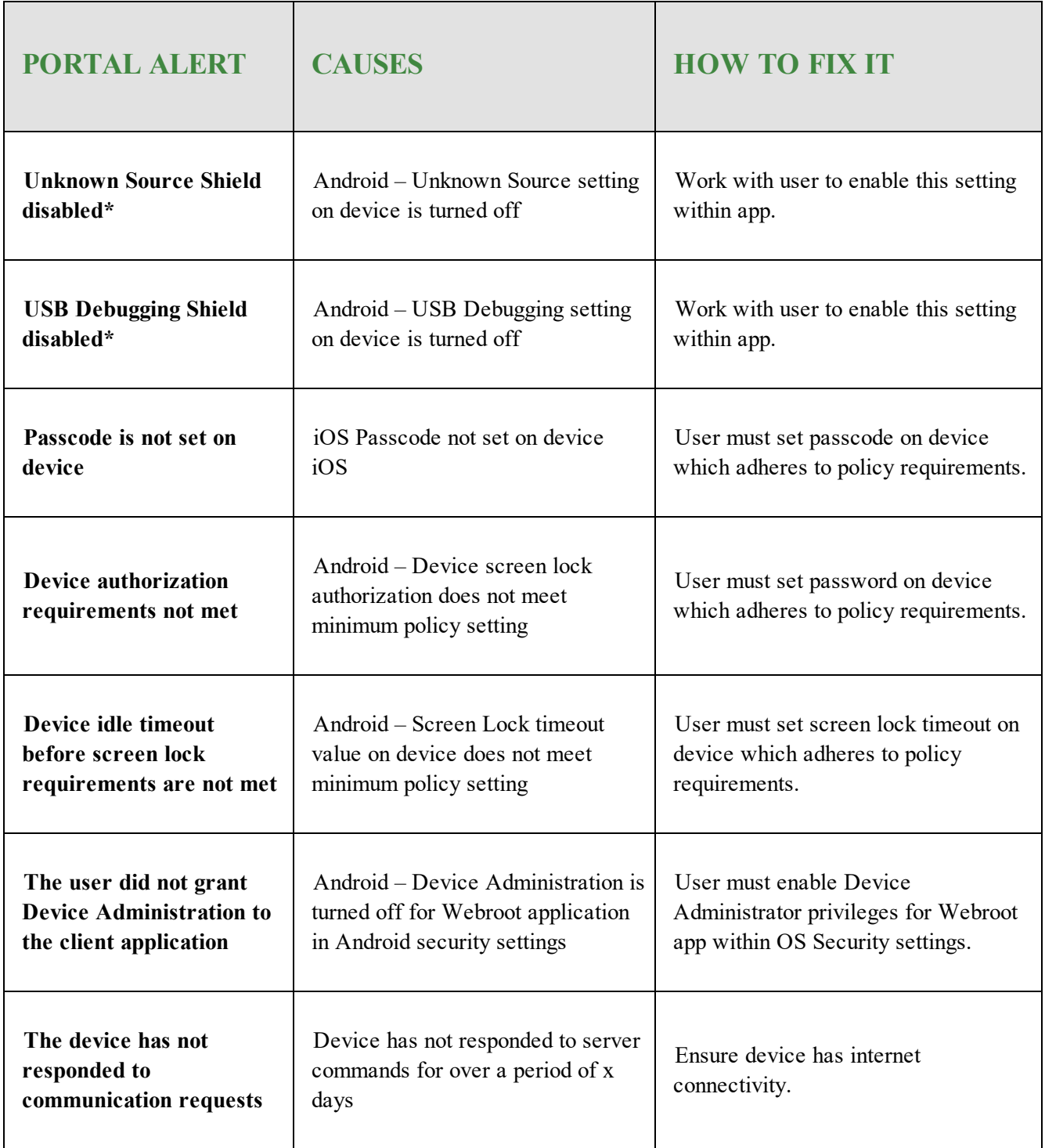

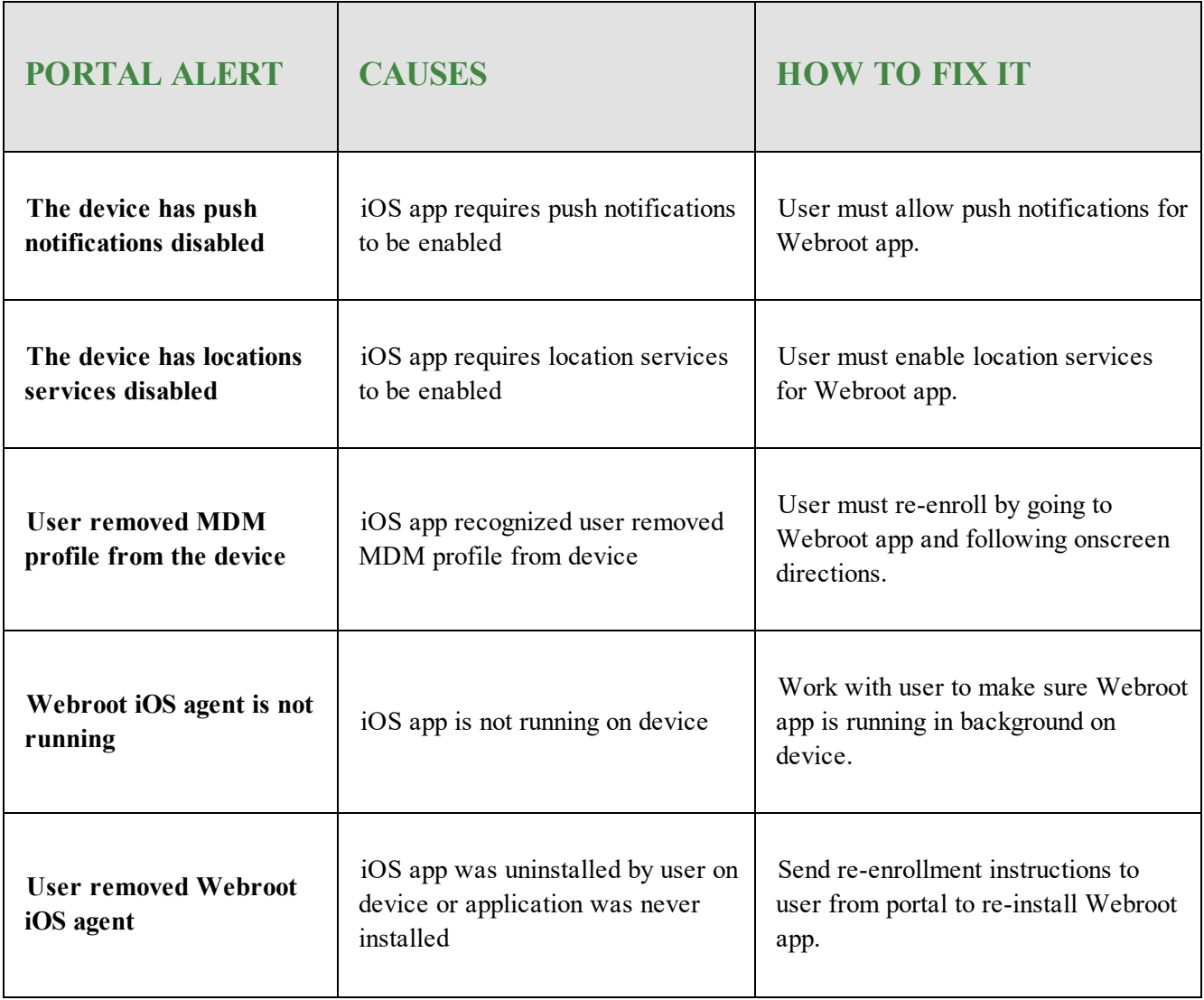

## <span id="page-45-0"></span>**Configuring Alert Notifications**

When you subscribe to alerts, you specify whether to deliver them by email or text. You can decide to send instant alerts whenever a device enters a specific state, or, for email only, you can decide to send a summary of alerts generated in the last 24 hours.

### **To configure an alert notification:**

- 1. Log in to the [SecureAnywhere](https://my.webrootanywhere.com/default.aspx) website.
- 2. Click the **Go to Mobile Protection** button.

The Mobile Protection console displays with the Status tab active.

3. From your email-drop-down menu, select **Alerts**.

The Alert Subscriptions window displays.

4. Click the **Add Subscription** icon..

The the Add Alert window displays.

5. Specify the alert information in the Add Alert panel, as described in the following table.

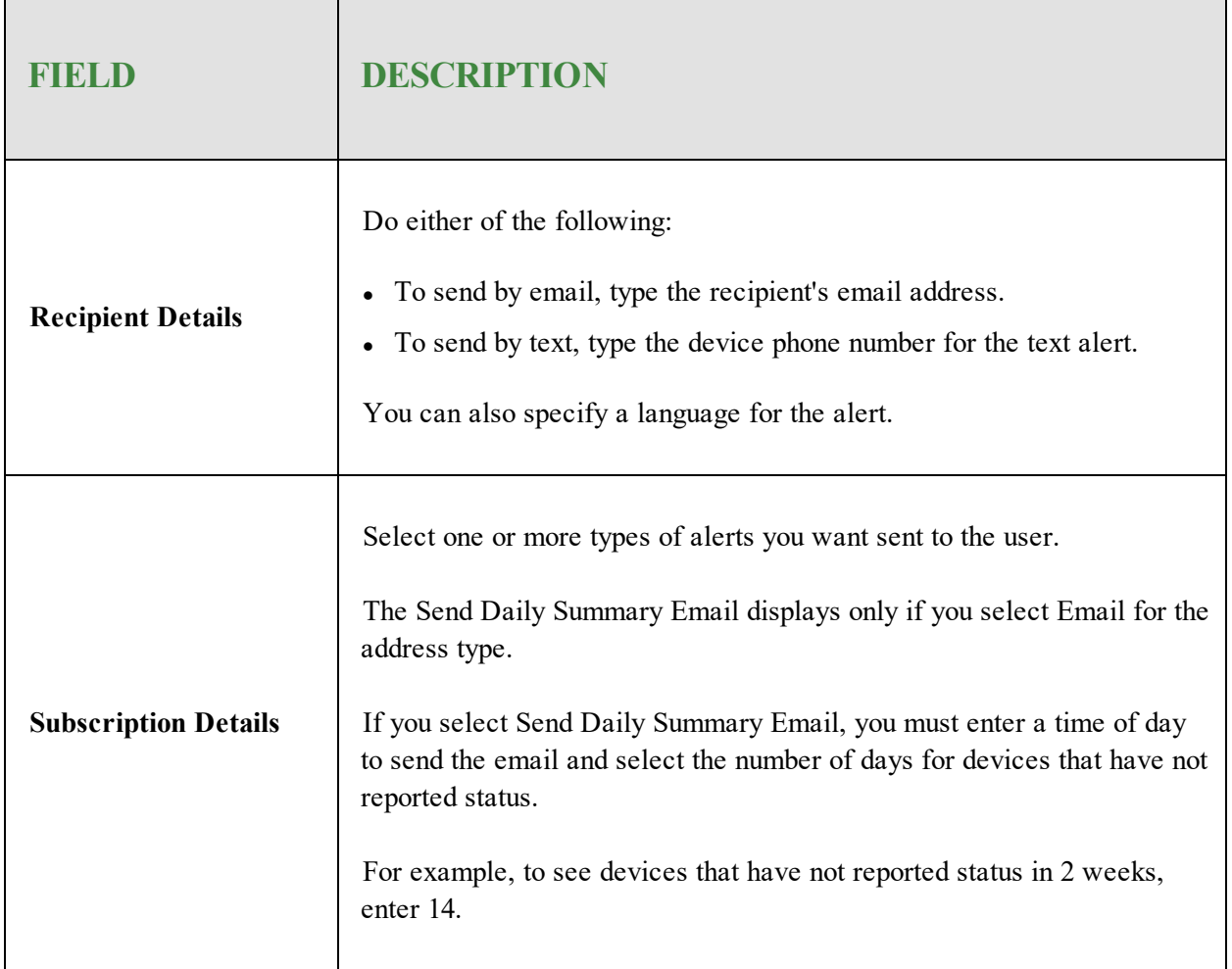

- 6. When you're done, click the **Save** button.
	- <sup>l</sup> A message notifies you that a confirmation email was sent to the recipient email address you entered.
	- The alert recipient must open the confirmation link in the email message to activate alerts.

## <span id="page-47-0"></span>**Managing Alert Subscriptions**

After you configure alerts, use this procedure to do either or both of the following:

- Viewing Alert [Subscriptions](#page-47-1)
- <span id="page-47-1"></span>• Deleting Alert [Subscriptions](#page-48-0)

## **Viewing Alert Subscriptions**

Follow this procedure to view subscription details, which includes how to resend an address verification by email or text.

### **To view an alert subscription:**

- 1. Log in to the [SecureAnywhere](https://my.webrootanywhere.com/default.aspx) website.
- 2. Click the **Go to Mobile Protection** button.

The Mobile Protection console displays with the Status tab active.

3. From your email drop-down menu, select **Alerts**.

The Alert Subscriptions page displays your alerts and their attributes:

- First Name and Last Name of the device user.
- Address Type, which is either email or SMS.
- <sup>l</sup> Address, which is either the email address or the device phone number for SMS.
- Verified Indicates whether or not the user has responded to the alert verification message:
	- Yes The user has responded.
	- **No** The user has not responded.
- In The following columns indicate whether the alert is set up for the various conditions:
	- Daily Summary
	- Device Critical
	- Device Warning
	- Device Cleared
	- Device Enrolled

<sup>l</sup> For users who have not responded, you can select the user and click **Resend Address Verification** to send the message again.

### <span id="page-48-0"></span>**Deleting Alert Subscriptions**

Follow this procedure to delete alert subscriptions.

#### **To delete an alert subscription:**

- 1. Log in to the [SecureAnywhere](https://my.webrootanywhere.com/default.aspx) website.
- 2. Click the **Go to Mobile Protection** button.

The Mobile Protection console displays with the Status tab active.

3. From your email drop-down menu, select **Alerts**.

The Alert Subscriptions page displays your alerts and their attributes:

- First Name and Last Name of the device user.
- Address Type, which is either email or SMS.
- <sup>l</sup> Address, which is either the email address or the device phone number for SMS.
- Verified Indicates whether or not the user has responded to the alert verification message:
	- Yes The user has responded.
	- $\cdot$  **No** The user has not responded.
- The following columns indicate whether the alert is set up for the various conditions:
	- Daily Summary
	- Device Critical
	- Device Warning
	- Device Cleared
	- Device Enrolled
- <sup>l</sup> For users who have not responded, you can select the user and click **Resend Address Verification** to send the message again.
- 4. Select a subscription and click the **Delete Subscription** icon.

# **Chapter 5: Managing Users and Groups**

To manage users and groups, see the following topics:

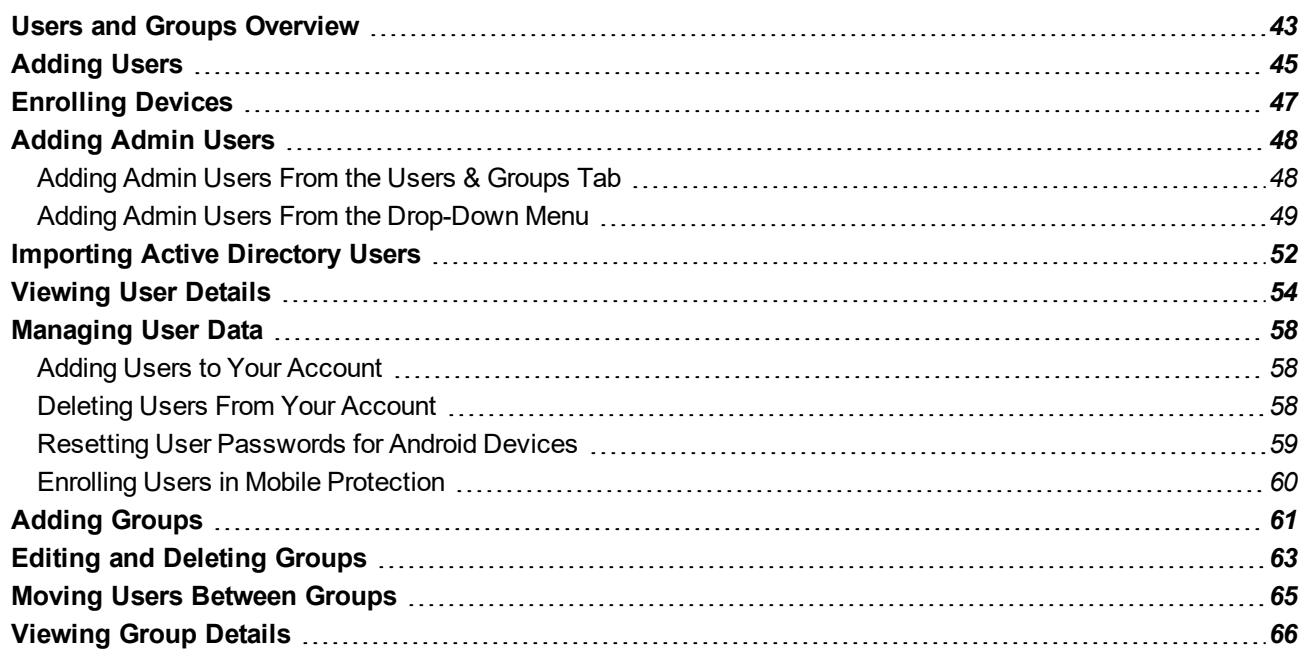

## <span id="page-50-0"></span>**Users and Groups Overview**

Your Mobile Protection account consists of two types of users:

- **End User** Someone who receives an invitation to install and register the Mobile Protection app on their device from the administrator of the Mobile Protection account website. That device can then be monitored by the admin user from the website. The end user does not have access to the Mobile Protection website.
- <sup>l</sup> **Admin User** Someone who has access to the Mobile Protection website, where they monitor, add, and enroll users and their devices. The admin user might also be a Mobile Protection end user, and might also be an admin user for other SecureAnywhere applications.

The procedures for setting up these two user types differs. For more information, see:

- <sup>l</sup> *[Adding](#page-55-0) Admin Users on page 48*
- <sup>l</sup> *[Adding](#page-52-0) Users on page 45*
- <sup>l</sup> *[Enrolling](#page-54-0) Devices on page 47*

Keep in mind the following:

- Because policies are assigned to groups, each user must belong to a group. For more information about defining policies, see *Policies [Overview](#page-76-0) on page 69*.
- Assigning policies to groups allows you to create policies for specific departments. For example, you may want to require all members of one department to enter a pass code when they access their device. New users are always added to the Default Group; however, you can drag users to a different group on the Users & Groups display.
- <sup>l</sup> You can add users and groups in any order. For a recommended procedure for setting up, see *After [Logging](#page-14-0) In on [page](#page-14-0) 7*.

Below is a sample Users & Groups display:

- The Groups panel allows you view, add, edit and delete groups. You can also assign users to a group by clicking and dragging the user entry onto the group name.
- In The Users panel displays users that belong to the group selected in the Groups panel.
	- To move users to a different group, drag the user name to the new group.
	- <sup>l</sup> To customize what columns are displayed, click the **Down** arrow for that column, select **Columns**, and enable or disable the columns you want displayed or removed, respectively.
	- <sup>l</sup> For more information, see *[Viewing](#page-61-0) User Details on page 54.*

• The Policies panel displays the policies for the group selected in the Groups panel. Each group might have an Android policy, an iOS policy, or both.

## <span id="page-52-0"></span>**Adding Users**

This procedure describes how to add end users, that is, non-admin users.

- <sup>l</sup> To add admin users, see *[Adding](#page-55-0) Admin Users on page 48*.
- <sup>l</sup> You can also import users from your Active Directory. For more information, see *[Importing](#page-59-0) Active [Directory](#page-59-0) Users on page 52*.

#### **To add a user:**

- 1. Log in to the [SecureAnywhere](https://my.webrootanywhere.com/default.aspx) website.
- 2. Click the **Go to Mobile Protection** button.

The Mobile Protection console displays with the Status tab active.

3. Click the **Users & Groups** tab.

The Users & Groups tab displays.

4. In the left panel, highlight the group to which you want to add this user.

If you do not select a group, the user is assigned by default to the Default Group.

5. Click the **Add a user** icon.

The Add User window displays.

- 6. In the First Name field, enter the user's first name.
- 7. In the Last Name field, enter the user's last name.
- 8. In the Email field, enter the user's email address.
	- All users require a valid email address or they will not be enrolled.
	- Each email address must be unique within Mobile Protection.
- 9. From the Group drop-down menu, select the group to which you want to add this user.

If you do not select a group, the user is assigned by default to the Default Group.

- 10. Do not select the **Administrator** checkbox.
- 11. When you're done, click the **Save** button.
- 12. Continue with *[Enrolling](#page-54-0) Devices on page 47*.

## <span id="page-54-0"></span>**Enrolling Devices**

This procedure describes how to enroll a device for an end user.

### **To enroll a user:**

- 1. Log in to the [SecureAnywhere](https://my.webrootanywhere.com/default.aspx) website.
- 2. Click the **Go to Mobile Protection** button.

The Mobile Protection console displays with the Status tab active.

3. Click the **Users & Groups** tab.

The Users & Groups tab displays.

4. From the main user panel, highlight the user whose device you want to enroll, and click **Enroll**.

The user receives a confirmation email that includes a link to the app, a temporary password, and instructions for installing the app on the device and getting enrolled.

5. Once the user has installed the app on the device and enrolled, you can change the default group assigned to that user.

Each device inherits the policies assigned to that user's group. For more information, see *[Moving](#page-72-0) Users [Between](#page-72-0) Groups on page 65*.

6. If a user has more than one device, you can add and enroll additional devices from the Devices tab and assign them to the appropriate user.

For more information, see *Adding [Devices](#page-22-0) to Your Account on page 15*.

## <span id="page-55-0"></span>**Adding Admin Users**

Adding an admin user differs slightly from adding an end user. If your admin user is also an end user, that is, the admin user's devices will be secured under Mobile Protection, an extra step is needed, as described below.

In order to add admin users and assign permissions, you must be an admin user with full permissions.

This procedure describes the two methods that are available for adding an admin user:

- <sup>l</sup> To create an admin user with permissions within Mobile Protection, see *[Adding](#page-55-1) Admin Users From the Users & [Groups](#page-55-1) Tab on page 48*.
- <span id="page-55-1"></span>• To create an admin user with permissions within Mobile Protection and in other SecureAnywhere applications, see *Adding Admin Users From the [Drop-Down](#page-56-0) Menu on page 49*.

### **Adding Admin Users From the Users & Groups Tab**

Using this method creates an admin user who has admin permissions only within SecureAnywhere Mobile Protection.

#### **To add an admin user from the Users & Groups tab:**

- 1. Log in to the [SecureAnywhere](https://my.webrootanywhere.com/default.aspx) website.
- 2. Click the **Go to Mobile Protection** button.

The Mobile Protection console displays with the Status tab active.

3. Click the **Users & Groups** tab.

The Users & Groups tab displays.

4. Click the **Add a user** icon.

The Add User window displays.

- 5. In the First Name field, enter the admin's first name.
- 6. In the Last Name field, enter the admin's last name.
- 7. In the Email field, enter the admin's email.
	- All users require a valid email address or they will not be enrolled.
	- Each email address must be unique within SecureAnywhere.
- 8. From the Group drop-down menu, select the group to which the user will be added.
- 9. Select the **Administrator** checkbox.
- 10. Click the **Save** button.
	- <sup>l</sup> The new admin user receives a confirmation email with instructions and a link that they must click on to complete the registration.
	- Once the new user has been confirmed, they display in your list of users.
	- By default, the new admin user has access to the Mobile Protection console, but cannot remove users, add admin users, or change permissions.
- 11. To change this admin user's permissions, from the drop-down menu select **Manage Users**, display the user, and make your changes on the Access & Permissions tab.
- 12. To enroll a device for this admin user, highlight the user name and click the **Enroll** button.

The user receives another confirmation email, which includes a link to the app, a temporary password, and instructions for installing the app on the device.

- 13. Once the user has confirmed, you can change the default group assigned to that user.
	- Each device inherits the policies assigned to that user's group.
	- <sup>l</sup> For more information, see *Moving Users [Between](#page-72-0) Groups on page 65*.
- 14. If a user has more than one device, you can add and enroll additional devices from the Devices tab and assign them to the appropriate user.

For more information, see *Adding [Devices](#page-22-0) to Your Account on page 15*.

## <span id="page-56-0"></span>**Adding Admin Users From the Drop-Down Menu**

Using this method creates an admin user who has admin permissions within all SecureAnywhere products associated with this account.

#### **To add an admin user from the drop-down menu:**

- 1. Log in to the [SecureAnywhere](https://my.webrootanywhere.com/default.aspx) website.
- 2. Click the **Go to Mobile Protection** button.

The Mobile Protection console displays with the Status tab active.

3. Click the **Users & Groups** tab.

The Users & Groups tab displays.

4. From your drop-down menu, select **Manage Admins**.

The admin user panel displays, displaying the initial admin user with full permissions.

5. Click the **Create New Admins** button.

The Create New Admin panel displays.

- 6. In the Email address field, enter the admin's email address.
- 7. In the Use Security Code during log in checkbox, do either of the following:
	- To allow admin to bypass entering their security code during login, do not select the checkbox.
	- To force admin to enter their security code during login, select the checkbox.
- 8. From the Time Zone drop-down menu, select the time zone for this admin.

Additional permissions fields display.

- The SecureAnywhere permissions control the ability to add and delete users.
- The Mobile Protection permission defines whether or not this user has access to the Mobile Protection website.
- 9. Select the **Do you wish to give this user console access** checkbox.

Two additional fields display.

- 10. From the SecureAnywhere drop-down menu, select one of the following permission levels:
	- <sup>l</sup> **Basic**
	- <sup>l</sup> **Admin**
- 11. From the Mobile Protection drop-down menu, select one of the following access levels:
	- <sup>l</sup> **No Access**
	- <sup>l</sup> **Access**
- 12. Click the **Create Admin** button.

The new user receives an email providing a link and a temporary password.

- 13. When the new user clicks on the link, they are asked to complete a registration form, using the temporary password.
- 14. The new admin user enters a new password, populates the other fields, then clicks **Confirm**.
	- The new admin user's name will now display in the list of users under Mobile Protection.
	- By default, the new admin user does not include a name.
- 15. To add a name to this admin user, from the drop-down menu, select **Manage Users**,
- 16. Click the **Edit** button for that user entry, and make your changes on the User Details tab.
- 17. To enroll a device for this admin user, highlight the user name and click **Enroll**.

The user receives another confirmation email, which includes a link to the app, a temporary password, and instructions.

18. Once the user has confirmed, you can change the default group assigned to that user. Each device inherits the policies assigned to that user's group.

For more information, see *Moving Users [Between](#page-72-0) Groups on page 65*.

19. If a user has more than one device, you can add and enroll additional devices from the Devices tab and assign them to the appropriate user.

For more information, see *Adding [Devices](#page-22-0) to Your Account on page 15*.

## <span id="page-59-0"></span>**Importing Active Directory Users**

You can add your Active Directory users by importing them from a file containing a comma-separated list.

#### **To import an Active Directory user:**

1. Create the file to import by running this command on your Active Directory server:

csvde -f export.csv -l "DN, mail, sn, givenName, objectClass, cn" -r objectClass=user

- 2. Log in to the [SecureAnywhere](https://my.webrootanywhere.com/default.aspx) website.
- 3. Click the **Go to Mobile Protection** button.

The Mobile Protection console displays with the Status tab active..

4. Click the **Users & Groups** tab.

The Users & Groups tab displays.

5. In the All Users area, click the **Import Users** icon.

The Import Users window displays.

- 6. Browse to the CSV file you created and select it.
- 7. Click the **Import** button.

When the import completes, the users display in the Users list.

- 8. Do either of the following:
	- <sup>l</sup> To add a single user, highlight the name and click **Enroll** in the toolbar.
	- <sup>l</sup> To add multiple users, press **Ctrl-Click** to highlight multiple users and click **Enroll** in the toolbar.

Each user receives a confirmation email that includes instructions, a temporary password, and a link to install the app on the device and enroll.

Once the user has installed the app on the device and enrolled, you can change the default group assigned to that user.

Each device inherits the policies assigned to that user's group. For more information, see *[Moving](#page-72-0) Users [Between](#page-72-0) Groups on page 65*.

If a user has more than one device, you can add and enroll additional devices from the Devices tab and assign them to the appropriate user. For more information, see *Adding [Devices](#page-22-0) to Your Account on page [15](#page-22-0)*.

## <span id="page-61-0"></span>**Viewing User Details**

You can view a list of users from the Users & Groups tab.

### **To view a user's details:**

- 1. Log in to the **[SecureAnywhere](https://my.webrootanywhere.com/default.aspx) website**.
- 2. Click the **Go to Mobile Protection** button.

The Mobile Protection console displays with the Status tab active.

3. Click the **Users & Groups** tab.

The Users & Groups tab displays.

4. In the Groups pane, click on a group name..

The Users pane displays the users in that group.

- 5. Do either of the following:
	- In the Users area, click on a single user..
	- In the Groups pane, select **All Groups** to view all users or a specific groups of users.
- 6. The User Details window displays with the Details tab active.

The following table describes the information on the All Users pane.

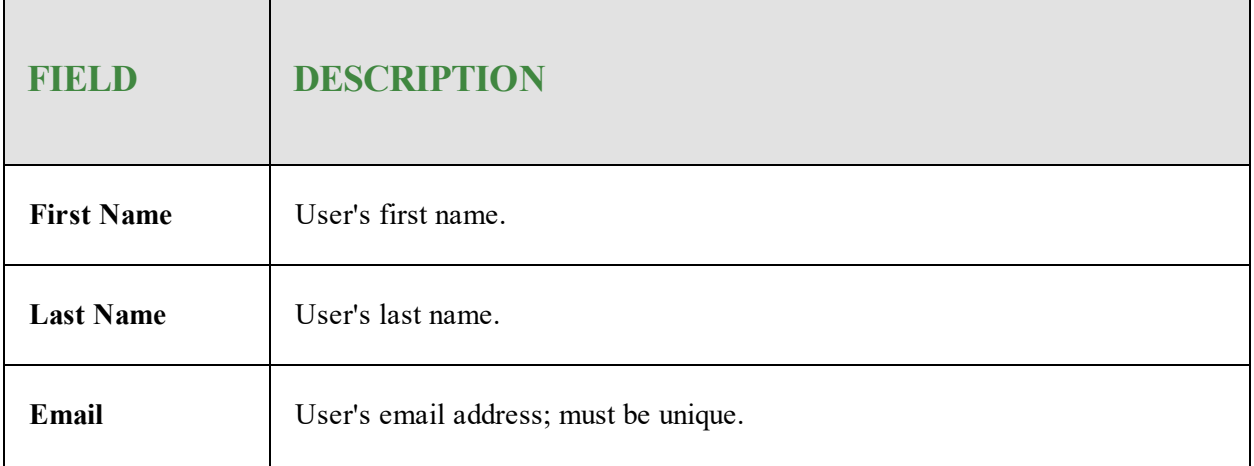

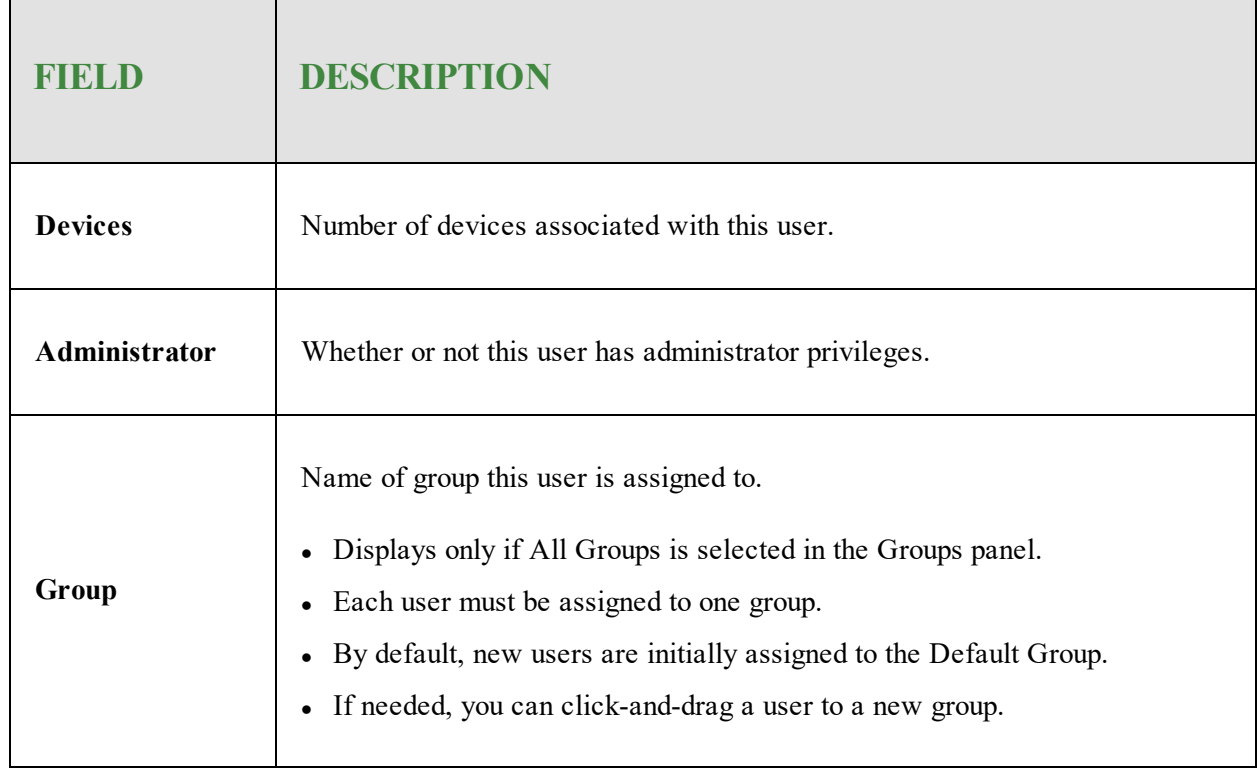

- 7. To add or remove columns from the display by clicking the down-arrow on a column, selecting **Columns**, and enabling/disabling one or more columns.
- 8. To display device details associated with each user record by double clicking on the user name.

The User Details window displays with two tabs.

- Details Mirrors the User list, see table above. If needed, you can select a different group from the drop-down menu.
- **Devices** Provides details about each device associated with this user. The table below describes each field:

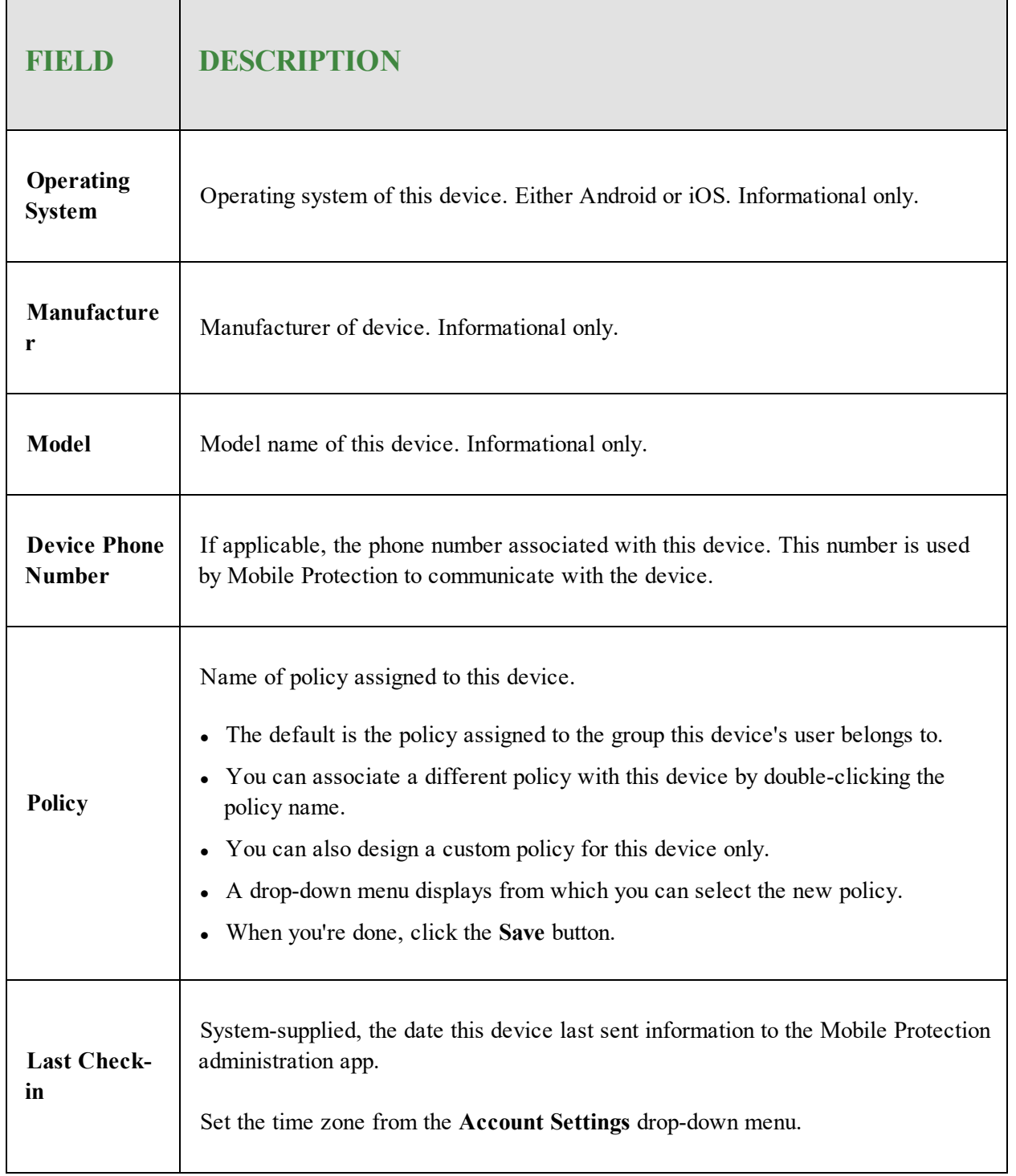

9. To view the status of a device, double-click it. For more information, see *Viewing Device [Statuses](#page-25-0) on [page](#page-25-0) 18*.

## <span id="page-65-0"></span>**Managing User Data**

The list of users displays when you click the Users & Groups tab and, from the Groups panel, select either of the following:

- A specific group whose users you want to view.
- All Groups to display all users.

You can drag a column to a new location, and sort the items in the columns. To change the sorting, hover your cursor over a column header to open the drop-down menu. The two icons in the upper right of the Users page enable you to export the user list to a CSV file, and refresh the user list.

This topic contains the following procedures:

- Adding Users to Your [Account](#page-65-1)
- [Deleting](#page-65-2) Users From Your Account
- Resetting User [Passwords](#page-66-0) for Android Devices
- <span id="page-65-1"></span>• Enrolling Users in Mobile [Protection](#page-67-0)

## **Adding Users to Your Account**

Click any of the following links to display information about adding users to your account.

- <sup>l</sup> *Importing Active [Directory](#page-59-0) Users on page 52*.
- <sup>l</sup> *[Adding](#page-52-0) Users on page 45*.
- <span id="page-65-2"></span><sup>l</sup> *[Adding](#page-55-0) Admin Users on page 48*

## **Deleting Users From Your Account**

Use the following procedure to remove users from your account.

#### **To remove a user from your account:**

- 1. Log in to the [SecureAnywhere](https://my.webrootanywhere.com/default.aspx) website.
- 2. Click the **Go to Mobile Protection** button.

The Mobile Protection console displays with the Status tab active.

3. Click the **Users & Groups** tab.

The Users & Groups tab displays.

4. Select one or more users in the list.

**Note:** You can only remove non-admin users.

<span id="page-66-0"></span>5. Click the **Delete User** icon.

### **Resetting User Passwords for Android Devices**

Use the following procedure to reset user passwords for Android devices.

#### **To reset a password for an Android device:**

- 1. Log in to the [SecureAnywhere](https://my.webrootanywhere.com/default.aspx) website.
- 2. Click the **Go to Mobile Protection** button.

The Mobile Protection console displays with the Status tab active.

3. Click the **Users & Groups** tab.

The Users & Groups tab displays.

4. Select a user in the list.

**Note:** For admin users, you must reset the password from the Account Settings option in the dropdown menu.

5. Click the **Reset Password** icon.

The system displays a Rest User Password window.

- 6. In the Password field, enter the new password.
- 7. In the Confirm Password field, enter the new password again.

8. Click the **Save** button.

The system saves the new password.

### <span id="page-67-0"></span>**Enrolling Users in Mobile Protection**

Use the following procedure to reset user passwords for android devices.

### **To reset a password:**

- 1. Log in to the [SecureAnywhere](https://my.webrootanywhere.com/default.aspx) website.
- 2. Click the **Go to Mobile Protection** button.

The Mobile Protection console displays with the Status tab active.

3. Click the **Users & Groups** tab.

The Users & Groups tab displays.

- 4. Do either of the following:
	- Select a user from the list.
	- Press Ctrl-Click to select multiple users.
- 5. Click the **Enroll** icon.

The system displays a confirm message.

6. Click the **OK** button.

Users receive email instructions to complete the enrollment.

## <span id="page-68-0"></span>**Adding Groups**

A group is a collection of users to which you assign a common set of policies. For example, you might want to create groups based on the different departments of your company.

Each group has up to two policies associated with it, one for Android devices and another for iOS devices.

- If a member of the group has an Android device, that policy is applied to that user's device.
- <sup>l</sup> If a member of the group has an iOS device, the iOS policy is applied to the user's device.

### **To add a group:**

- 1. Log in to the [SecureAnywhere](https://my.webrootanywhere.com/default.aspx) website.
- 2. Click the **Go to Mobile Protection** button.

The Mobile Protection console displays with the Status tab active.

3. Click the **Users & Groups** tab.

The Users & Groups tab displays.

4. In the Groups panel, click the **Add** icon.

The Add Group window displays.

- By default, new users are assigned to the Default Group.
- You can move users into your new group by clicking and dragging the users from the Users panel onto the Group name.

5. Populate the fields using the information in the following table.

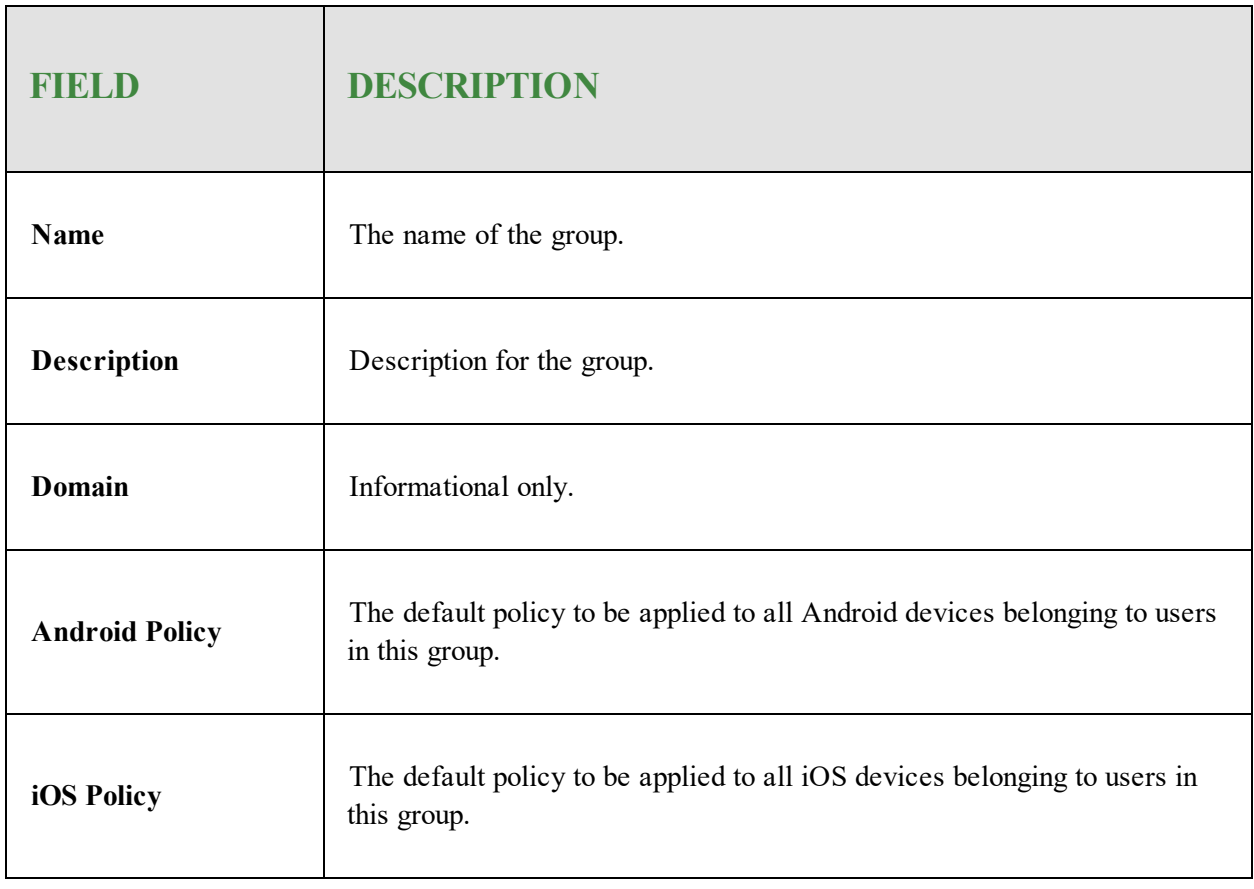

6. When you're done, click the **Save** button.

## <span id="page-70-0"></span>**Editing and Deleting Groups**

<span id="page-70-1"></span>In the Users & Groups tab, you can *To edit a [group:](#page-70-1) on page 63*and *To delete a [group:](#page-70-2) on page 63*.

### **To edit a group:**

- 1. Log in to the [SecureAnywhere](https://my.webrootanywhere.com/default.aspx) website.
- 2. Click the **Go to Mobile Protection** button.

The Mobile Protection console displays with the Status tab active.

3. Click the **Users & Groups** tab.

The Users & Groups tab displays.

4. Click on one or more users and drag them to the new group under the Groups panel.

A message displays, describing how the new group's policies will now be applied to any devices associated with this user.

- 5. Do either of the following:
	- Double-click the group name.
	- Highlight the group name.
- 6. Click **Edit**.
- <span id="page-70-2"></span>7. Make your changes and click the **Save** button.

### **To delete a group:**

- 1. Log in to the [SecureAnywhere](https://my.webrootanywhere.com/default.aspx) website.
- 2. Click the **Go to Mobile Protection** button.

The Mobile Protection console displays with the Status tab active.

3. Click the **Users & Groups** tab.

The Users & Groups tab displays.

4. Click on one or more users and drag them to the new group under the Groups panel.

A message displays, describing how the new group's policies will now be applied to any devices associated with this user.

- 5. Highlight the group you want to delete.
- 6. Click **Delete**.

If there are any users assigned to the group, the system prompts you to select a new group for them
### **Moving Users Between Groups**

Each user is added to the group that is highlighted when you added the user record. If you had no group highlighted, new users are added to the Default Group.

You can click and drag one or more users to a different group, as described in this procedure..

#### **To move a user between groups:**

- 1. Log in to the [SecureAnywhere](https://my.webrootanywhere.com/default.aspx) website.
- 2. Click the **Go to Mobile Protection** button.

The Mobile Protection console displays with the Status tab active.

3. Click the **Users & Groups** tab.

The Users & Groups tab displays.

4. Click on one or more users and drag them to the new group under the Groups panel.

A message displays, describing how the new group's policies will now be applied to any devices associated with this user.

5. When you're ready, click the **Move Users** button to complete.

### **Viewing Group Details**

The list of groups displays when you click the **Users & Groups** tab. The Group panel displays the group name and number of members.

When you select a group name, the Users panel displays users that belong to that group and the Policies panel displays policies associated with that group or with members in the group.

Follow this procedure to view details about a group.

#### **To view group details:**

- 1. Log in to the [SecureAnywhere](https://my.webrootanywhere.com/default.aspx) website.
- 2. Click the **Go to Mobile Protection** button.

The Mobile Protection console displays with the Status tab active.

3. Click the **Users & Groups** tab.

The Users & Groups tab displays with the group name and number of members.

- 4. In the Groups pane, select a group.
	- The Users panel displays users that belong to that group.
	- The Policies panel displays policies associated with that group.
- 5. To display additional details about each group record, double-click on the group name.

The Group Details window displays.

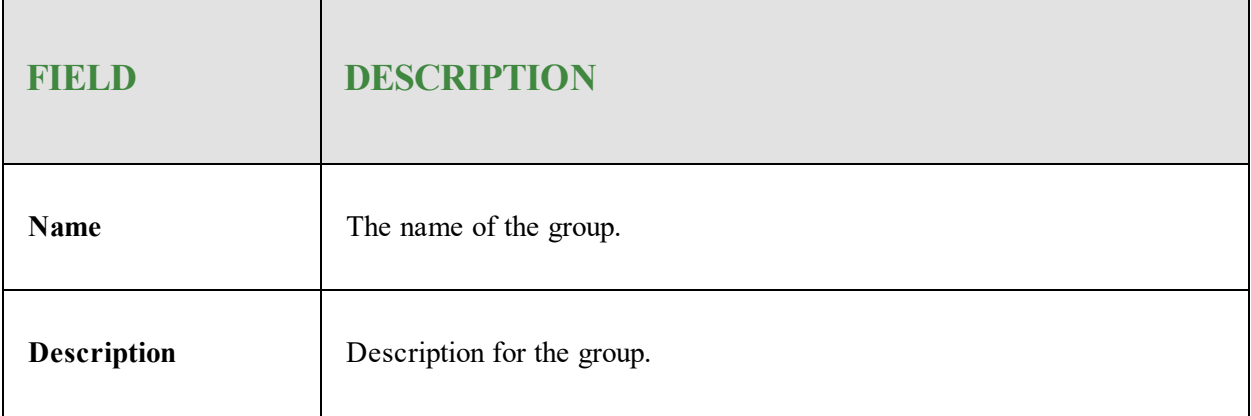

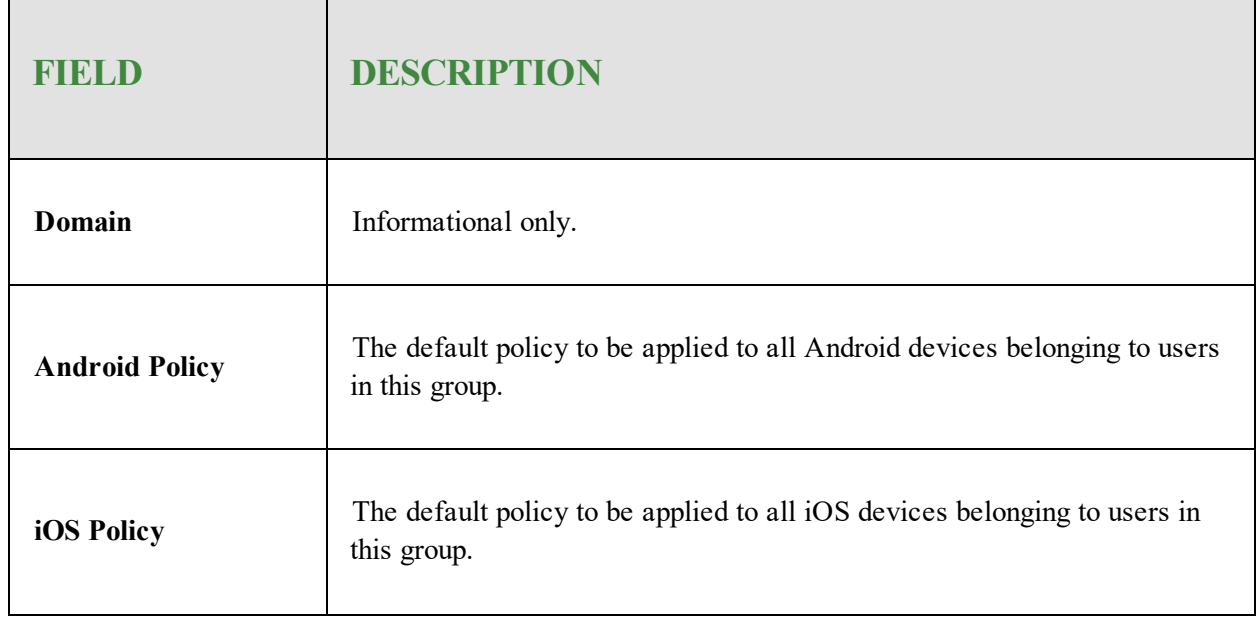

- 6. From the Group Details window, you can do either or both of the following:
	- <sup>l</sup> *Editing and [Deleting](#page-70-0) Groups on page 63*.
	- <sup>l</sup> Select a new policy for *[Android](#page-79-0) Policy Options on page 72* or *iOS Policy [Options](#page-85-0) on page 78*.

# **Chapter 6: Managing Policies**

To manage policies, see the following topics:

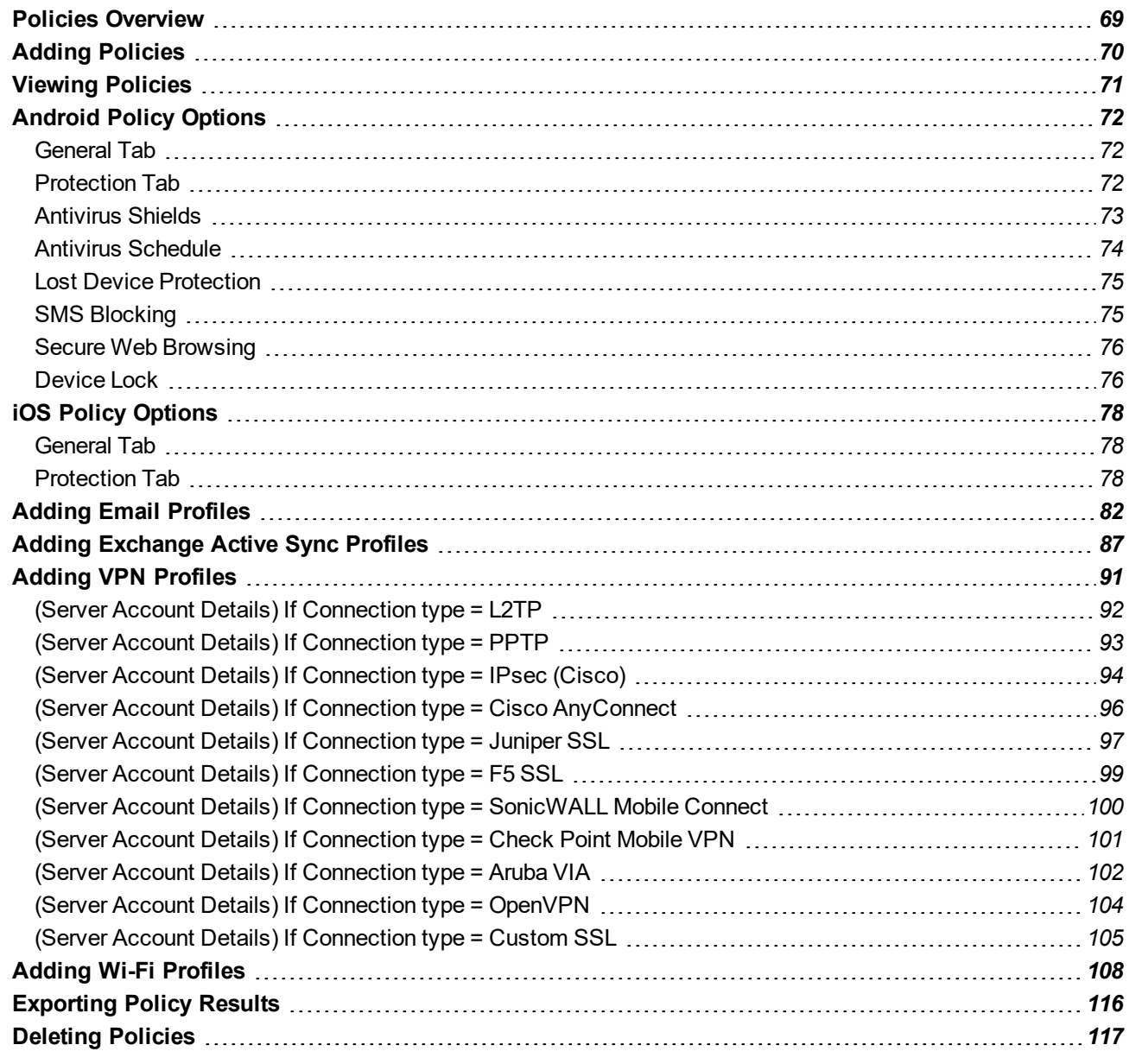

## <span id="page-76-0"></span>**Policies Overview**

A policy is a set of behavior definitions that the administrator assigns to a group of users.

For example, you might want to require passwords on devices for users in a high-security group but not for other types of users. For some groups of users, you might need extremely stringent security requirements such as high-strength password formats and frequent automatic scans. Other groups might require lost device protection but no passwords.

When you enroll a device for a user, that device inherits the policies associated with the group to which the user belongs. If necessary, you can override the group policy with a device-specific policy.

SecureAnywhere Mobile Protection installs with the following policies:

- Default Group
- Default Android Policy
- Default iOS Policy

## <span id="page-77-0"></span>**Adding Policies**

#### **To add a policy:**

- 1. Log into the [SecureAnywhere](https://my.webrootanywhere.com/default.aspx) website.
- 2. Click the **Go to Mobile Protection** button.

The Mobile Protection console displays with the Status tab active.

3. Click the **Policies** tab.

The Policies tab displays.

4. Click the **Add a policy** icon.

The Policy Details window displays with the General tab active.

- 5. In the Policy name field, enter a name for the policy.
- 6. In the Description field, enter a description for the policy.
- 7. From the Operating system drop-down field, select one of the following:
	- **•** Android
	- $\cdot$  iOS

**Note:** The contents of the Protection and Communication tabs differ depending on the operating environment. The default layout is Android. For more information about policy options and tab-specific instructions, see *[Android](#page-79-0) Policy Options on page 72* and *iOS [Policy](#page-85-0) [Options](#page-85-0) on page 78***.**

- 8. As you define your policy, you can save it in draft form by clicking the **Save Changes to Draft** button.
- 9. When you are finished defining the entire policy, click **Promote Draft to Live**.
- 10. Once you have created the policy, follow the *Adding [Groups](#page-68-0) on page 61* procedure to assign the policy to a group.

## <span id="page-78-0"></span>**Viewing Policies**

In the Policies tab, you can view a list of all defined policies. Two default policies are provided with the product:

- Default Android Policy
- Default iOS Policy

**Note:** For more information on policy options, see *[Android](#page-79-0) Policy Options on page 72* and *iOS [Policy](#page-85-0) [Options](#page-85-0) on page 78*.

#### **To view a policy:**

- 1. Log in to the **[SecureAnywhere](https://my.webrootanywhere.com/default.aspx) website**.
- 2. Click the **Go to Mobile Protection** button.

The Mobile Protection console displays with the Status tab active.

- 3. Click the **Policies** tab.
	- The Policies tab displays the list of policies.
	- <sup>l</sup> The Groups area below displays groups associated with the policy selected in the top panel.
- 4. To **Add**, **Delete**, and **Duplicate** policies, click the appropriate button.
- 5. To search for a specific policy name, enter that policy name in the **Search** field.
- 6. To export policy information to a CSV file, in the upper right corner, click the **Export** button.
- 7. To refresh the screen, in the upper right corner, click the **Refresh** button.
- 8. To view details about a policy, double-click the name of the policy.
- 9. To change policies assigned to a group, double-click the name of the group.

## <span id="page-79-0"></span>**Android Policy Options**

- [General](#page-79-1) Tab
- [Protection](#page-79-2) Tab
- [Antivirus](#page-80-0) Shields Tab
- [Antivirus](#page-81-0) Schedule Tab
- [Lost](#page-82-0) Tab
- [SMS](#page-82-1) Tab
- [Secure](#page-83-0) Tab
- [Device](#page-83-1) Tab

### <span id="page-79-1"></span>**General Tab**

The table below describes policy options in the General tab.

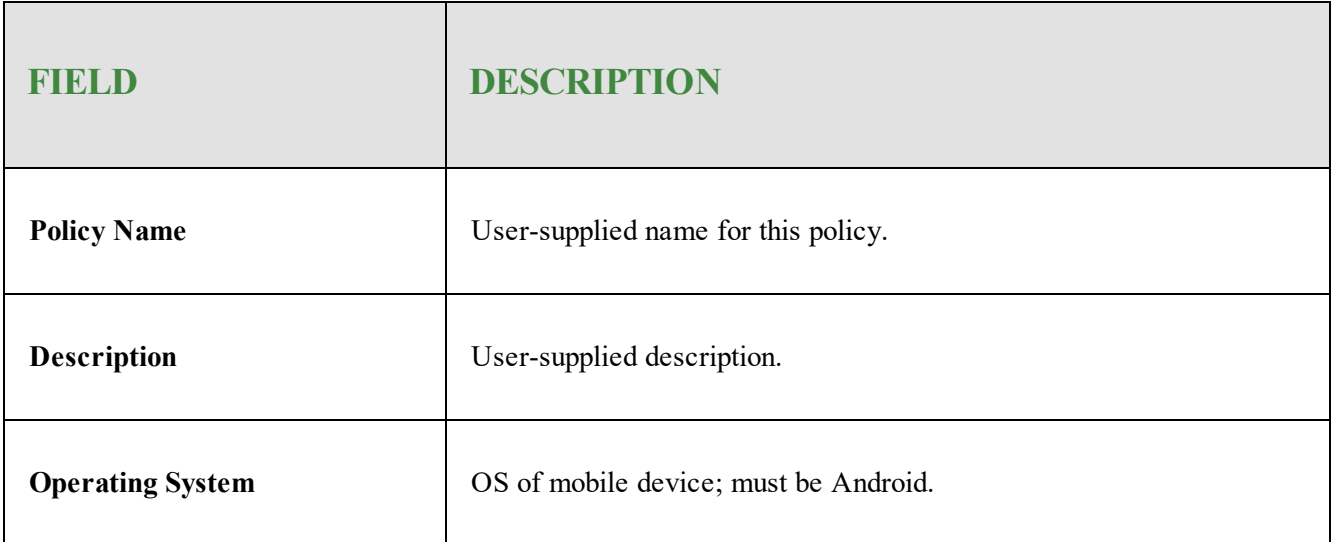

#### <span id="page-79-2"></span>**Protection Tab**

The tables below describes security settings defined in the Protection tab.

### <span id="page-80-0"></span>**Antivirus Shields**

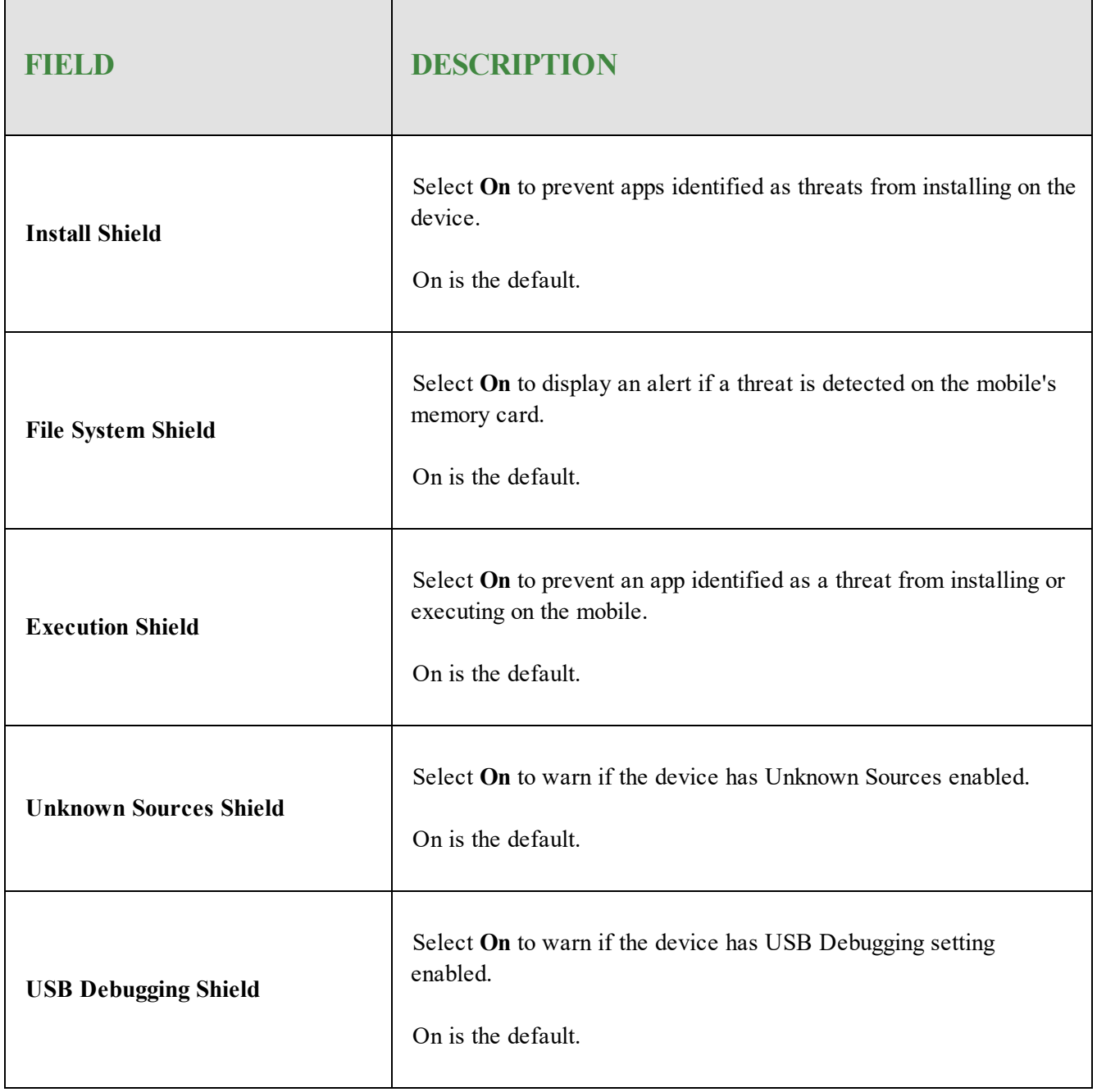

#### <span id="page-81-0"></span>**Antivirus Schedule**

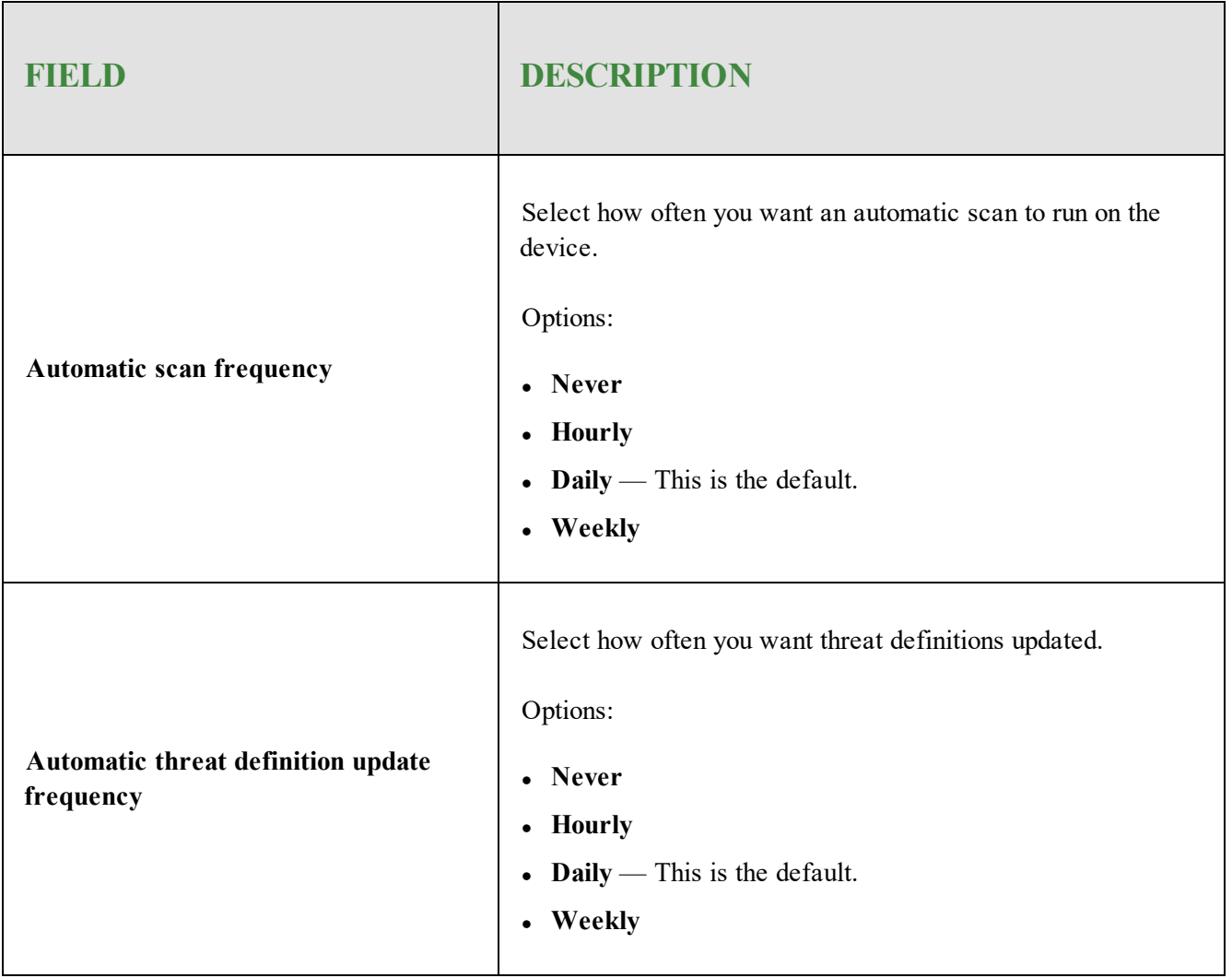

#### <span id="page-82-0"></span>**Lost Device Protection**

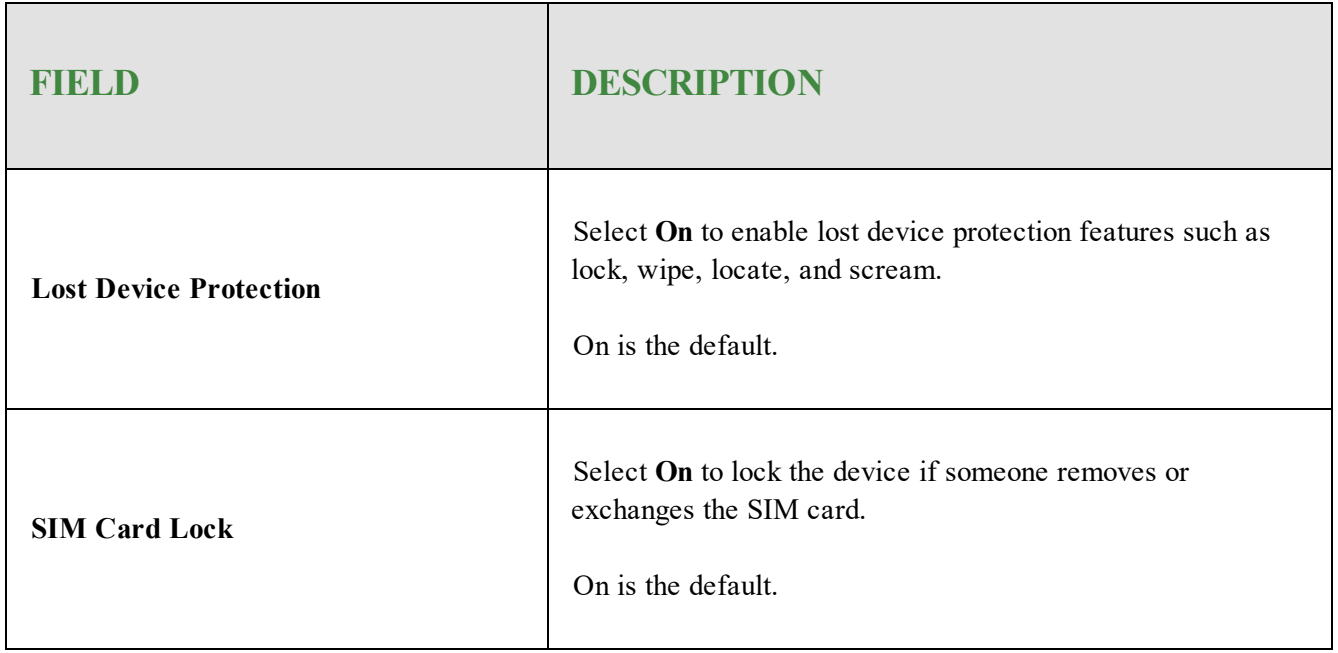

### <span id="page-82-1"></span>**SMS Blocking**

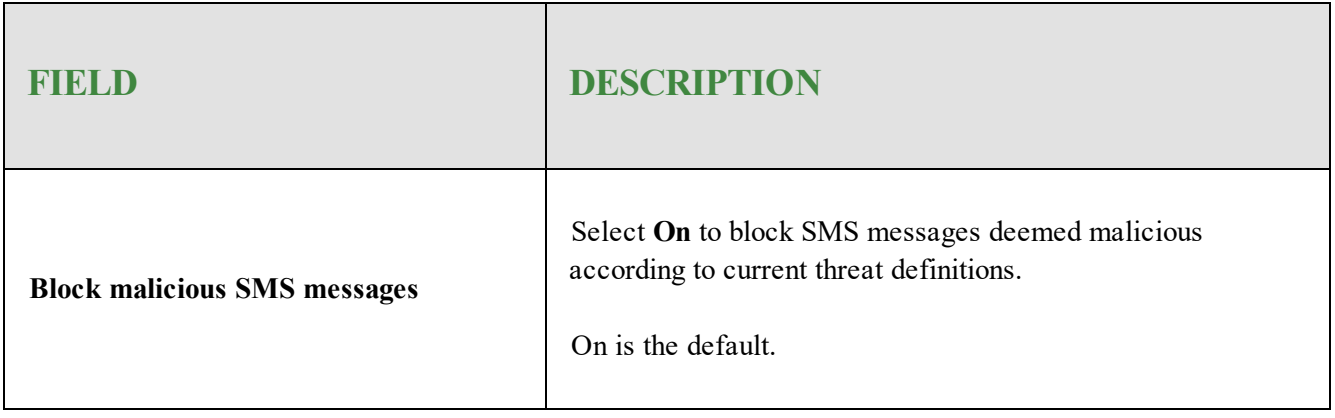

### <span id="page-83-0"></span>**Secure Web Browsing**

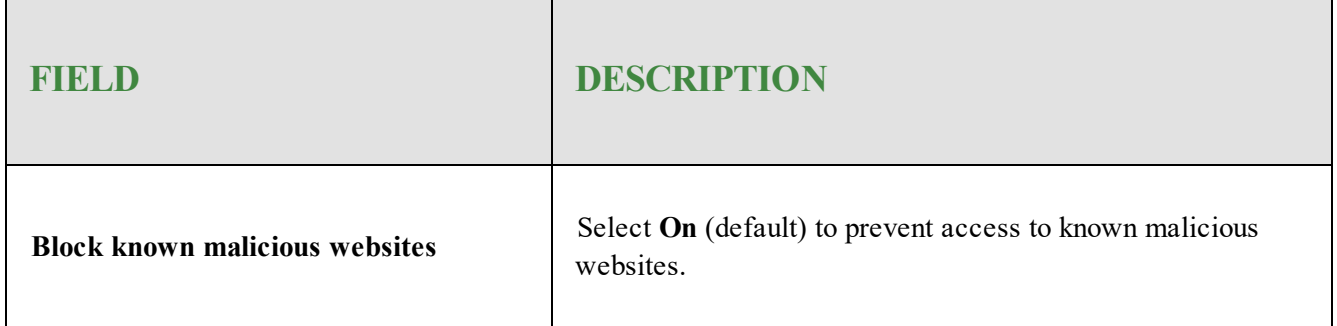

### <span id="page-83-1"></span>**Device Lock**

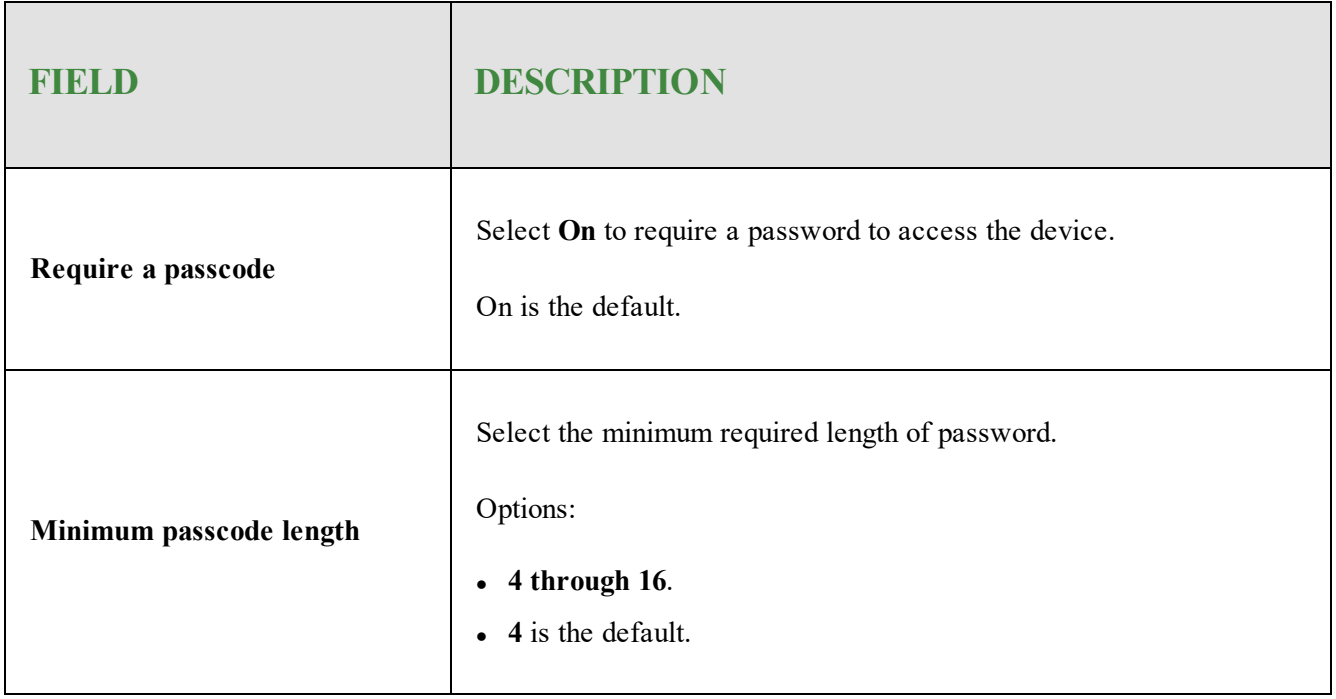

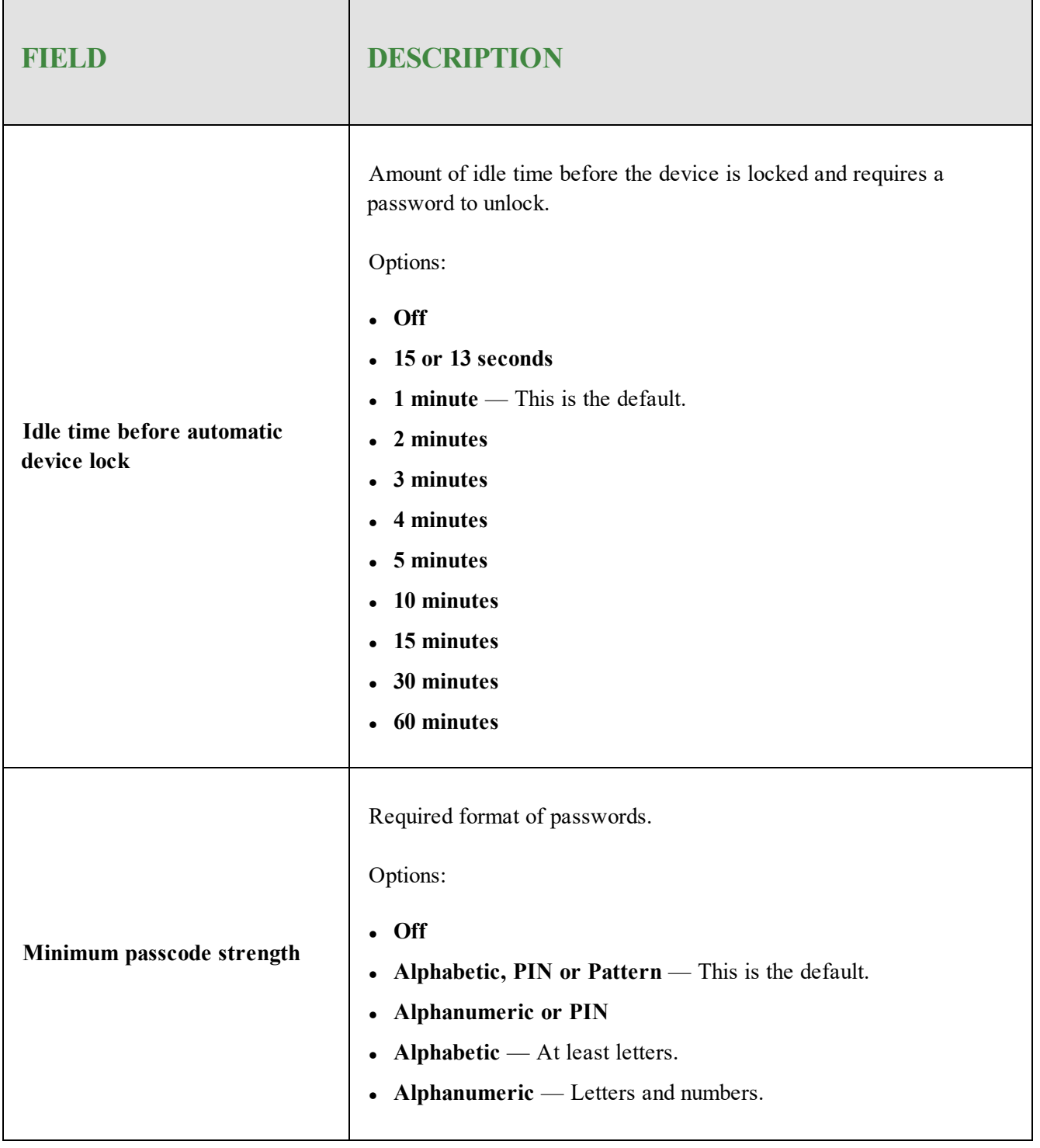

### <span id="page-85-0"></span>**iOS Policy Options**

Described below are the policy options for iOS devices.

- [General](#page-85-1) Tab
- <span id="page-85-1"></span>• [Protection](#page-85-2) Tab

#### **General Tab**

The table below describes policy options in the General tab.

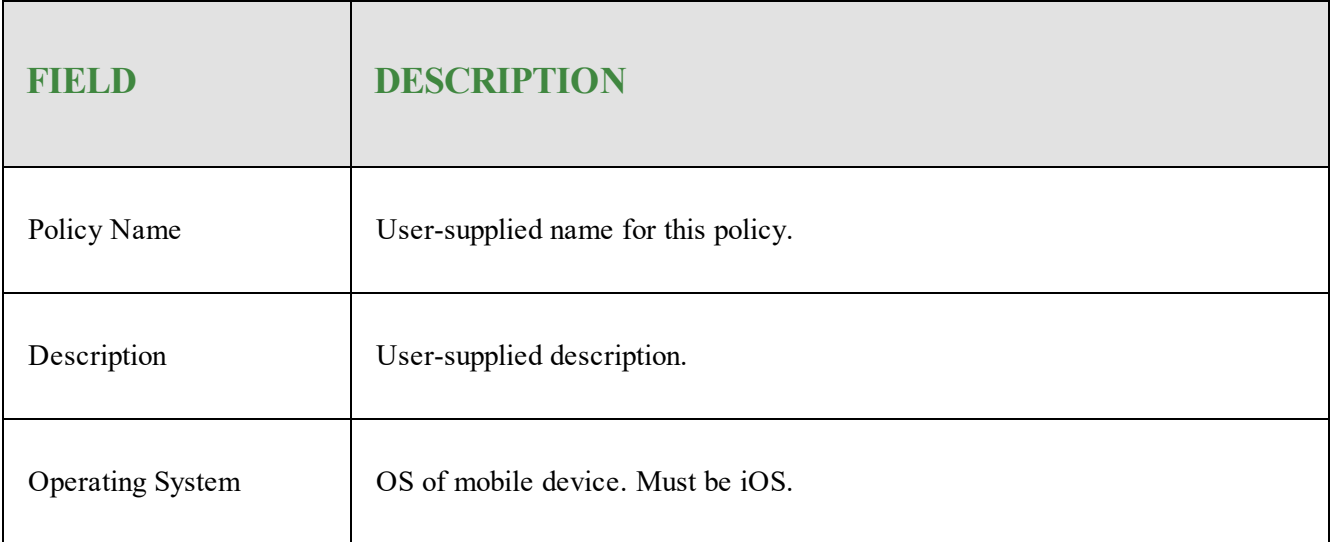

#### <span id="page-85-2"></span>**Protection Tab**

The table below describes policy options in the Protection tab.

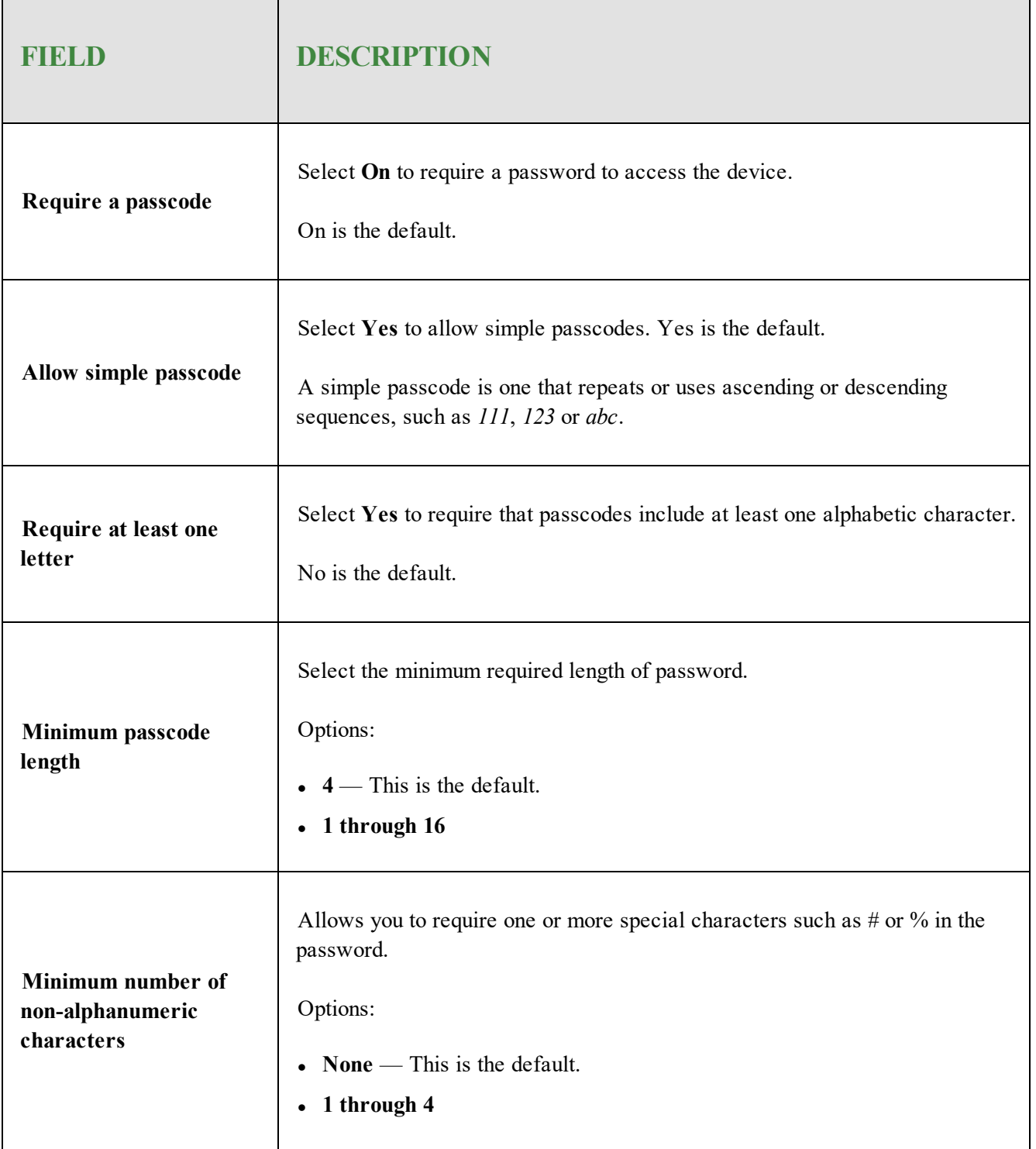

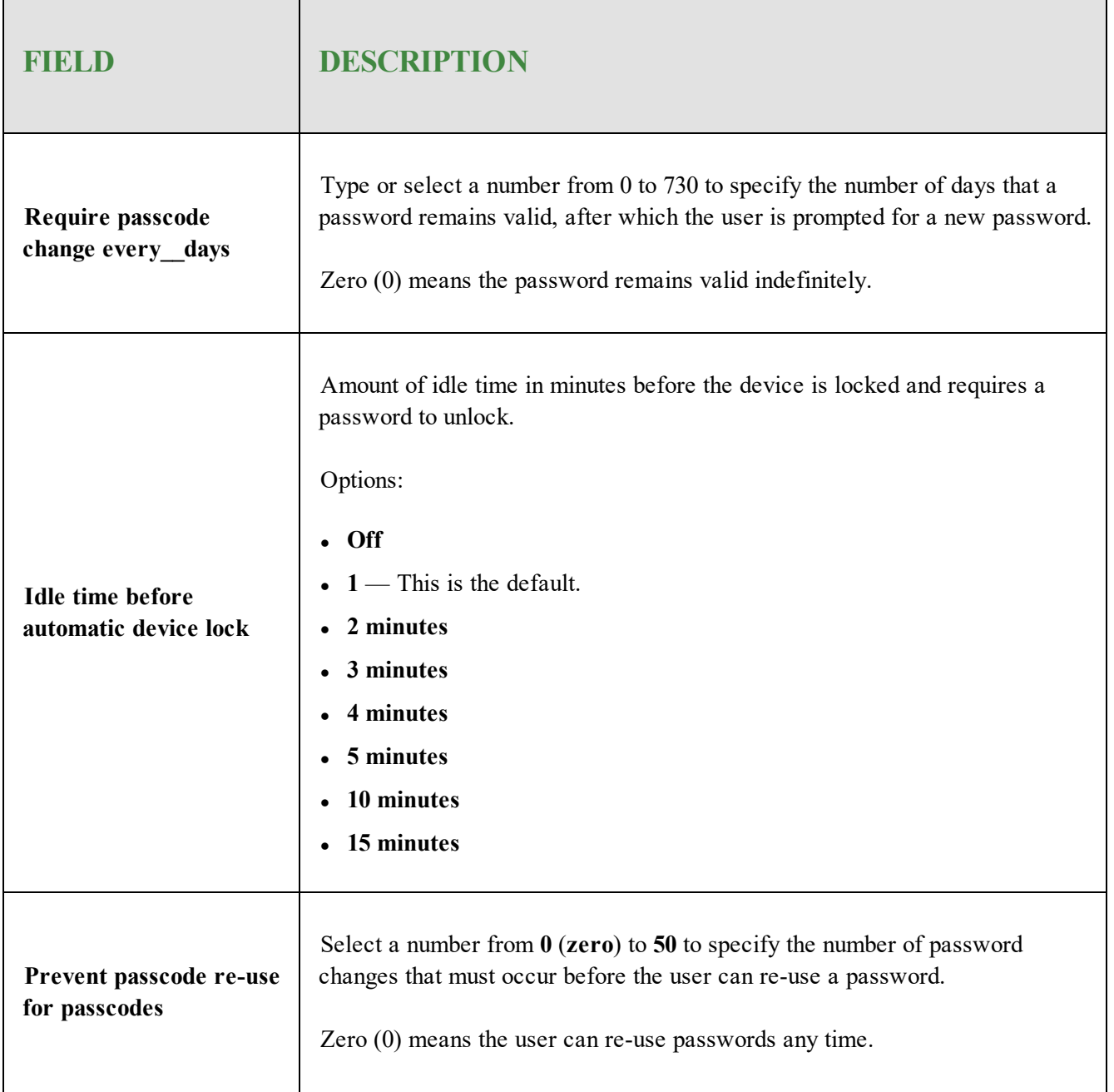

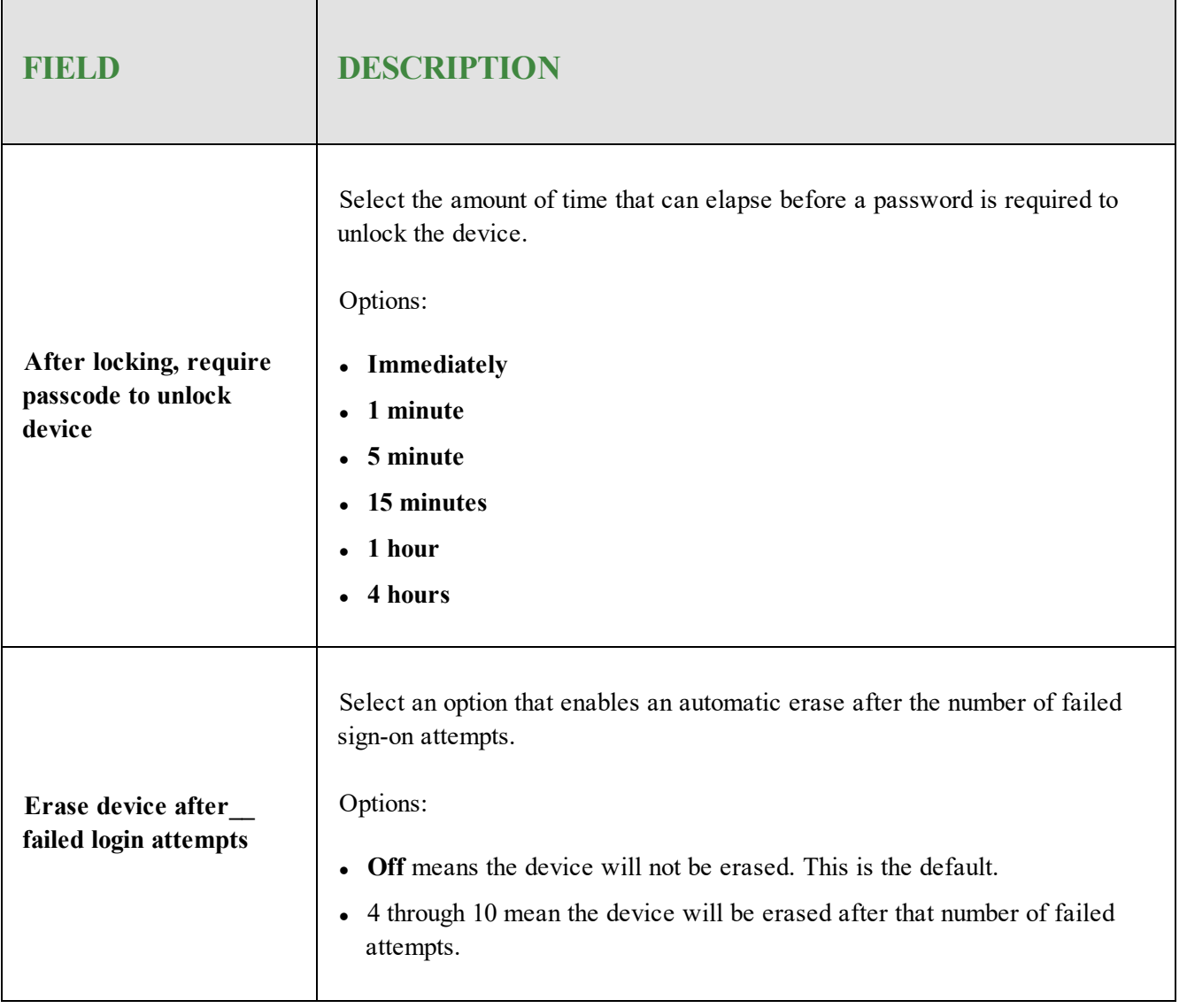

## <span id="page-89-0"></span>**Adding Email Profiles**

The Communication tab allows you to create profiles defining communication settings for iOS devices. Supported communication methods are Email, Wi-Fi, and VPN.

#### **To add an email profile:**

- 1. Log in to the [SecureAnywhere](https://my.webrootanywhere.com/default.aspx) website.
- 2. Click the **Go to Mobile Protection** button.

The Mobile Protection console displays with the Status tab active.

3. Click the **Policies** tab.

The Policies tab displays.

4. Double-click the policy to which you want to add an Email profile.

The Policy Details window displays with the General tab active.

- 5. Click the **Communication** tab.
- 6. In the Category column, select **Email**.
- 7. In the upper right of the Policy Details window, click the **+ (plus)** button to create a new profile. The New panel displays.
- 8. Populate the fields using the information in the following table.

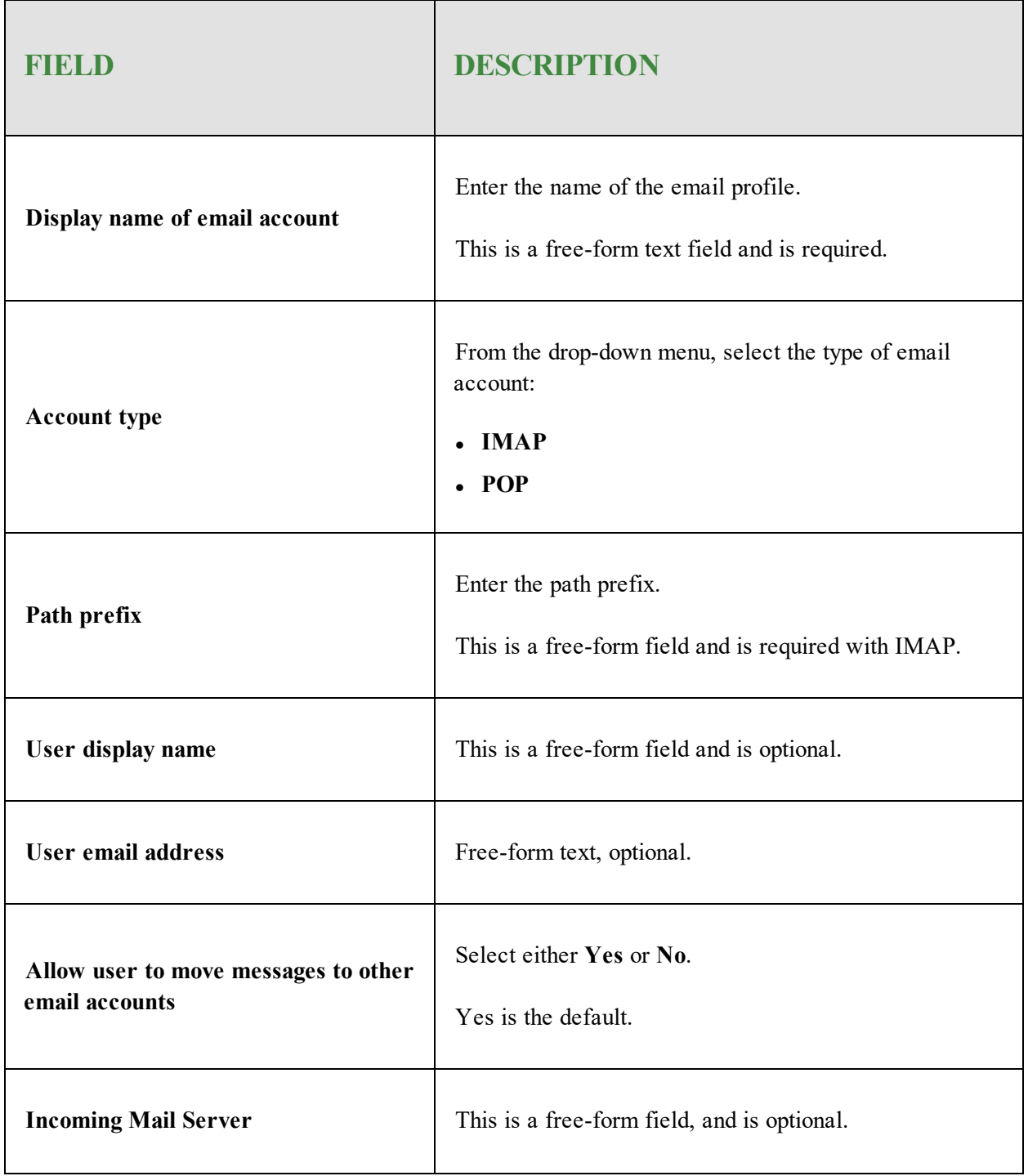

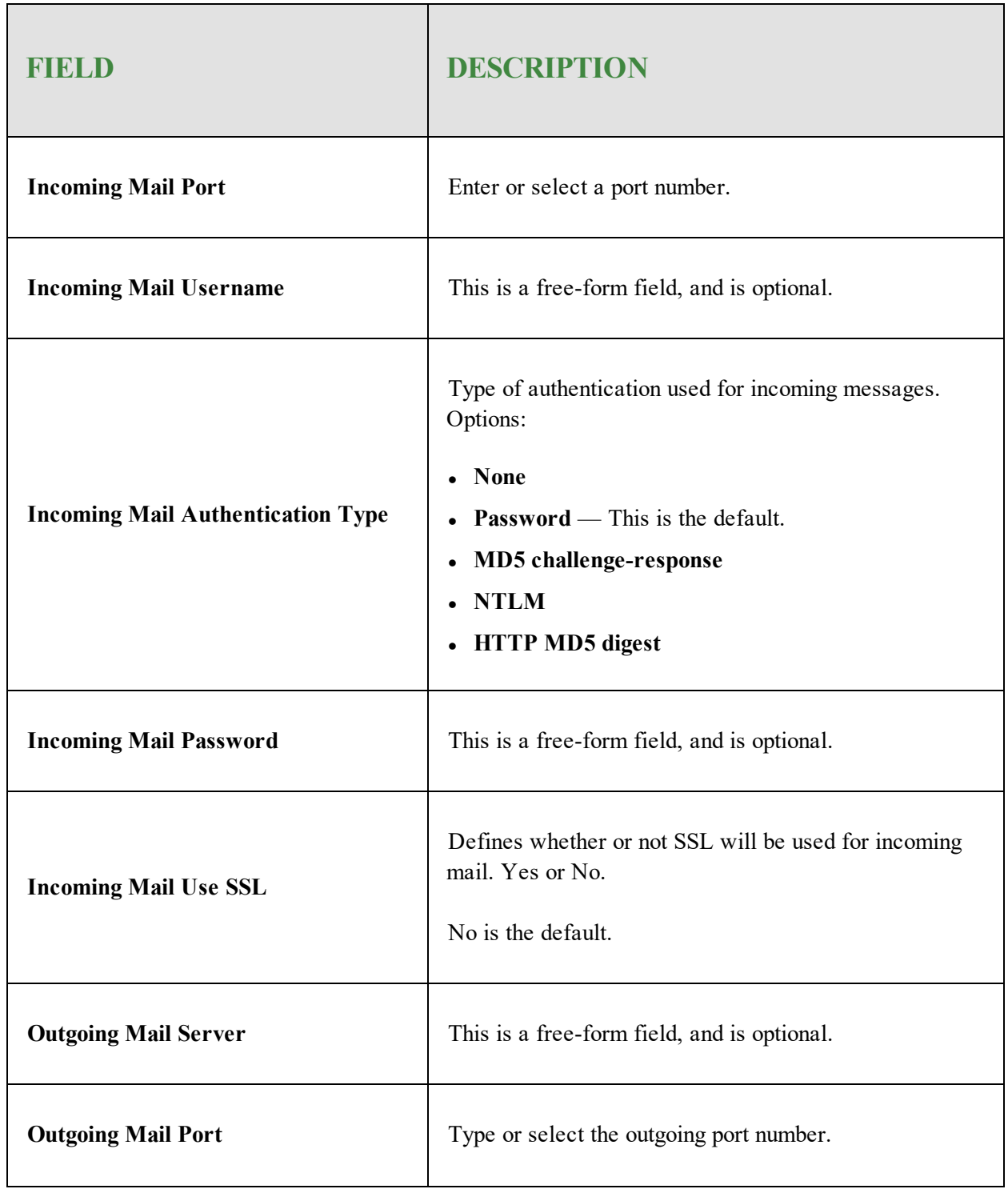

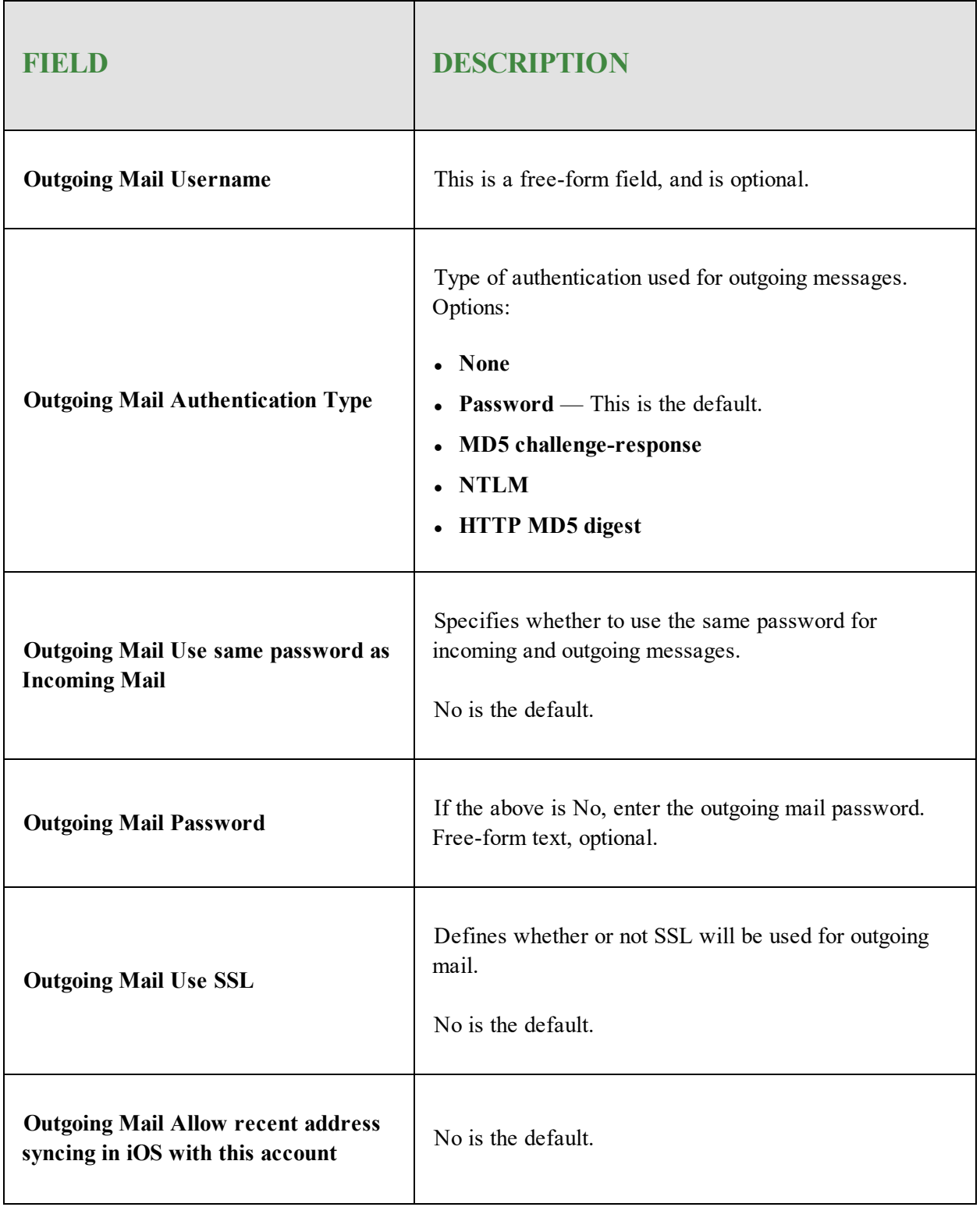

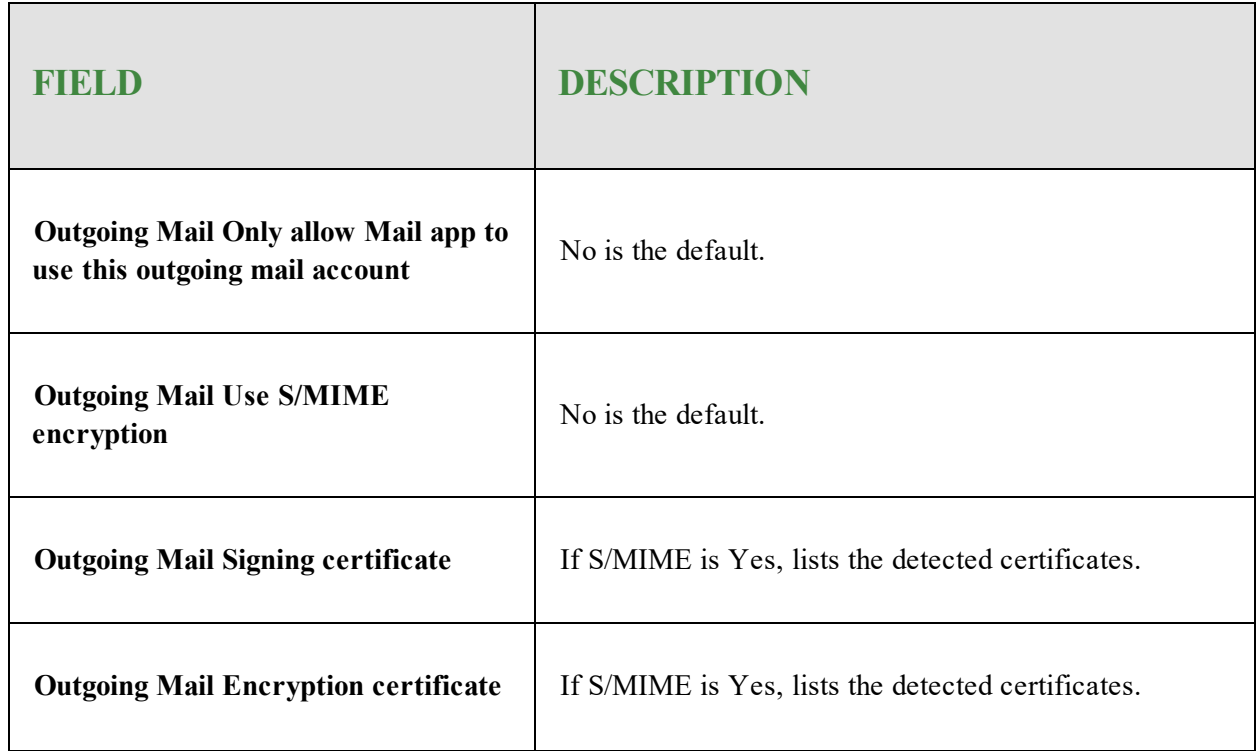

9. When you're done, click the **Save Changes** button.

10. When you are ready to go live with this policy, click **Promote Draft to Live**.

## <span id="page-94-0"></span>**Adding Exchange Active Sync Profiles**

#### **To add an Exchange ActiveSync profile:**

- 1. Log in to the [SecureAnywhere](https://my.webrootanywhere.com/default.aspx) website.
- 2. Click the **Go to Mobile Protection** button.

The Mobile Protection console displays with the Status tab active.

3. Click the **Policies** tab.

The Policies tab displays.

4. Double-click the policy to which you want to add an ActiveSync profile.

The Policy Details window displays with the General tab active.

5. Click the **Communication** tab.

The Communication tab displays.

- 6. In the Category column, select **Exchange ActiveSync**.
- 7. In the upper right of the Policy Details window, click the **+ (plus)** button to create a new profile. The New panel displays.
- 8. Complete the fields using the information in the following table:

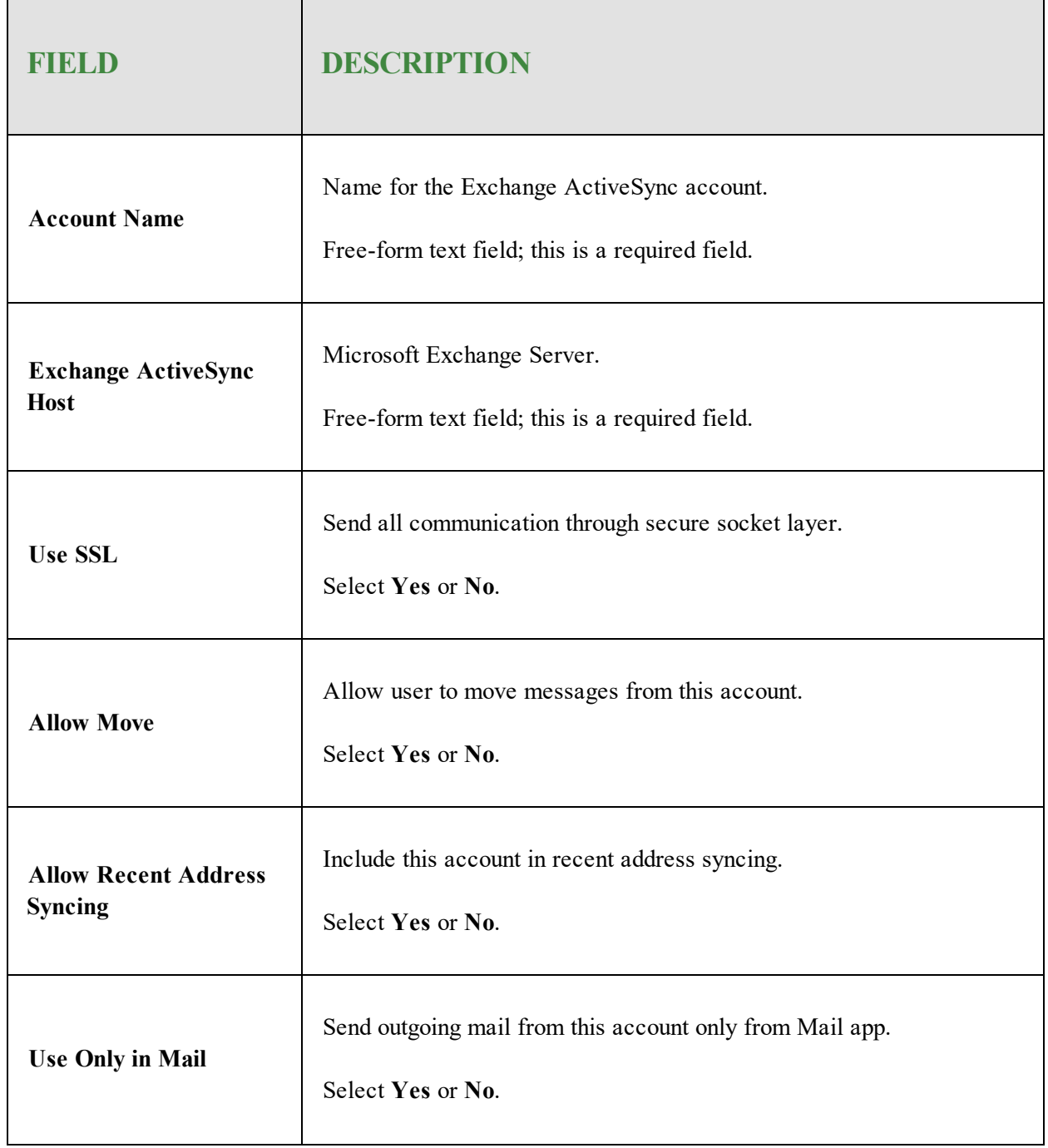

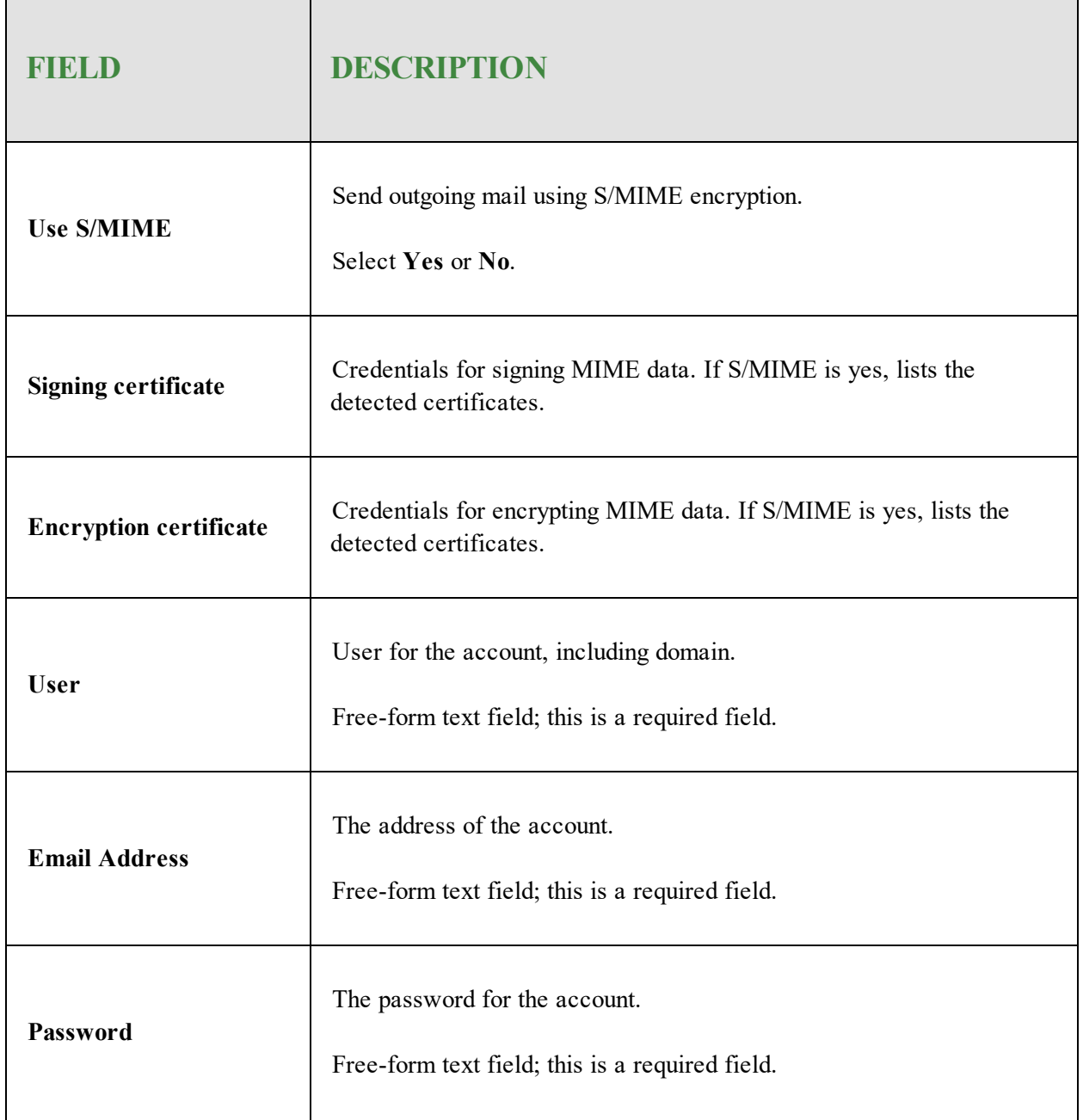

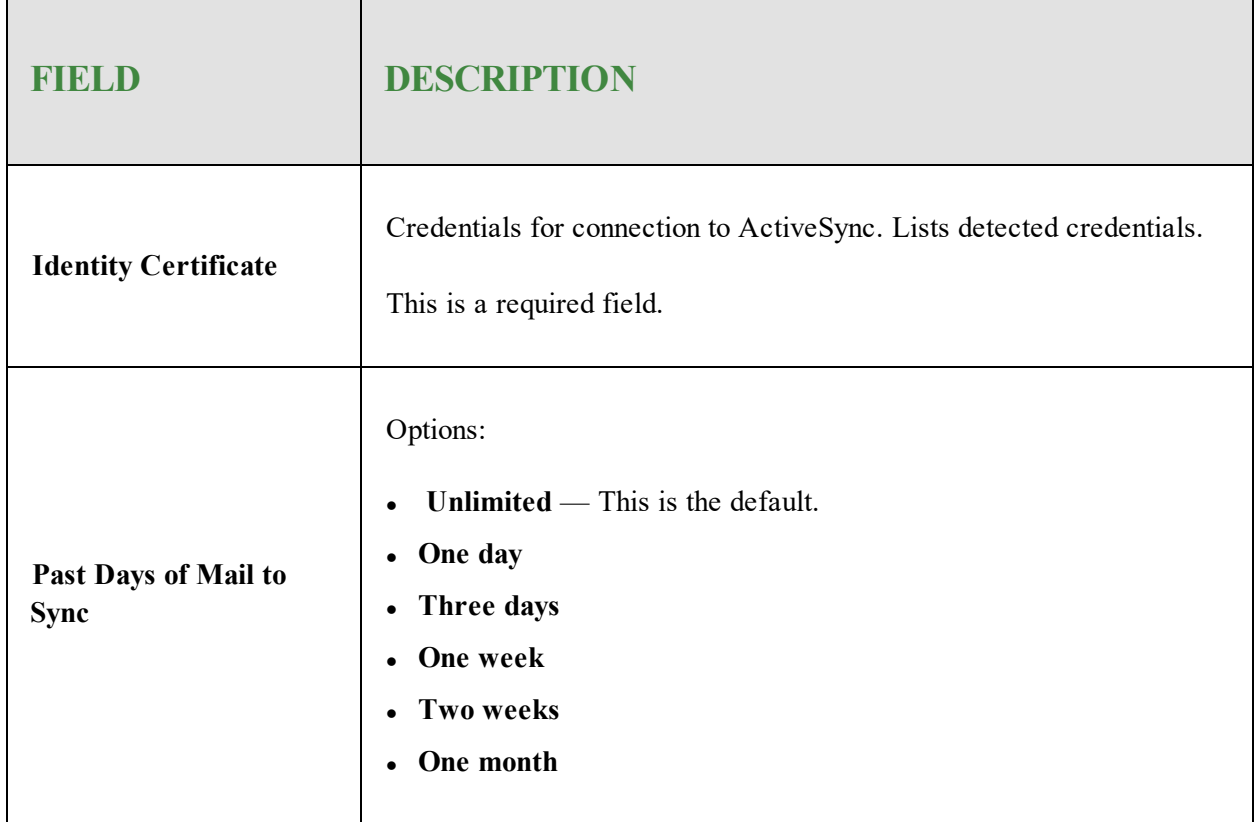

9. When you're done, click the **Save Changes** button.

10. When you are finished and ready to go live with this policy, click **Promote Draft to Live**.

## <span id="page-98-0"></span>**Adding VPN Profiles**

#### **To add a VPN profile:**

- 1. Log in to the [SecureAnywhere](https://my.webrootanywhere.com/default.aspx) website.
- 2. Click the **Go to Mobile Protection** button.

The Mobile Protection console displays with the Status tab active.

3. Click the **Policies** tab.

The Policy tab displays.

4. Double-click the policy where you want to add a VPN profile.

The Policy Details window displays with the General tab active.

5. Click the **Communication** tab.

The Communication tab displays.

6. In the Category column, click **VPN** .

The New panel displays.

- 7. In the upper right of the Policy Details window, click the **+ (plus)** button to create a new profile. The New panel displays.
- 8. In the Connection name field, enter the name of the connection. This free-form field is required.
- 9. From the Connection type drop-down menu, select one of the following VPN connections:
	- $\bullet$  L<sub>2</sub>TP This is the default.
	- <sup>l</sup> **PPTP**
	- Ipsec (Cisco)
	- <sup>l</sup> **Cisco AnyConnect**
	- <sup>l</sup> **Juniper SSL**
	- <sup>l</sup> **F5 SSL**
	- <sup>l</sup> **SonicWALL Mobile Connect**
- <sup>l</sup> **Check Point Mobile VPN**
- <sup>l</sup> **Aruba VIA**
- <sup>l</sup> **OpenVPN**
- <sup>l</sup> **Custom SSL**
- 10. Based on your selection in the previous step, use the appropriately associated table below for guidance to complete the fields.

#### <span id="page-99-0"></span>**(Server Account Details) If Connection type = L2TP**

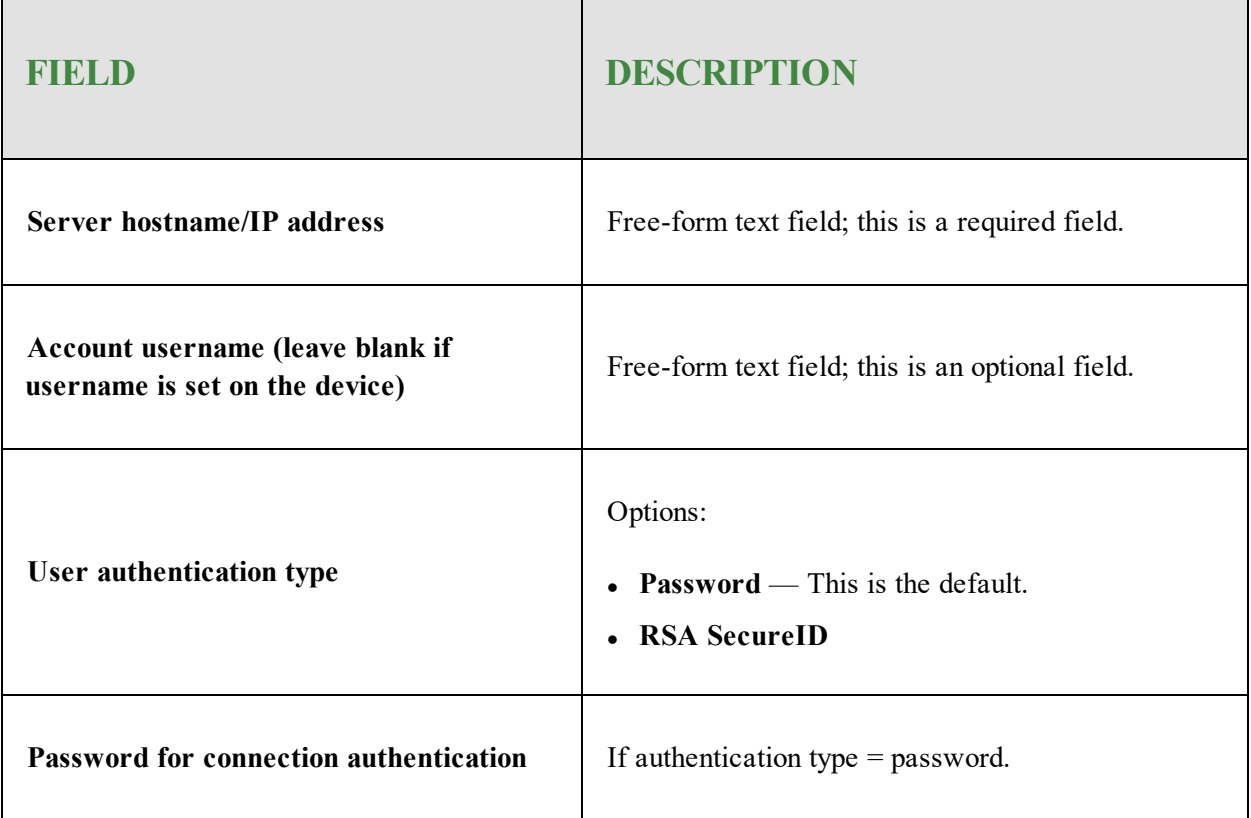

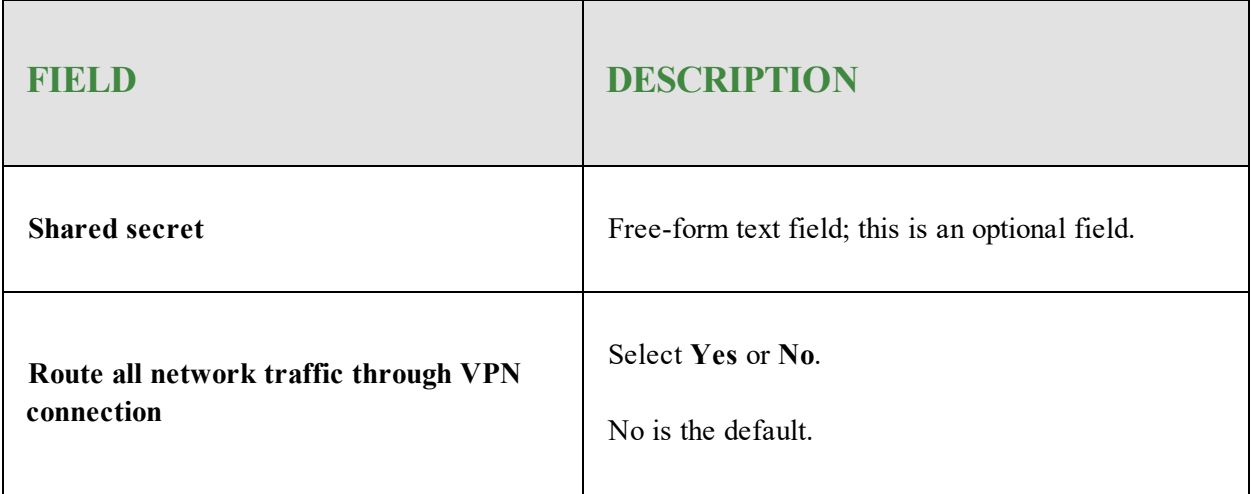

### <span id="page-100-0"></span>**(Server Account Details) If Connection type = PPTP**

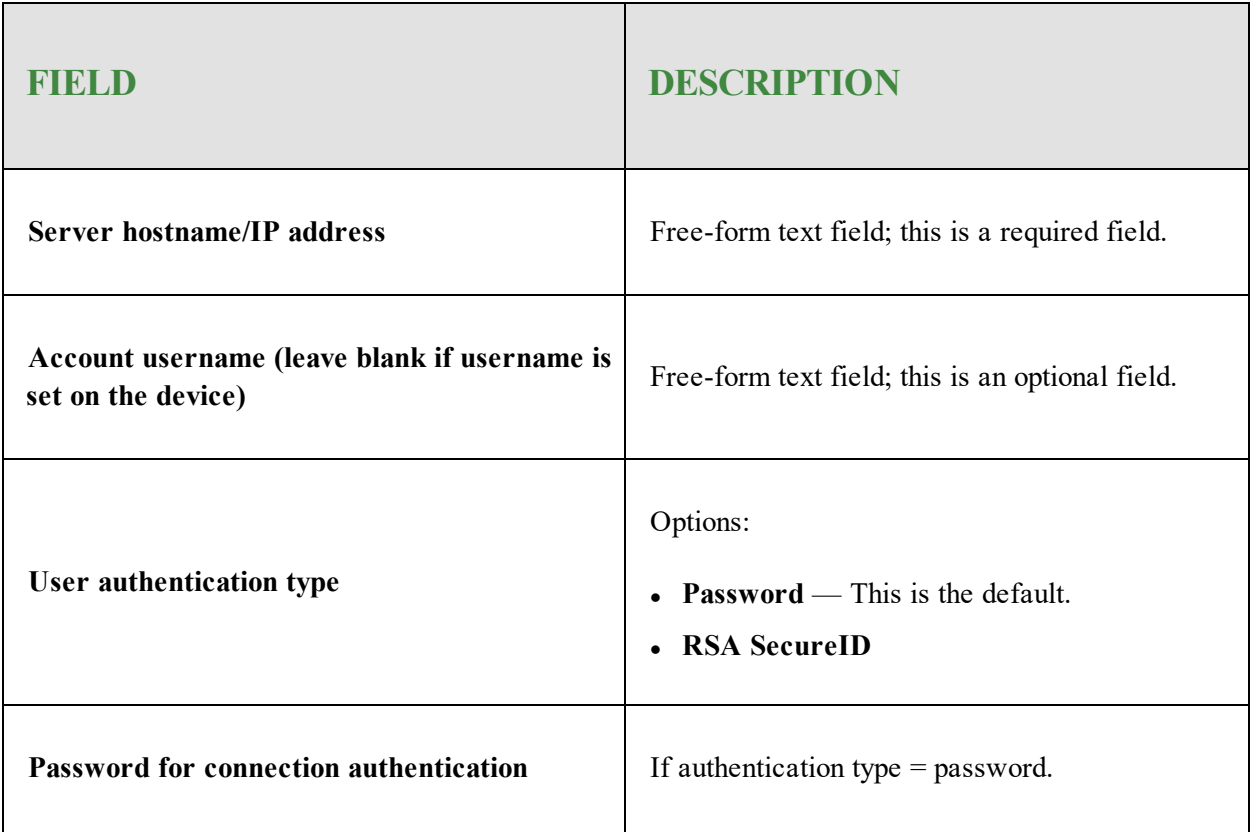

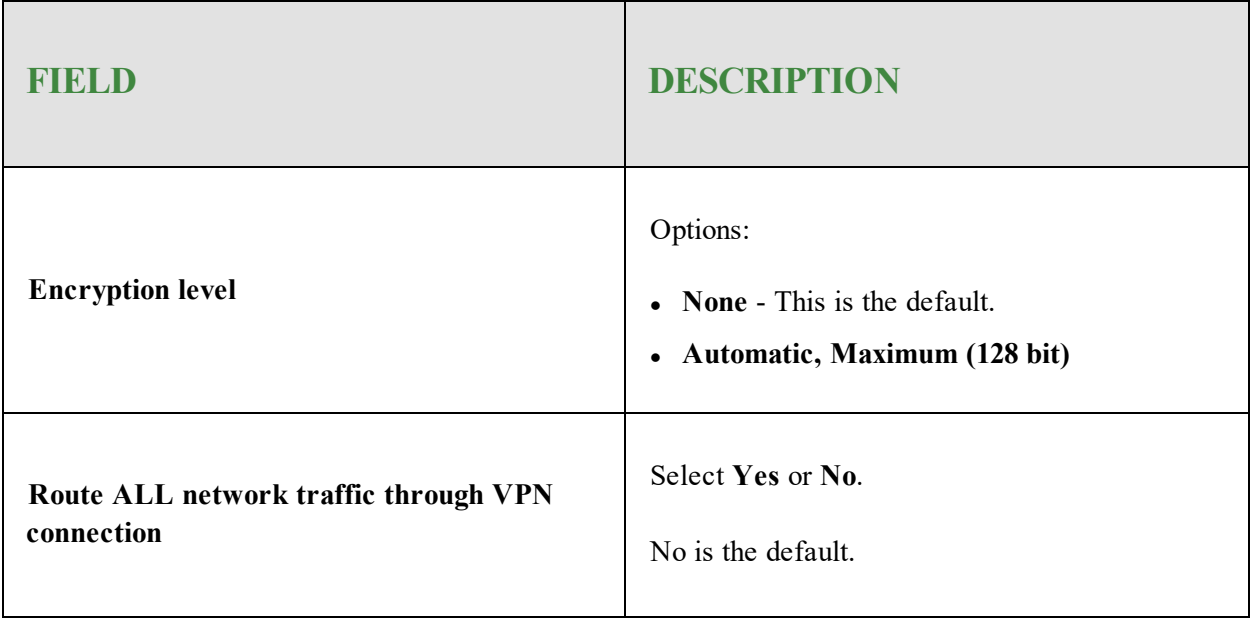

### <span id="page-101-0"></span>**(Server Account Details) If Connection type = IPsec (Cisco)**

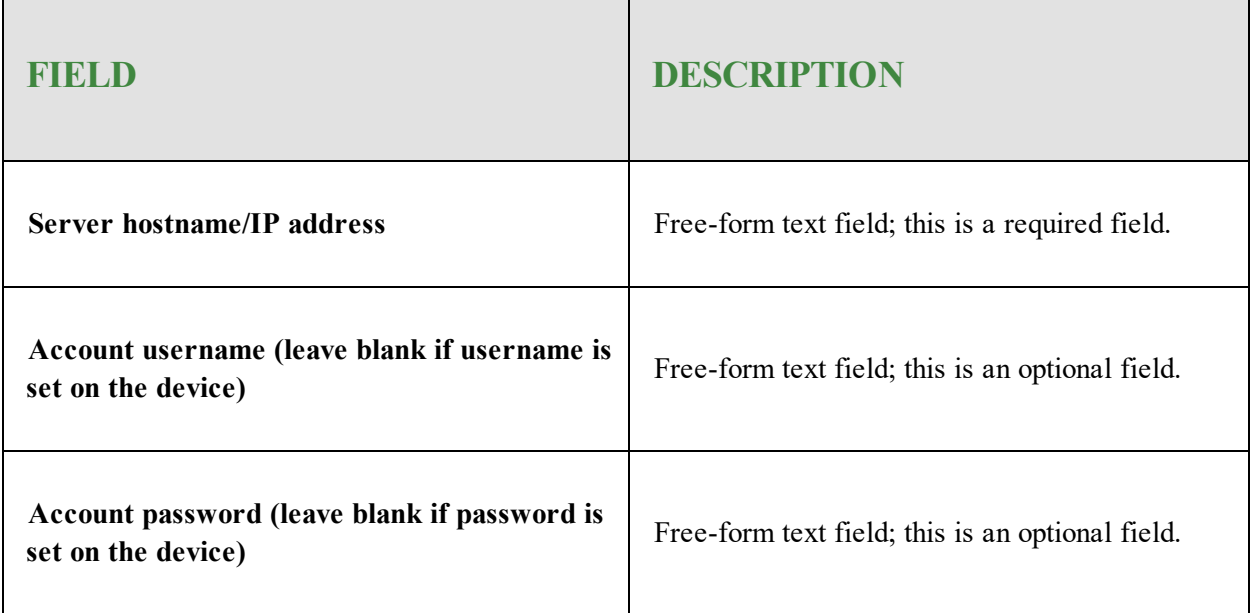

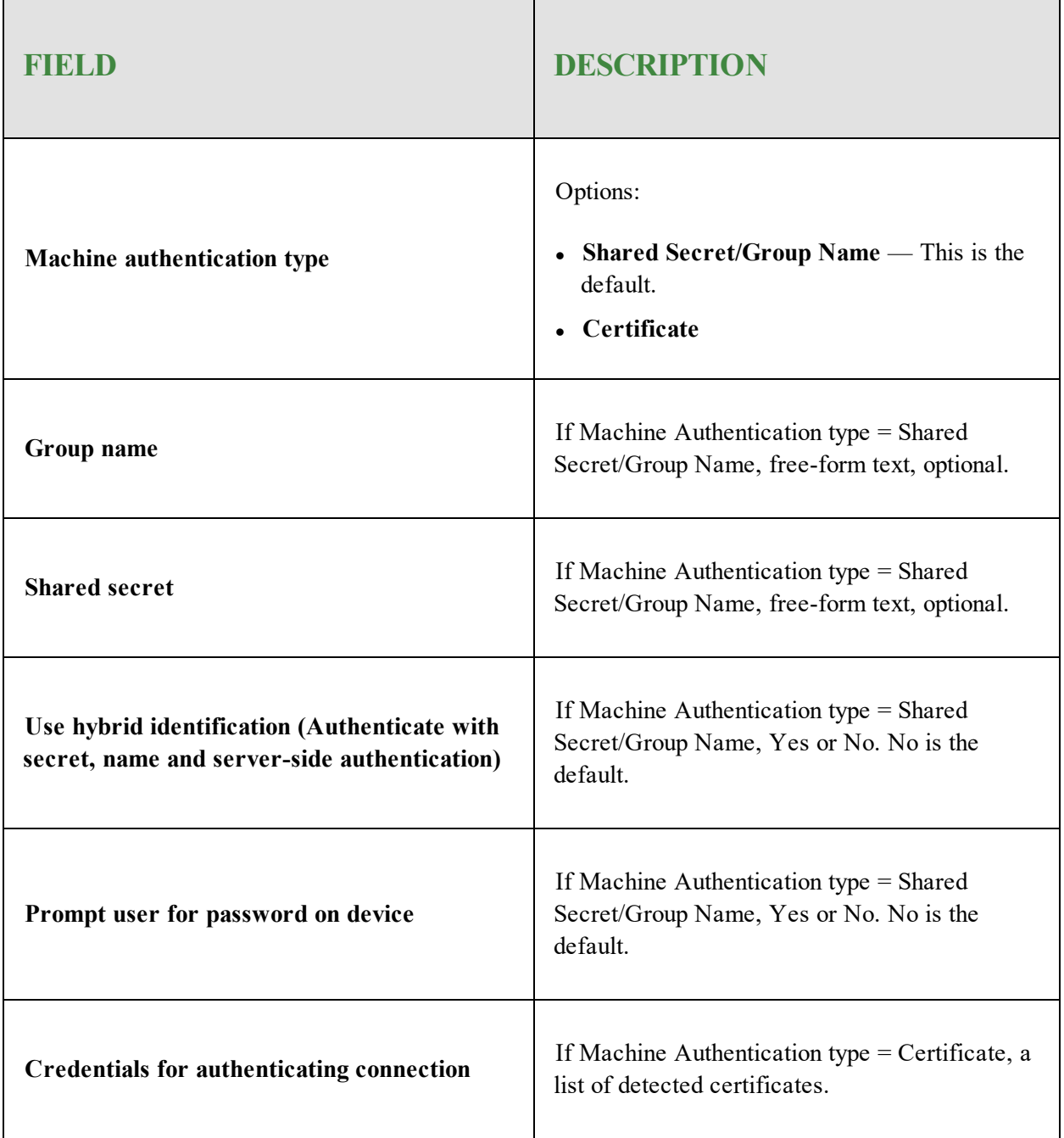

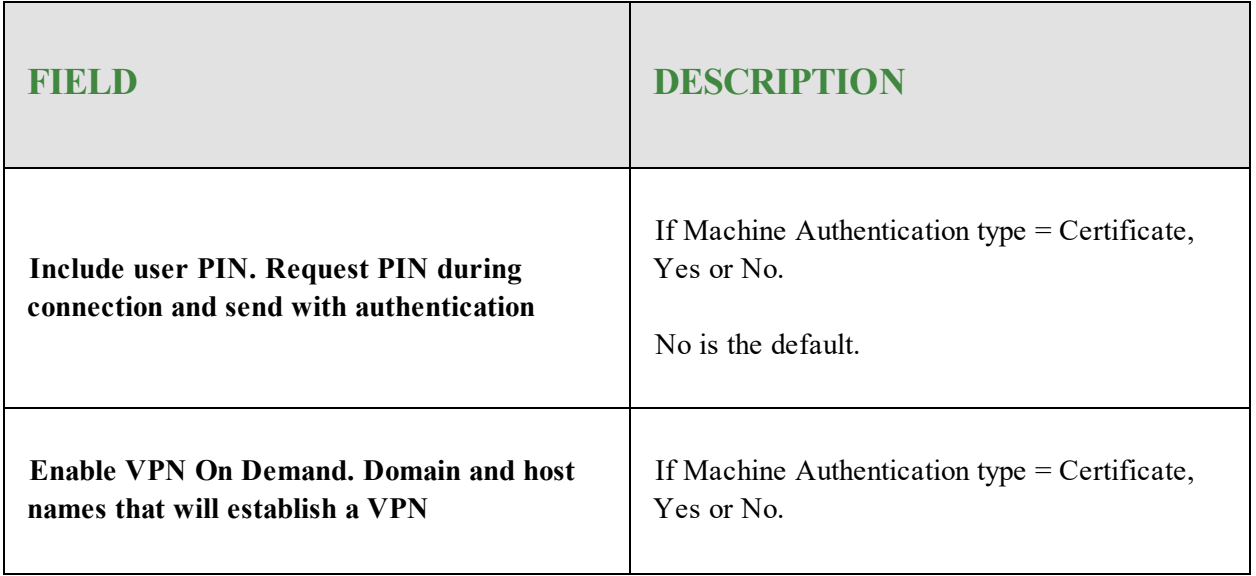

### <span id="page-103-0"></span>**(Server Account Details) If Connection type = Cisco AnyConnect**

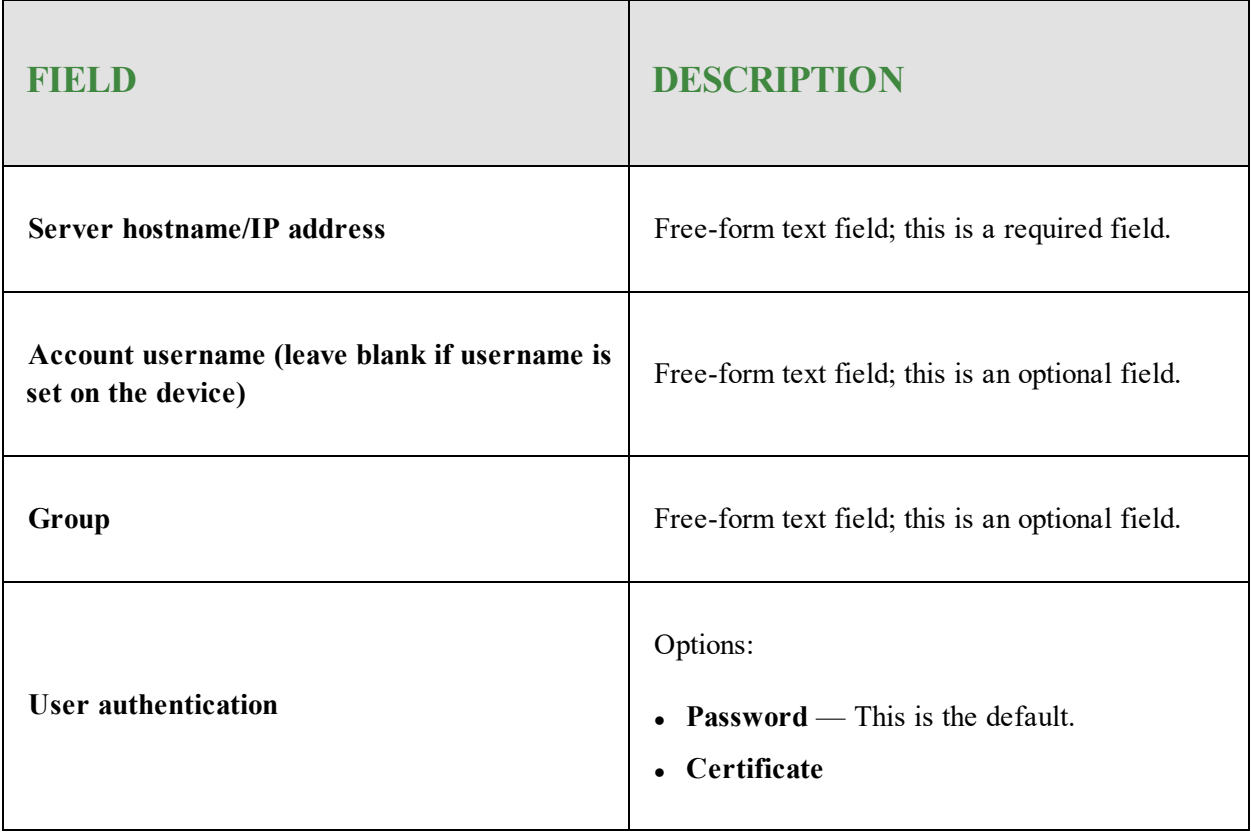

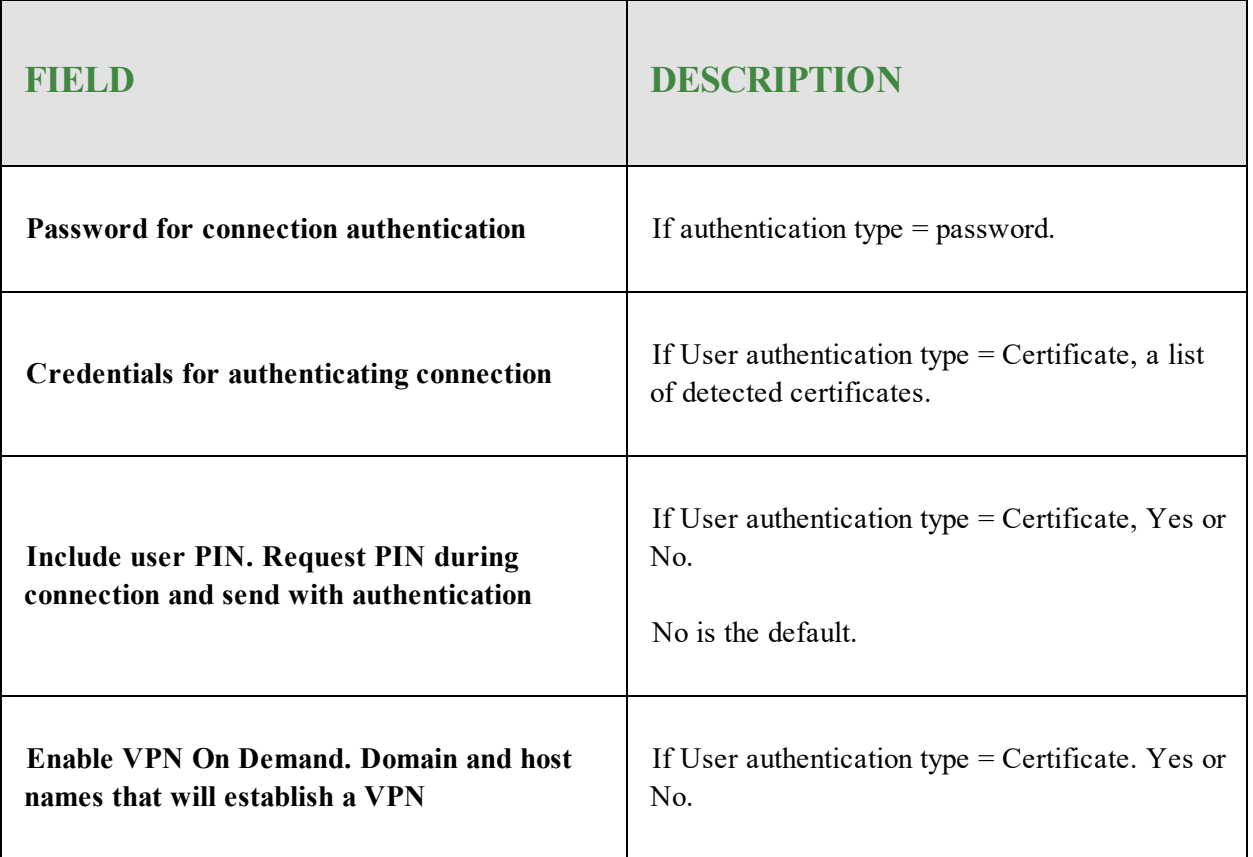

### <span id="page-104-0"></span>**(Server Account Details) If Connection type = Juniper SSL**

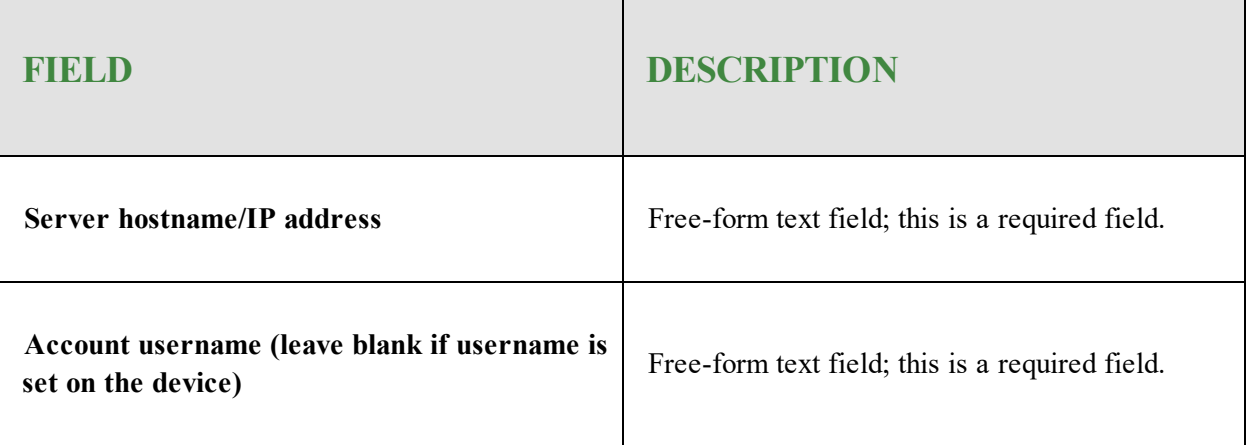

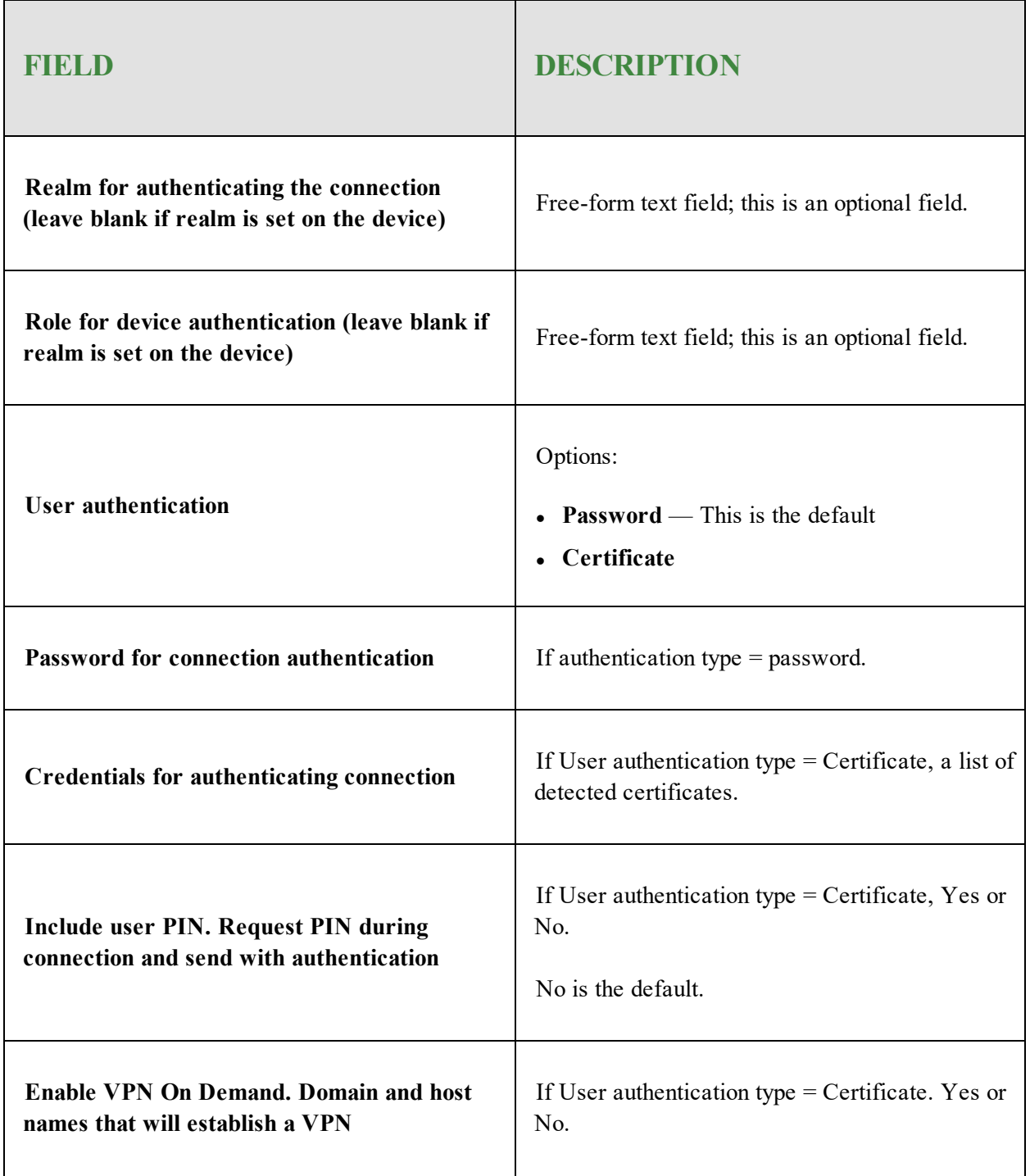

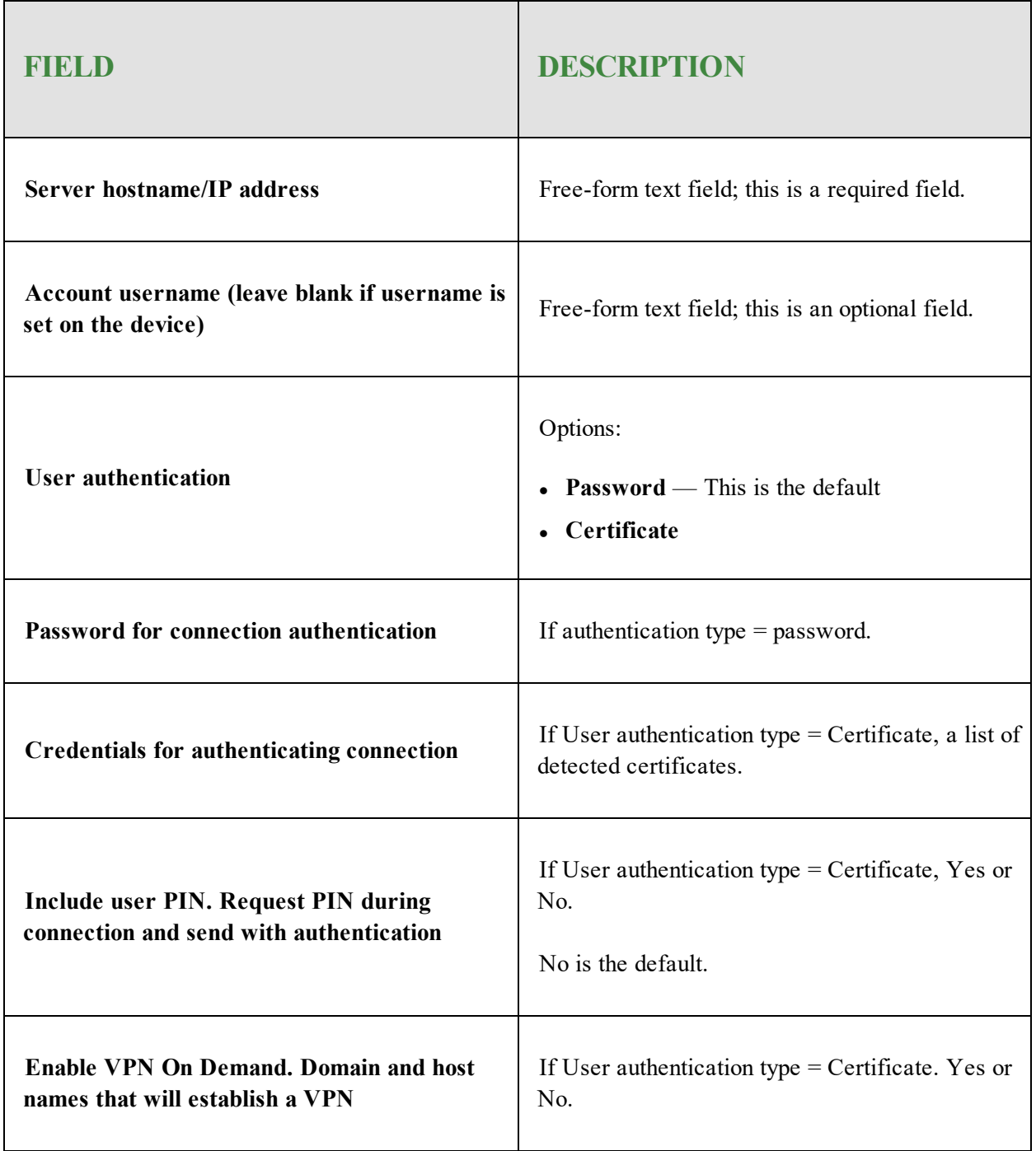

### <span id="page-106-0"></span>**(Server Account Details) If Connection type = F5 SSL**

<span id="page-107-0"></span>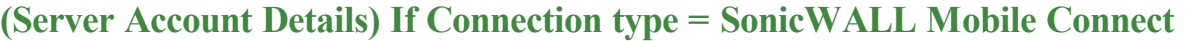

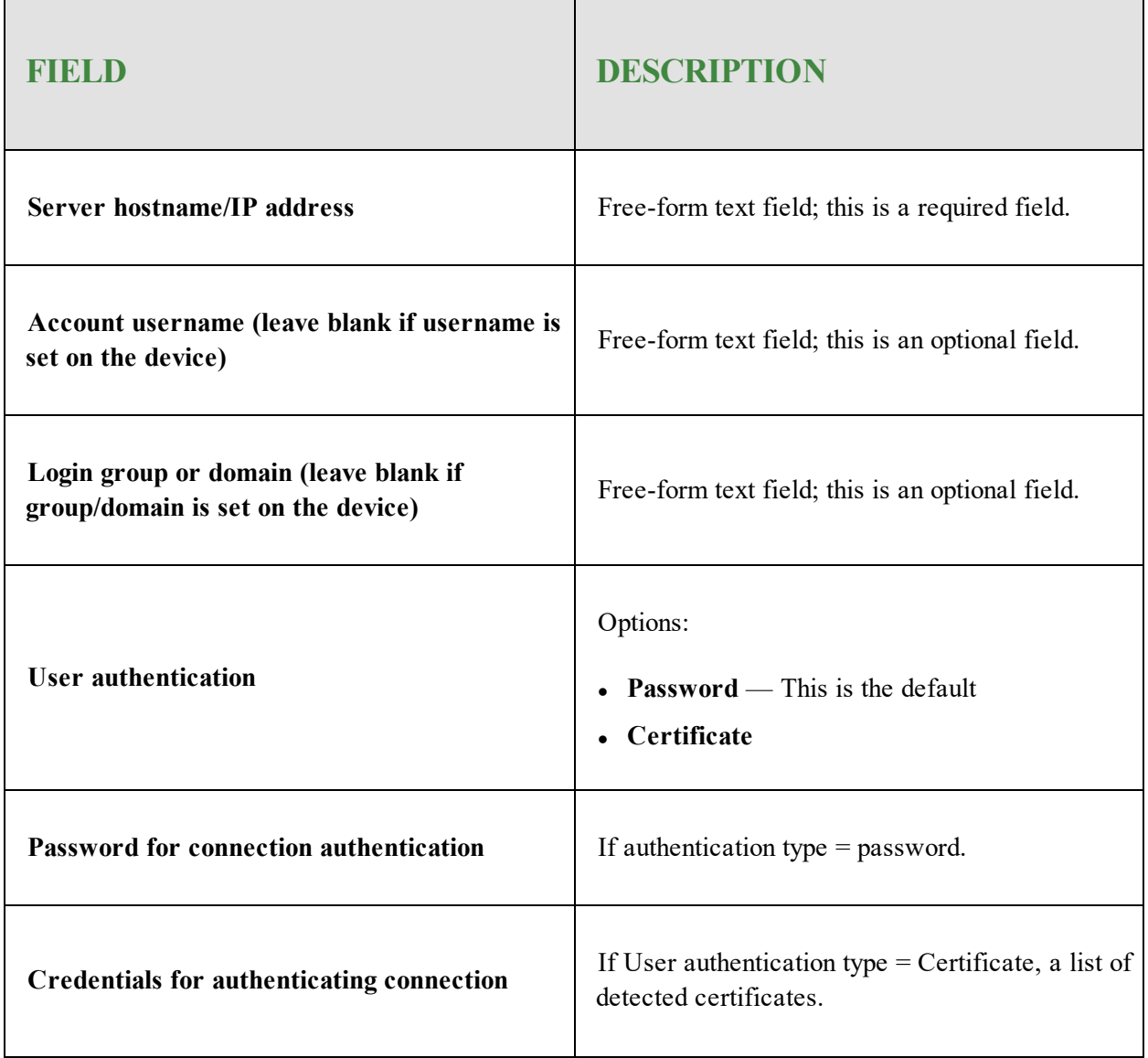
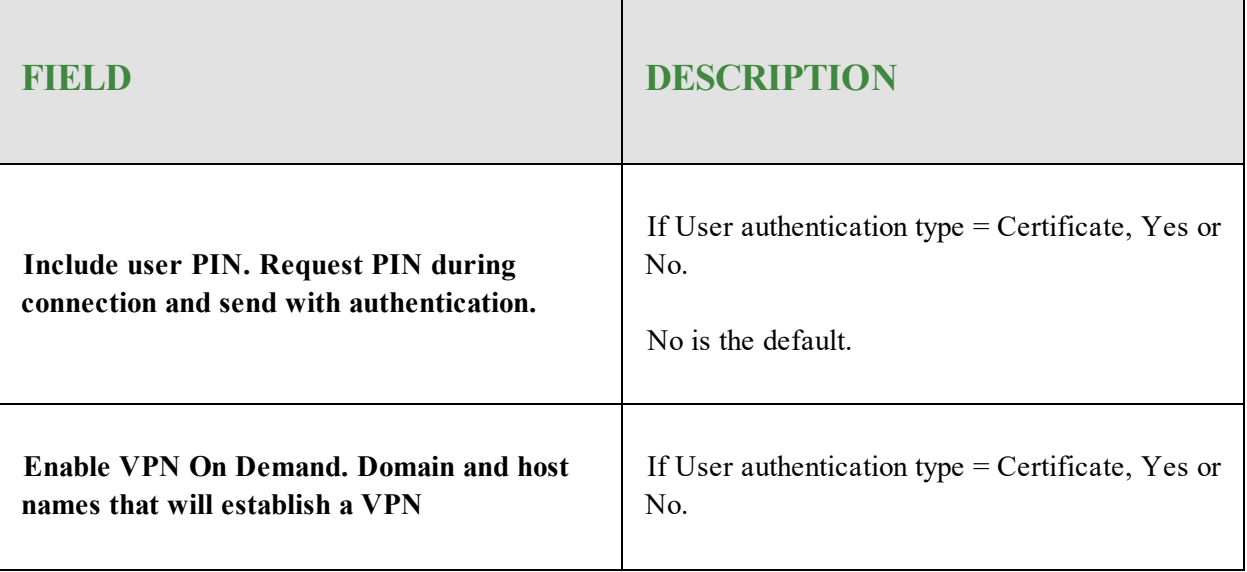

### **(Server Account Details) If Connection type = Check Point Mobile VPN**

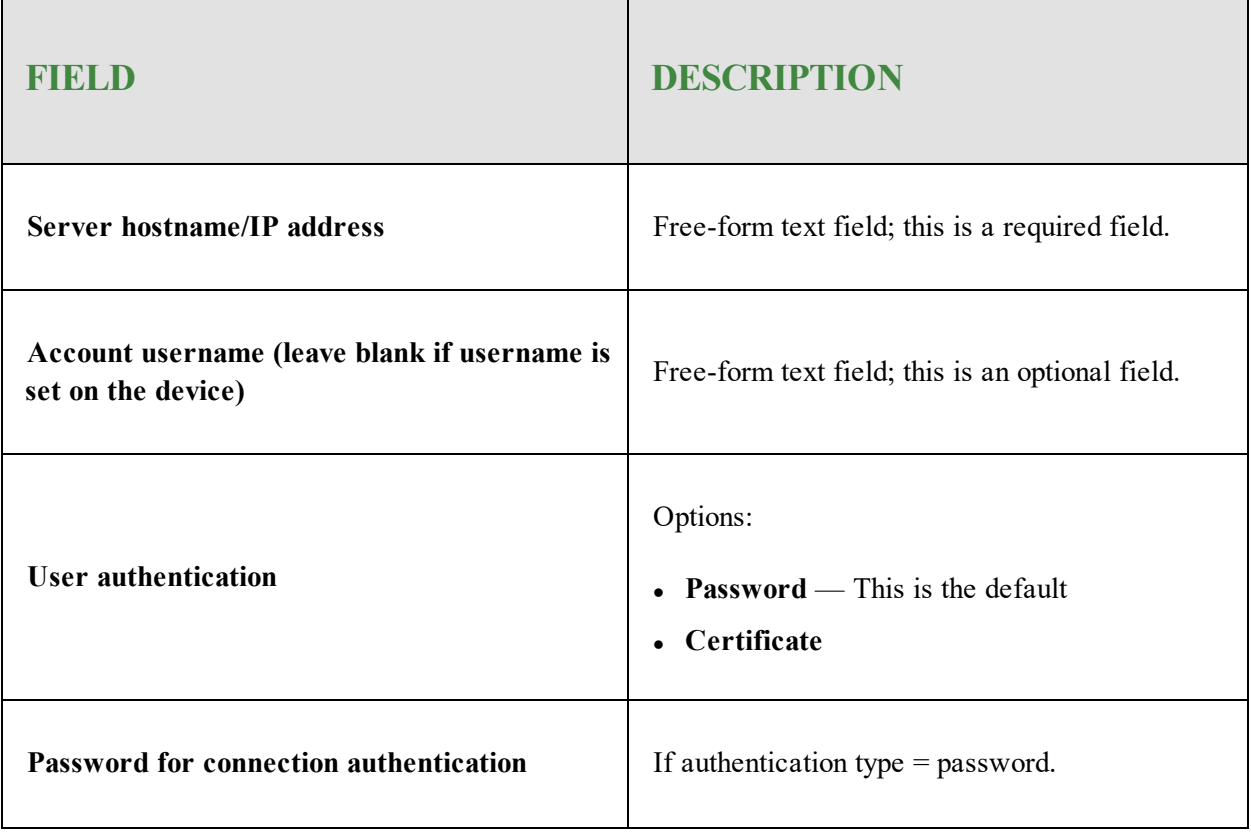

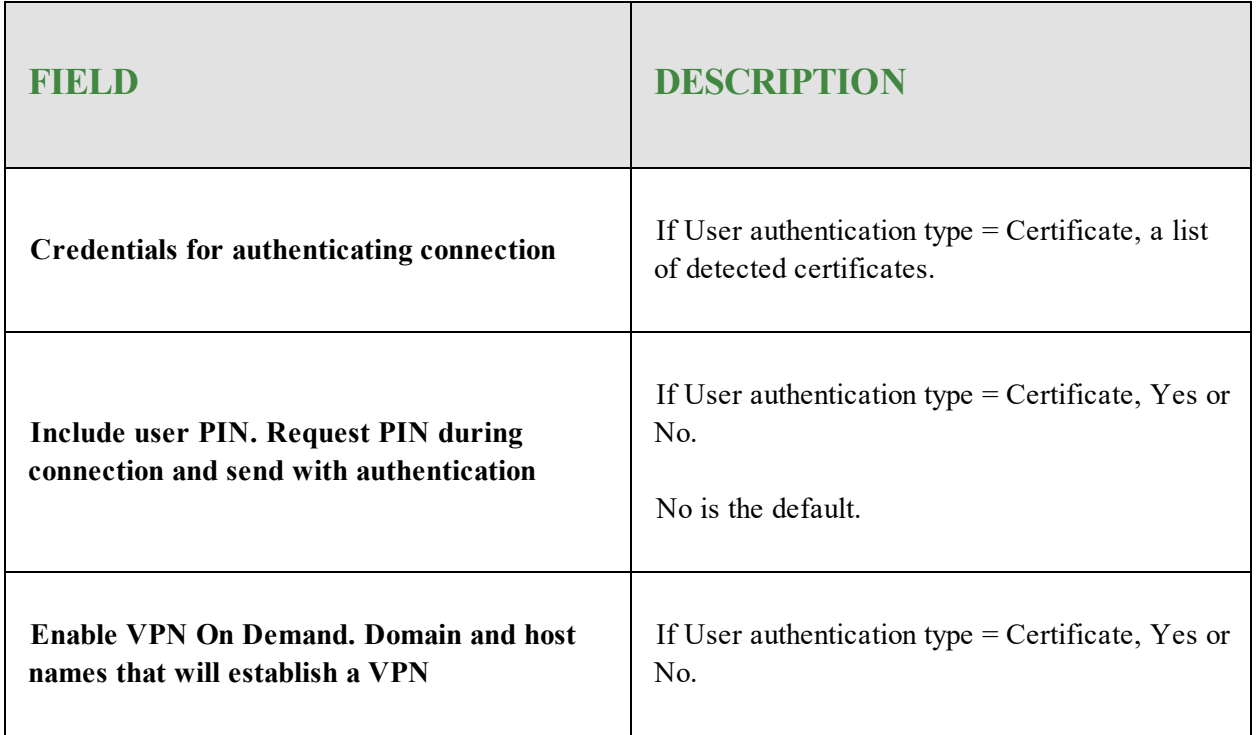

### **(Server Account Details) If Connection type = Aruba VIA**

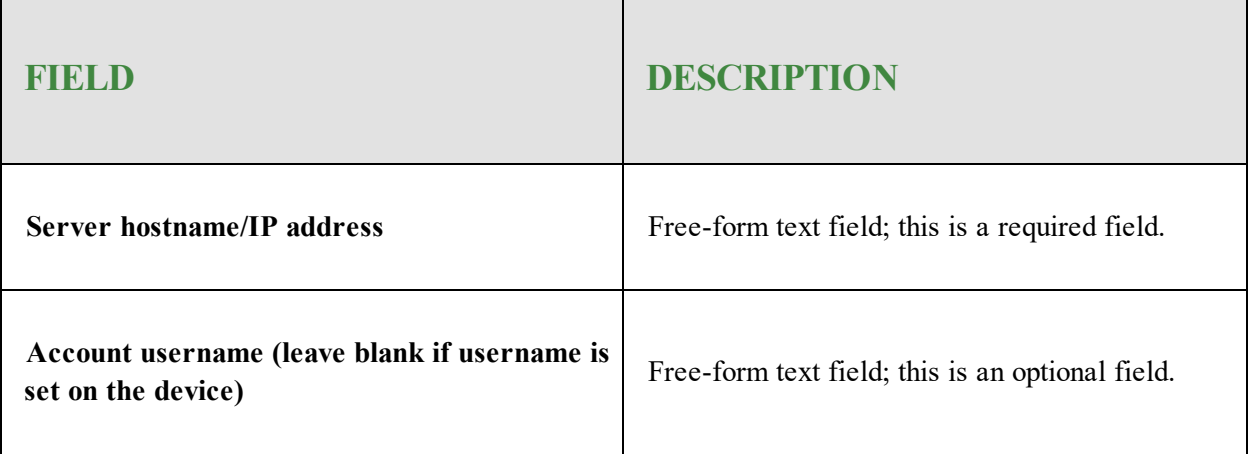

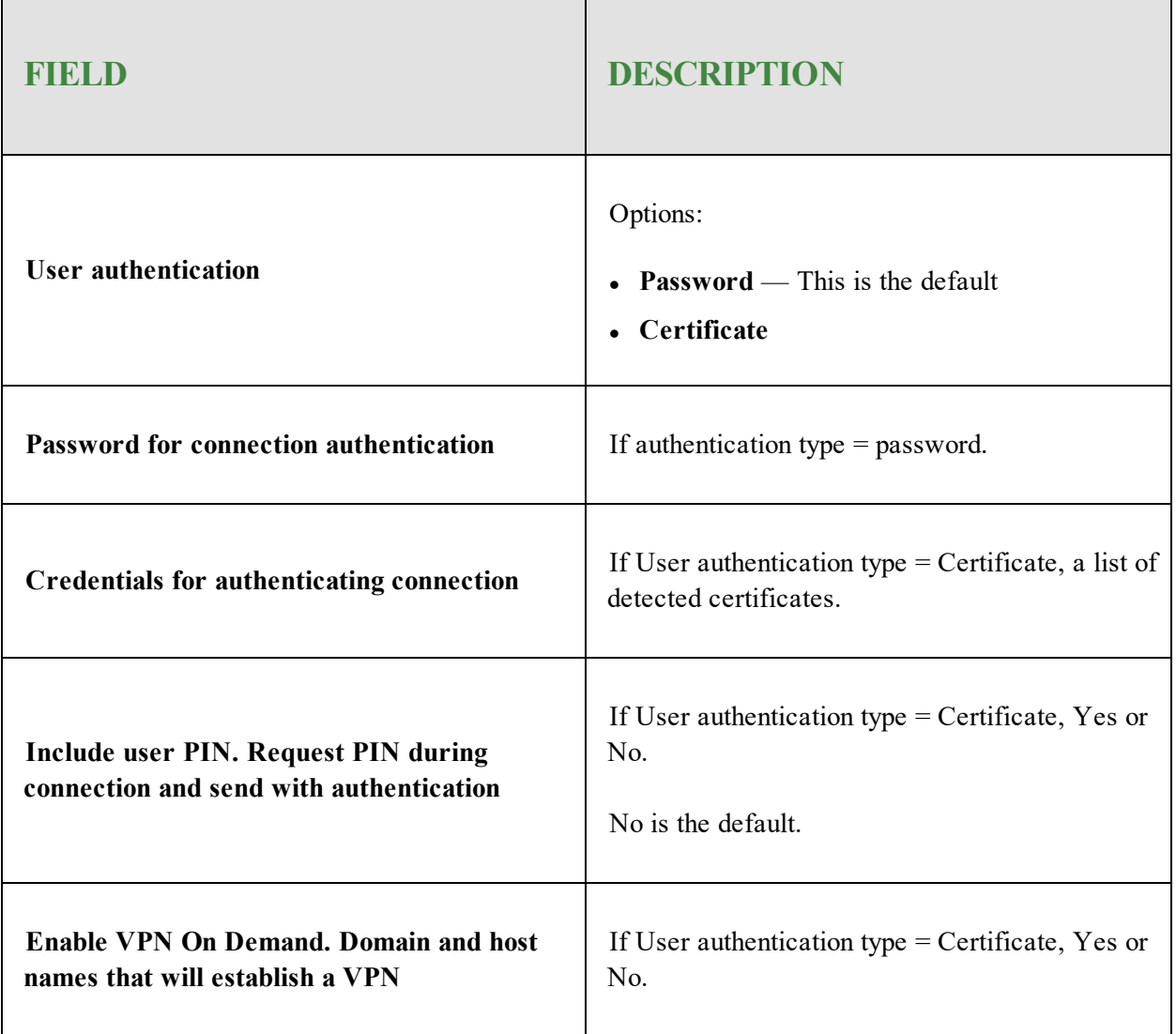

### **(Server Account Details) If Connection type = OpenVPN**

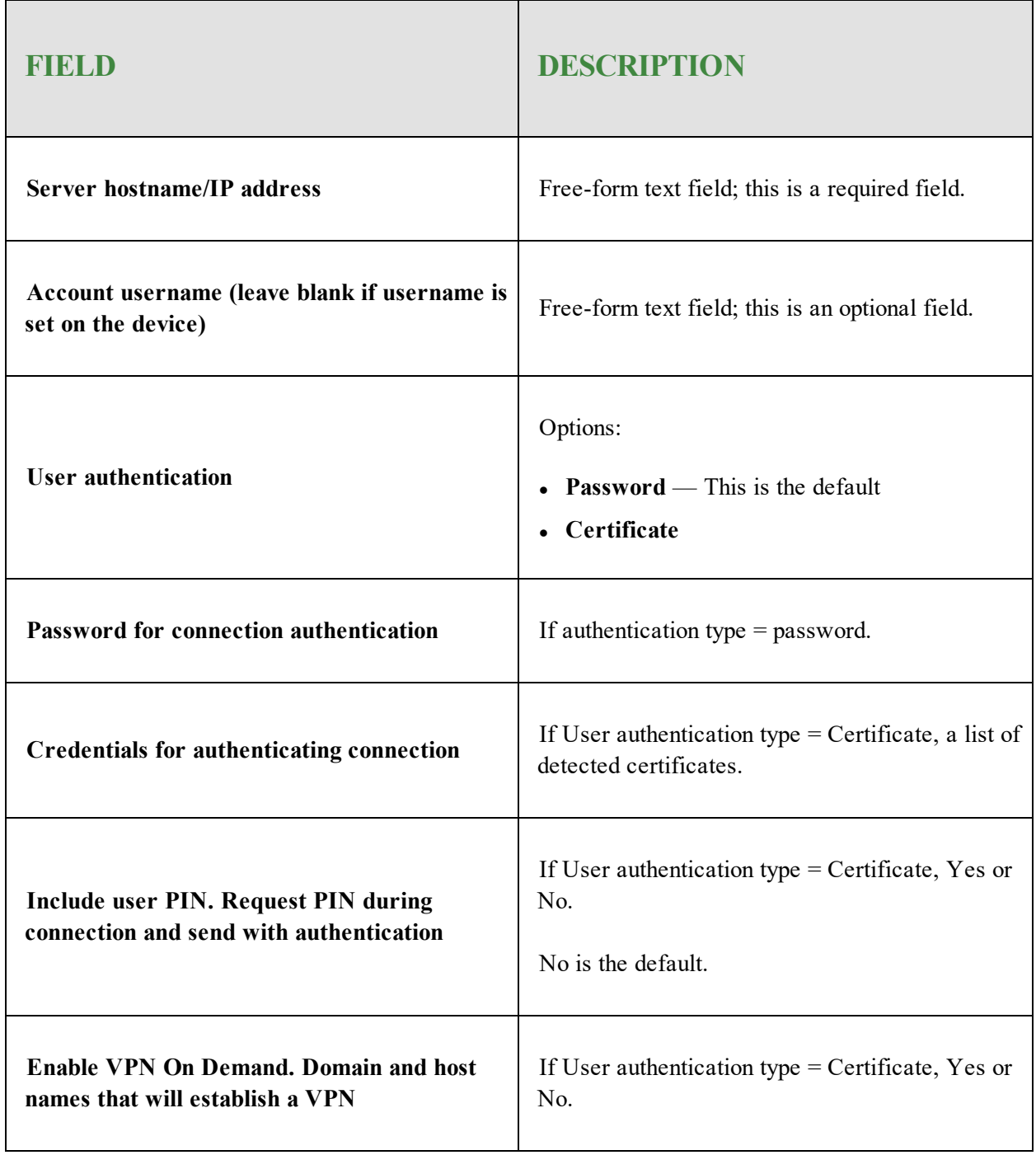

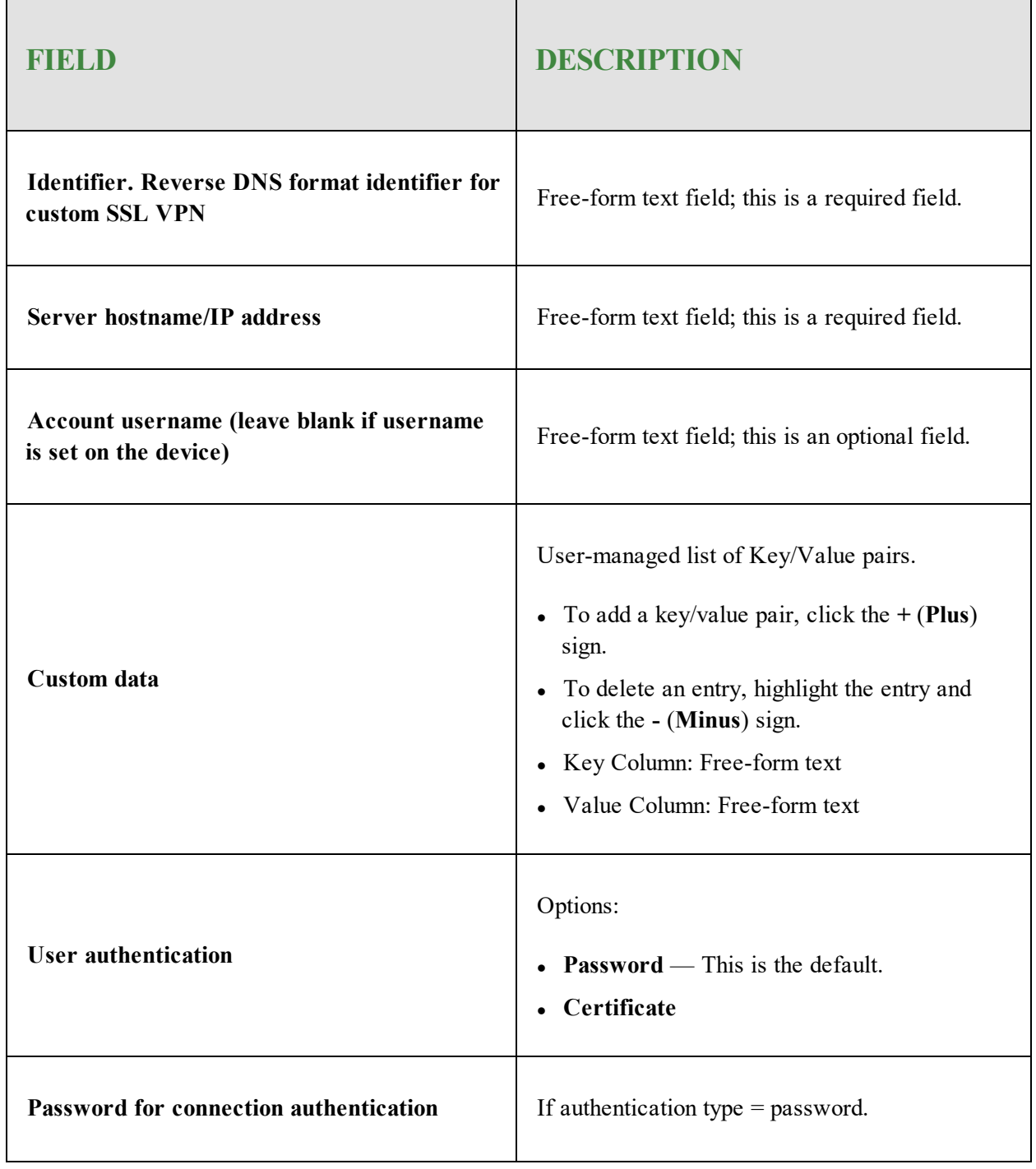

### **(Server Account Details) If Connection type = Custom SSL**

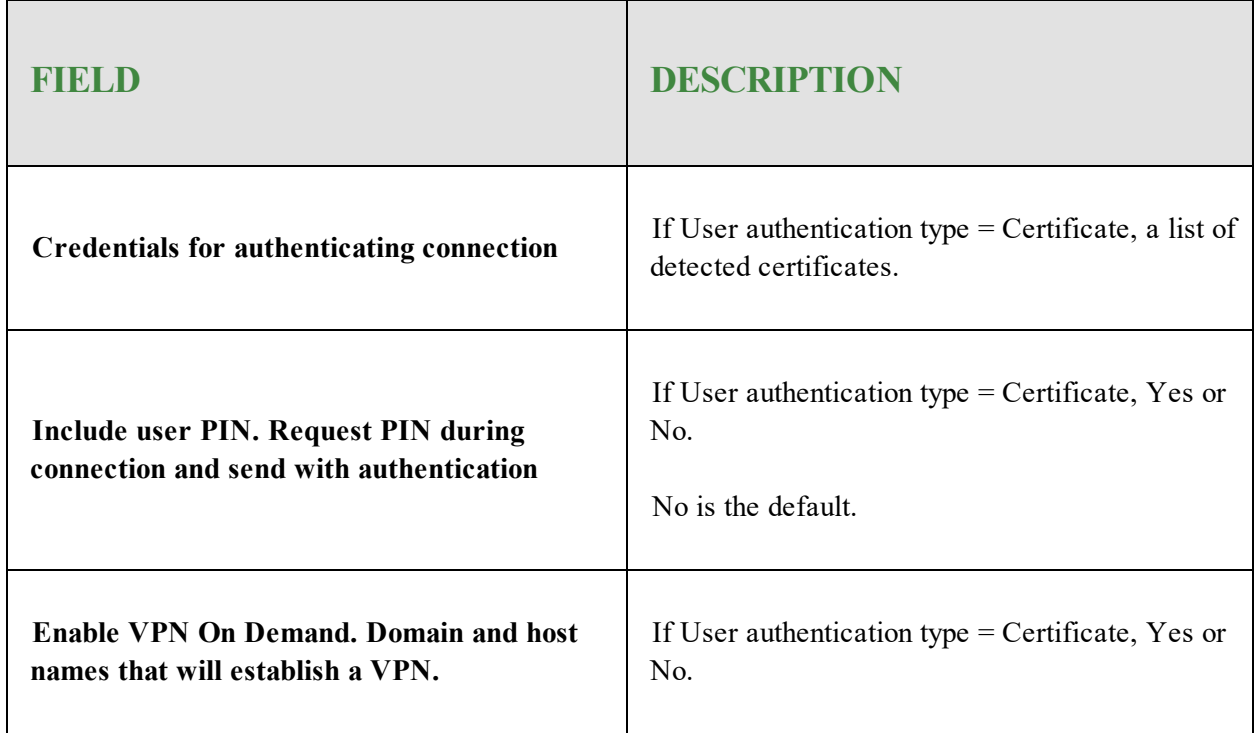

11. Complete the following proxy settings:

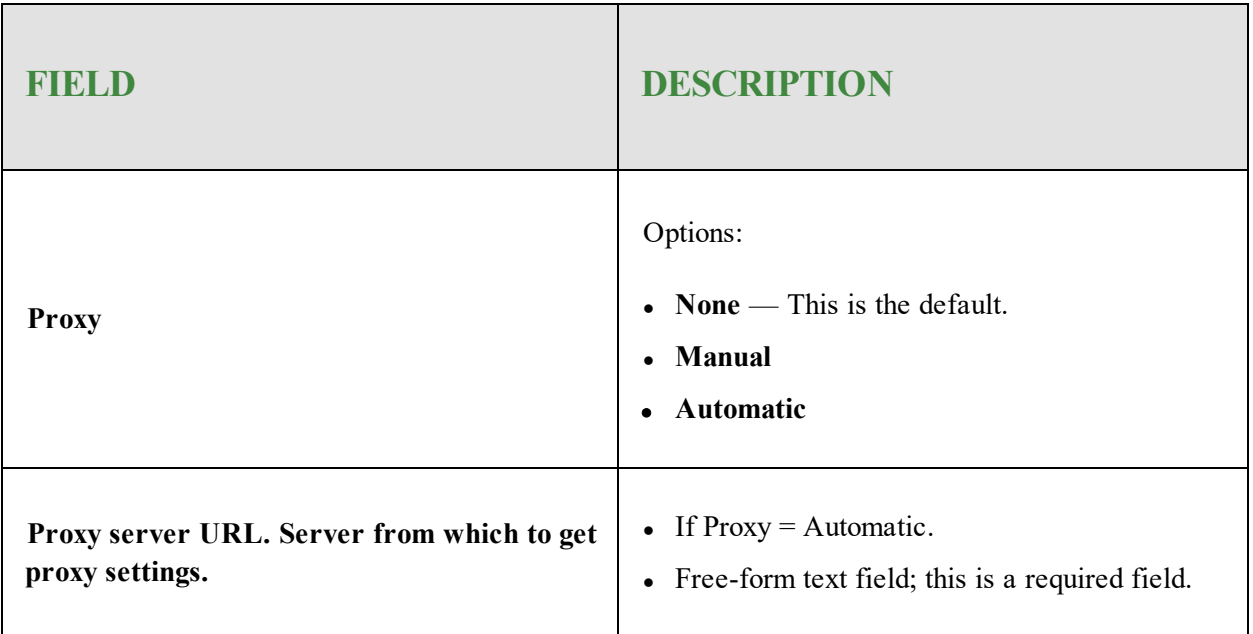

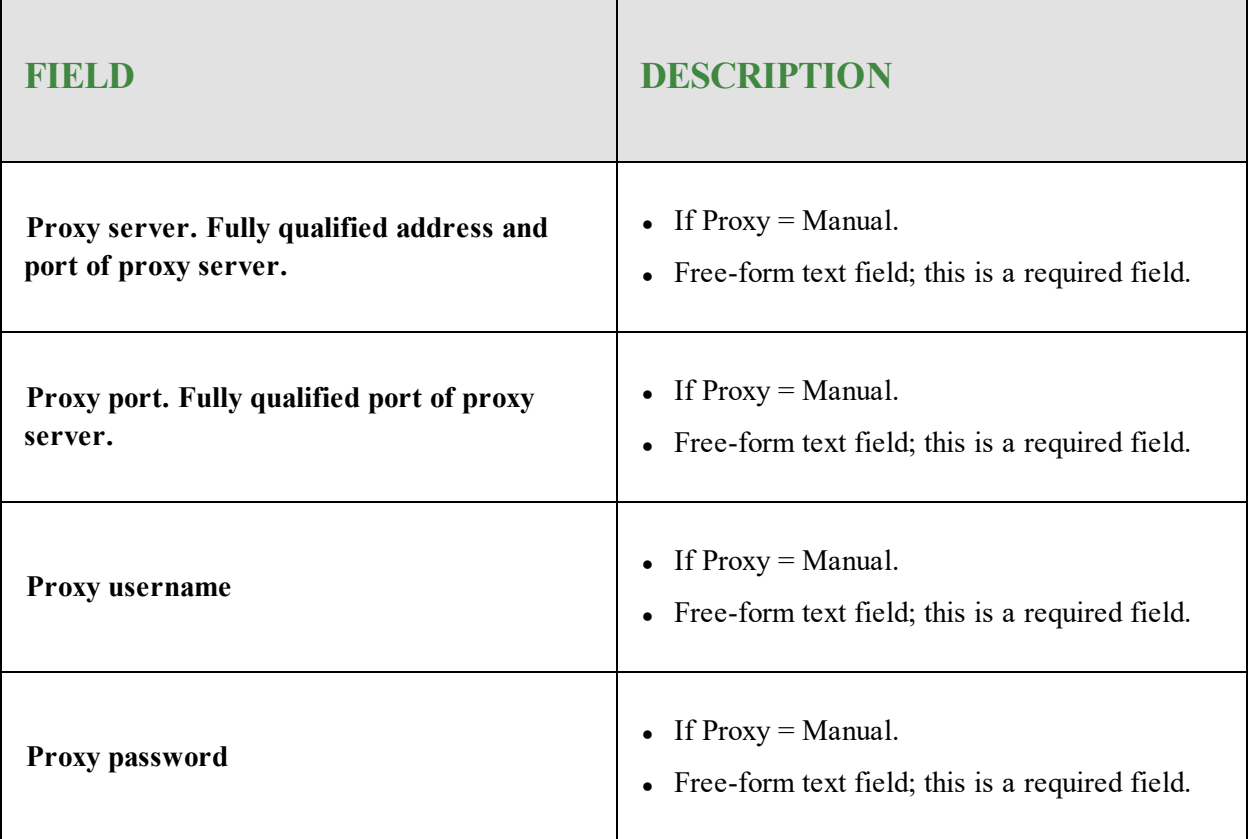

12. When you're done, click the **Save Changes** button.

13. When you are finished and ready to go live with this policy, click **Promote Draft to Live.**

## <span id="page-115-0"></span>**Adding Wi-Fi Profiles**

### **To add a wi-fi profile:**

- 1. Log in to the [SecureAnywhere](https://my.webrootanywhere.com/default.aspx) website.
- 2. Click the **Go to Mobile Protection** button.

The Mobile Protection console displays with the Status tab active.

3. Click the **Policies** tab.

The Policy tab displays.

- 4. Double-click on the policy to which you want to add a wi-fi profile. The Policy Details window displays with the General tab active.
- 5. Click the **Communication** tab.

The Communication tab displays.

- 6. In the Category column, select **Wi-Fi.**
- 7. In the upper right of the Policy Details window, click the **+ (plus)** button to create a new profile. The New panel displays.
- 8. Use the following table to complete the fields in the New panel.

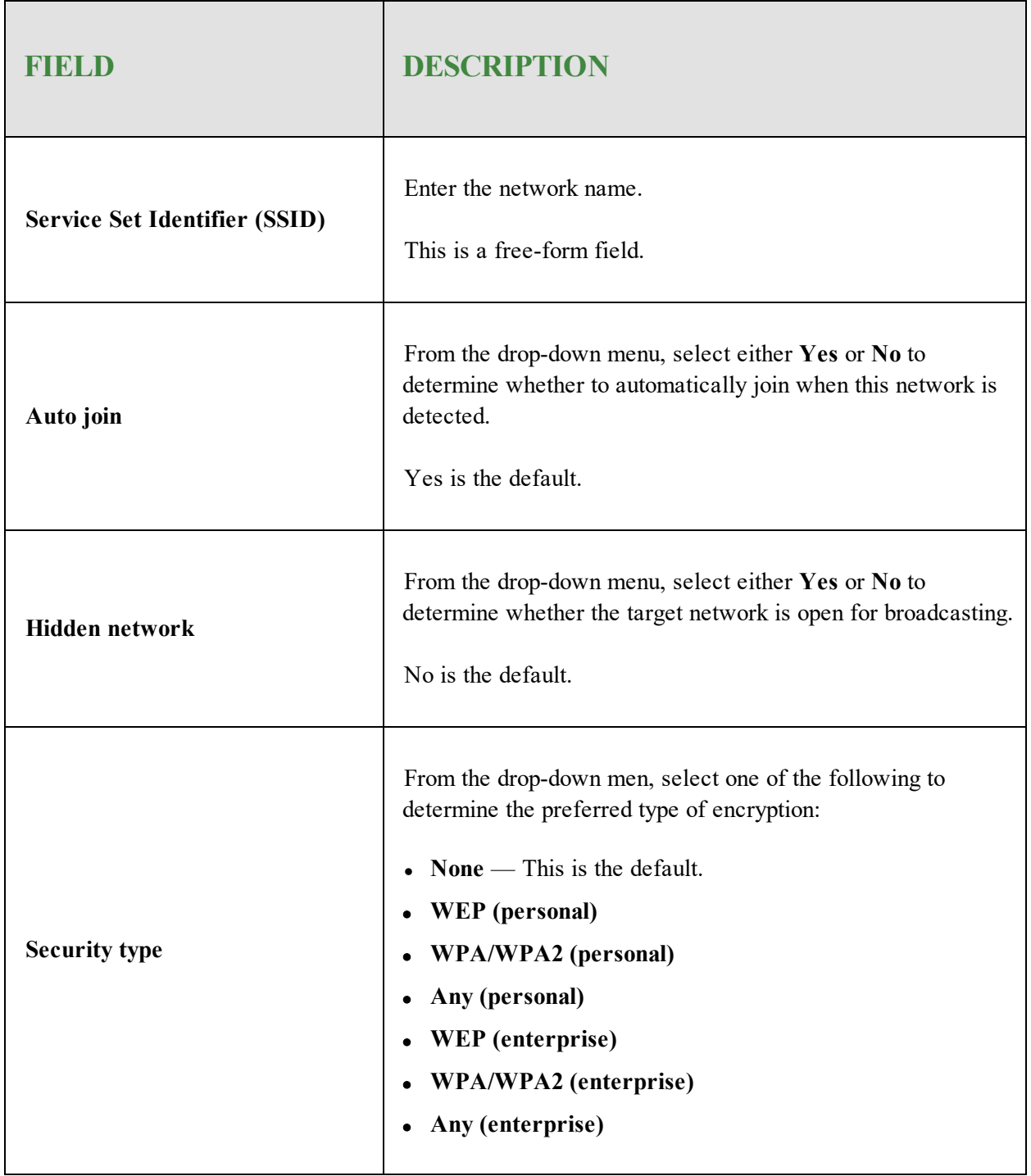

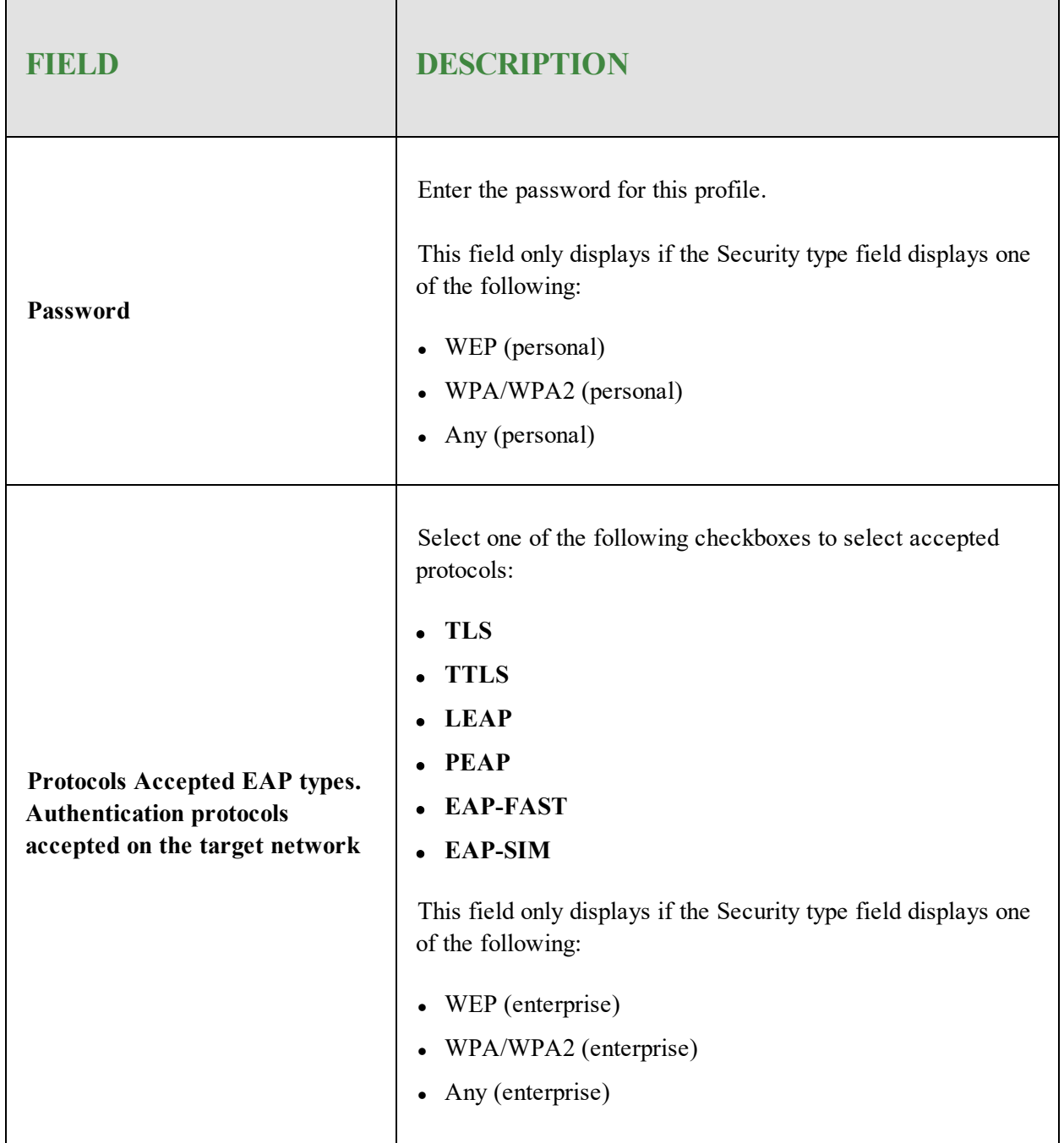

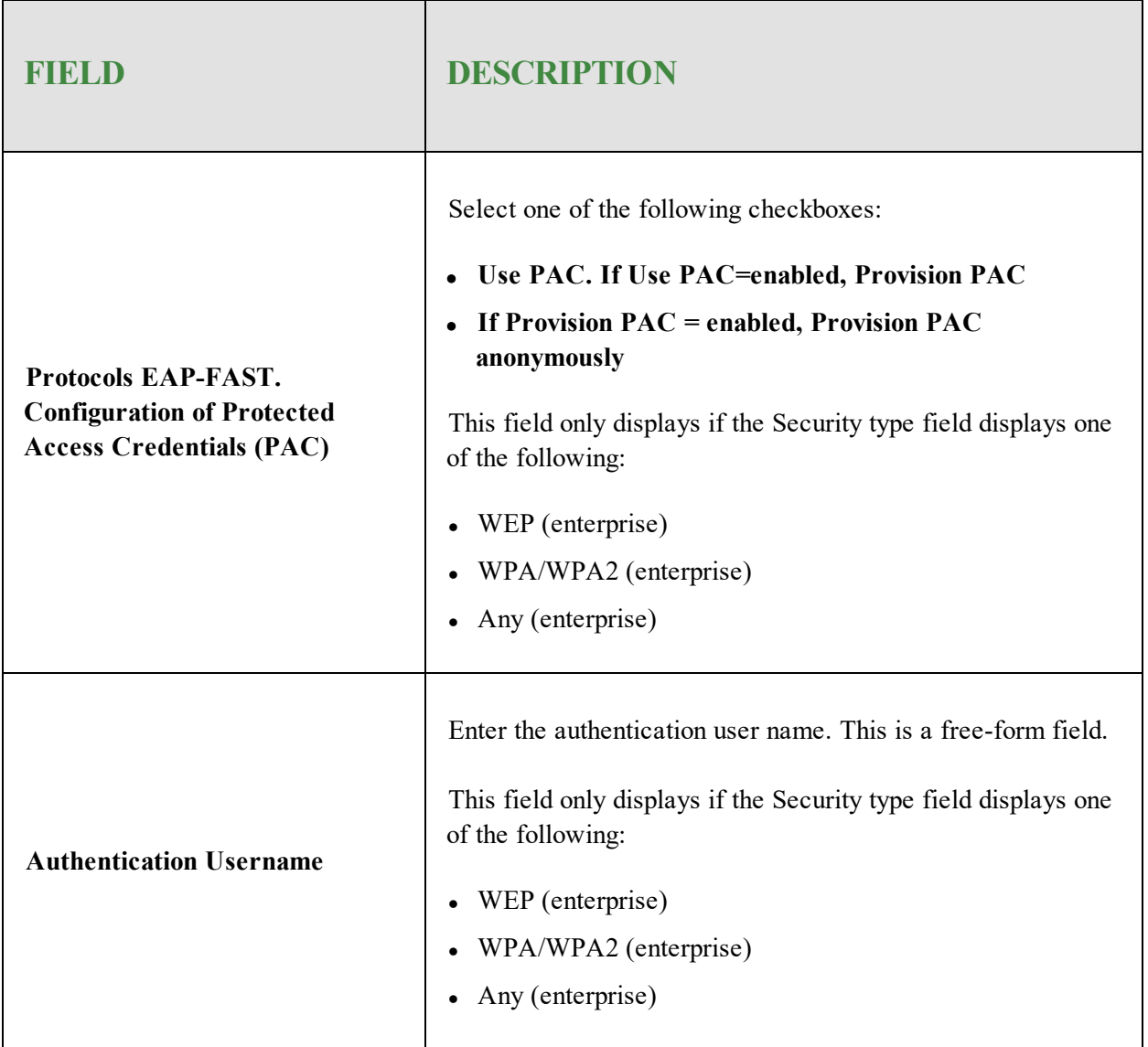

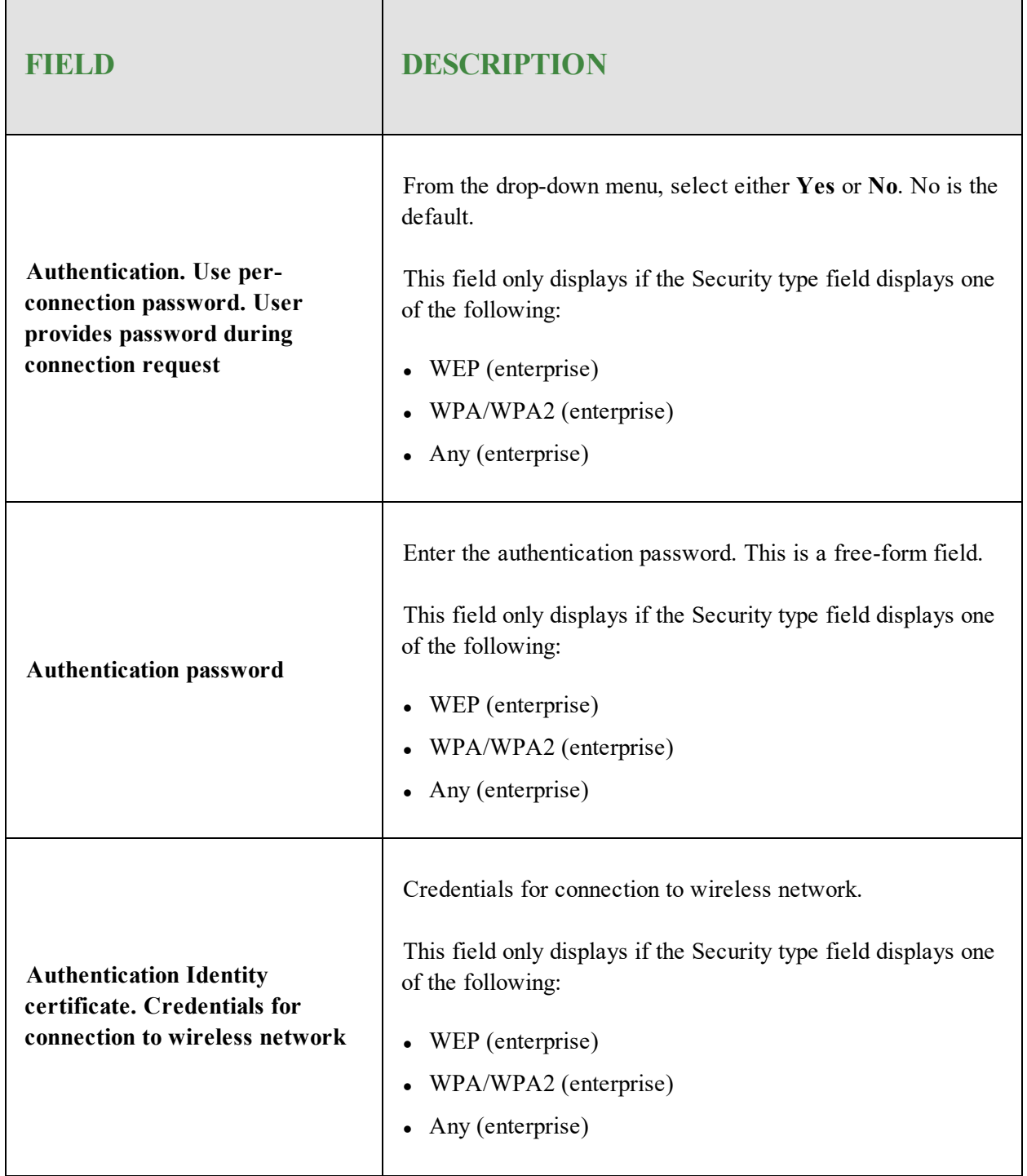

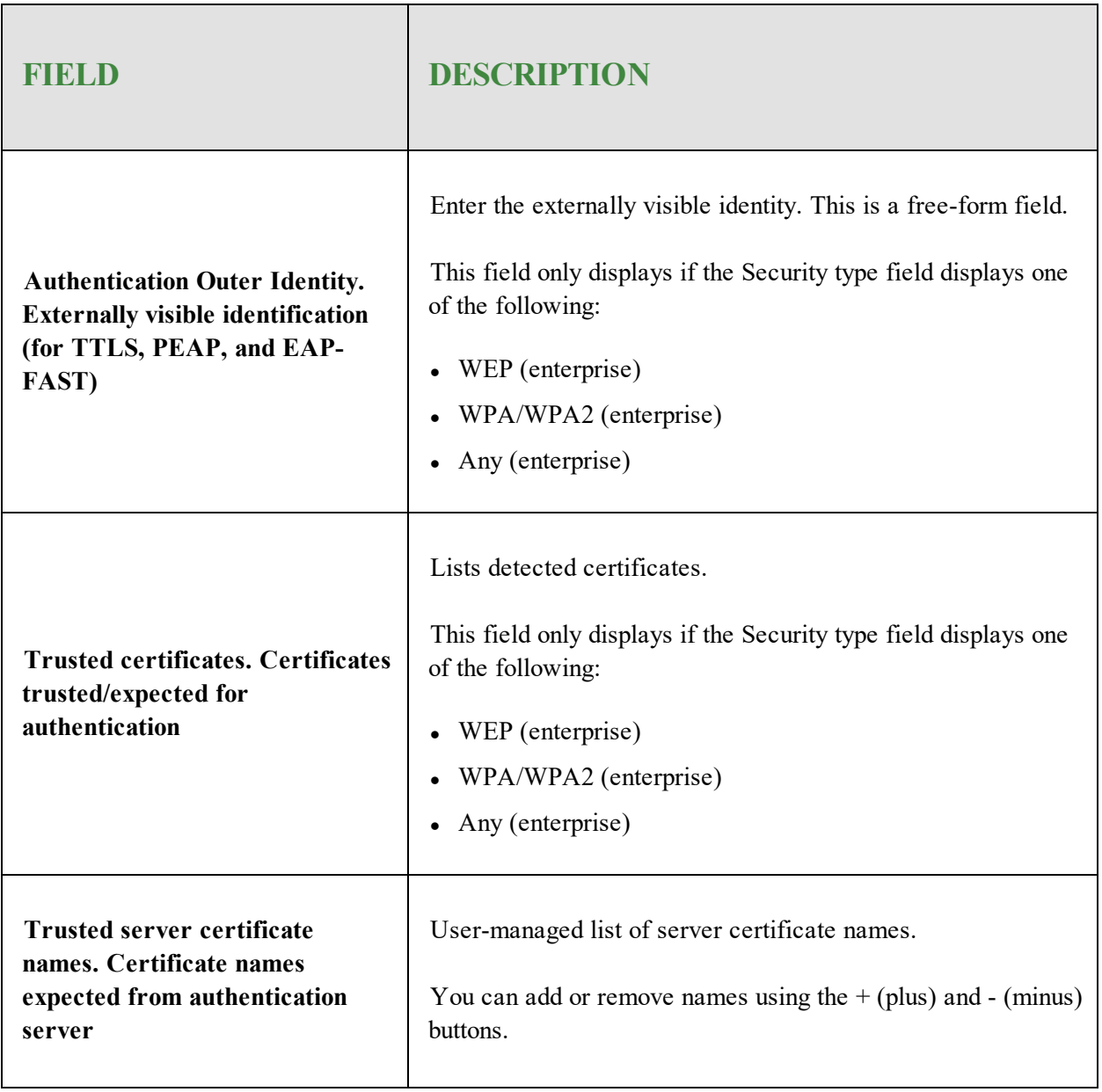

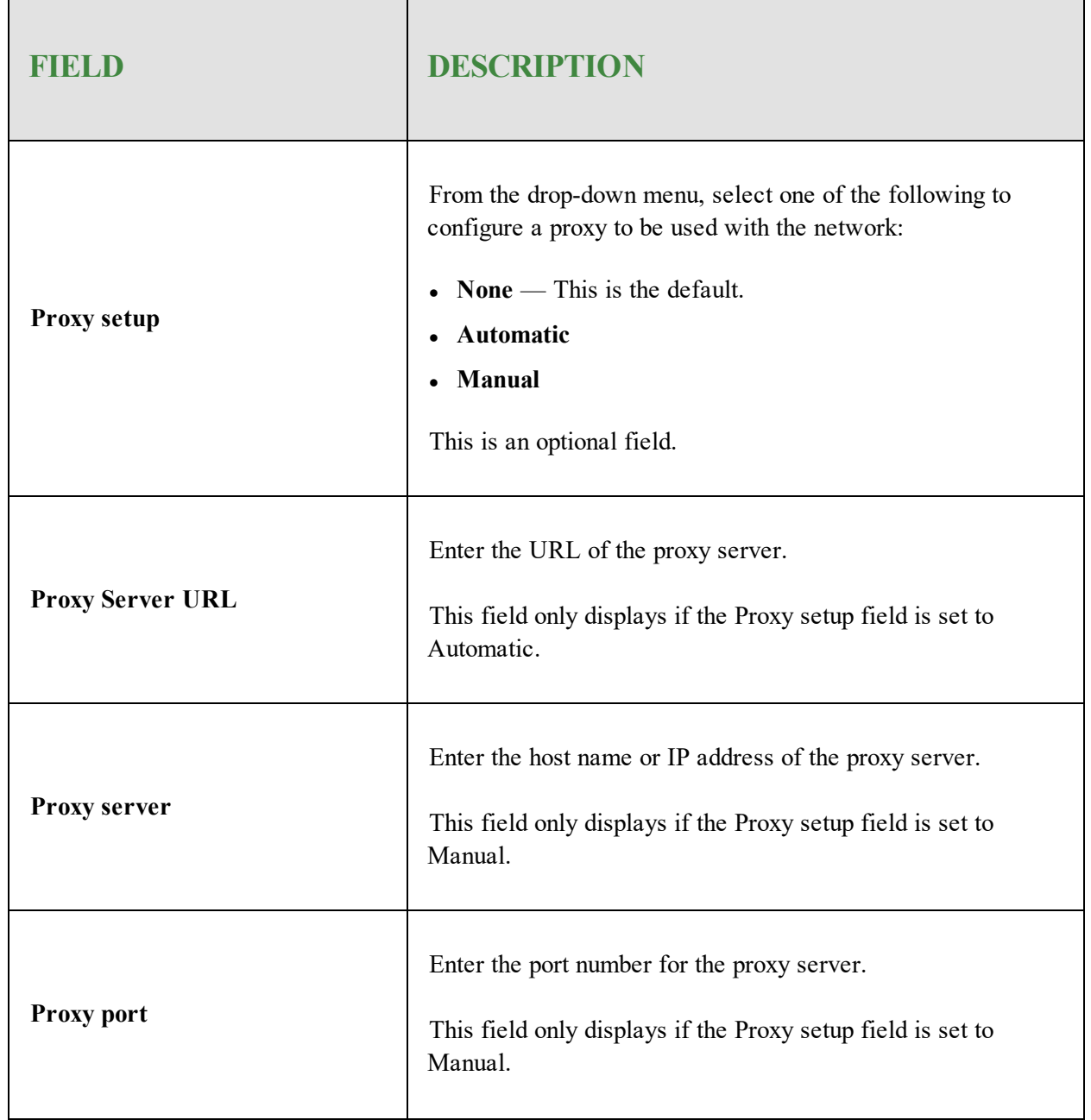

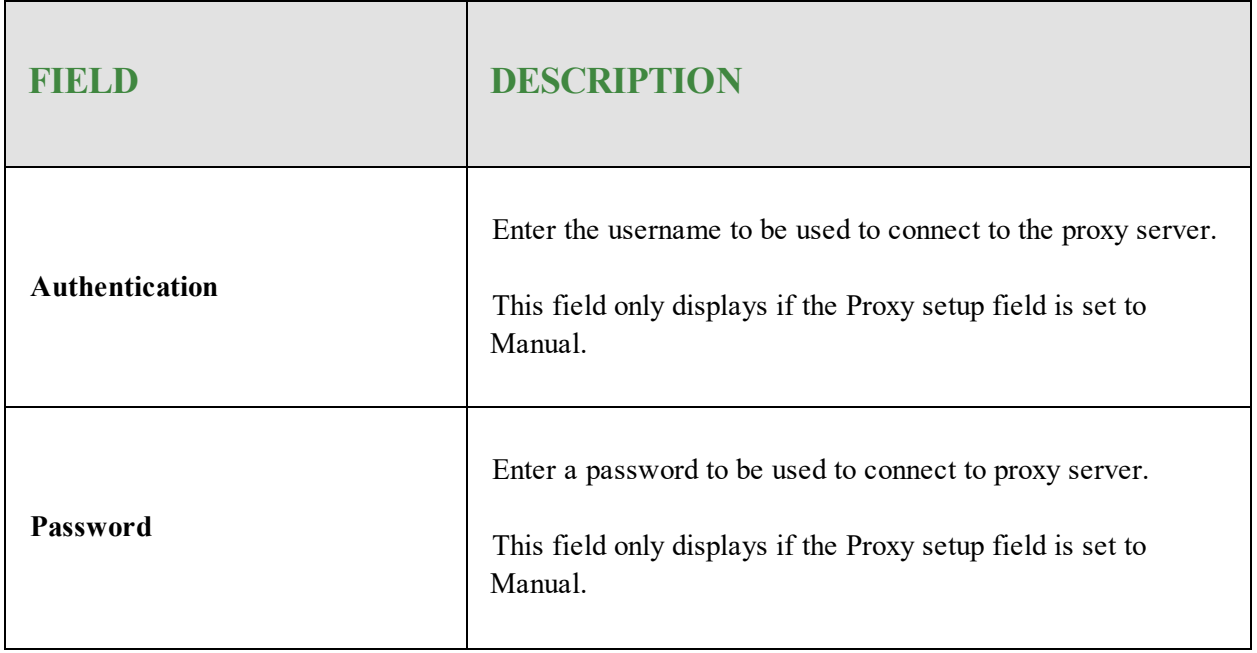

9. When you're done, click the **Save Change**s button.

10. When you are finished and ready to go live with this policy, click the **Promote Draft to Live** button.

## <span id="page-123-0"></span>**Exporting Policy Results**

#### **To export a policy to CSV file:**

- 1. Log in to the [SecureAnywhere](https://my.webrootanywhere.com/default.aspx) website.
- 2. Click the **Go to Mobile Protection** button.

The Mobile Protection console displays with the Status tab active.

3. Click the **Policies** tab.

The Policies tab displays.

- 4. In the Policy Name column, click the policy you want to export.
- 5. In the upper right corner of the Policies tab, click the **Export** button.

The CSV file downloads to your Downloads folder.

## <span id="page-124-0"></span>**Deleting Policies**

### **To delete a policy:**

- 1. Log in to the [SecureAnywhere](https://my.webrootanywhere.com/default.aspx) website.
- 2. Click the **Go to Mobile Protection** button.

The Mobile Protection console displays with the Status tab active.

3. Click the **Policies** tab.

The Policies tab displays.

4. Select the policy you want to delete.

The lower panel displays any groups associated with this policy.

**Note:** Before deleting the policy, you should assign replacement policies to any groups associated with it.

5. Click the **Delete Policy** icon.

The system checks to see if this policy is assigned to any groups or devices.

- <sup>l</sup> If the policy isn't assigned, the system displays a Delete confirmation window. Click the **OK** button.
- If the policy isn't assigned, the system prompts you to select a different policy for those groups and devices. From the drop-down menu, select the policy you want to delete and click **Apply**.

# **Chapter 7: Working With Reports**

To get started working with reports, see the following topics:

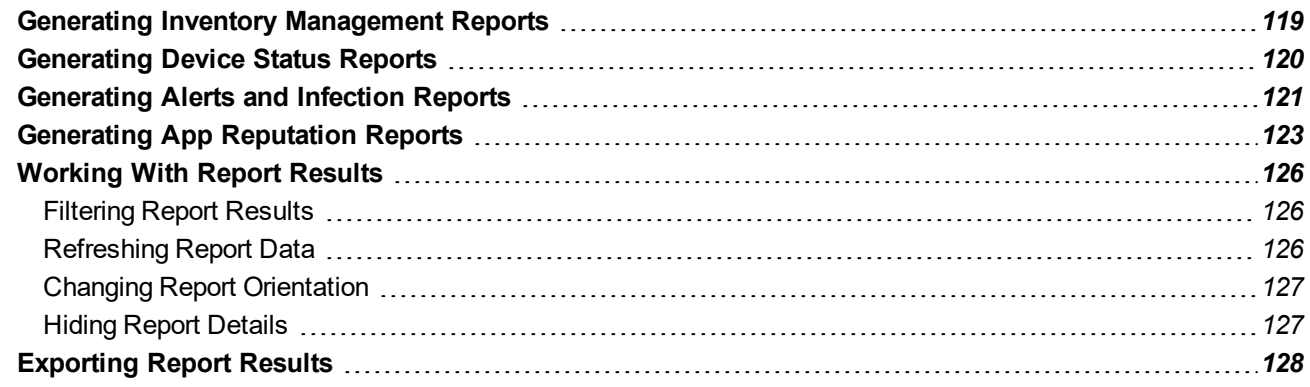

### <span id="page-126-0"></span>**Generating Inventory Management Reports**

You can view device inventories in a detailed view, or by OS version, manufacturer, or owner.

### **To generate an Inventory Management report:**

- 1. Log in to the [SecureAnywhere](https://my.webrootanywhere.com/default.aspx) website.
- 2. Click the **Go to Mobile Protection** button.

The Mobile Protection console displays with the Status tab active.

3. Click the **Reports** tab.

The Reports tab displays.

- 4. Select **Inventory Management**. If needed, click the **Down** arrow to expand the Inventory Management tree.
- 5. Select any of the following reports:
	- **Device Details** View a list of all devices, including the device owner, make and model, phone number, and the time the device last checked into the site.
	- **OS** Versions View the operating system versions of all devices.
	- **Manufacturers** View the manufacturers of all devices.
	- **Device Ownership** View the owners of all devices, and whether the device is company owned or employee owned.

The results of the generated report display in the lower panel. Device status is displayed using colorcoded icons. For more information on color-coded icons, see *[Viewing](#page-25-0) Device Statuses on page 18.*

- 6. Do either or both of the following:
	- <sup>l</sup> To display specific devices, enter your query in the **Search** field at the top of the list.
	- To see more information about a specific item, double-click the entry.
- 7. When you're done, click a different tab to exit out of the Reports tab.

### <span id="page-127-0"></span>**Generating Device Status Reports**

You can view device status by pending check-in, last check-in time, and the Webroot SecureAnywhere version.

#### **To generate a Device Status report:**

- 1. Log in to the [SecureAnywhere](https://my.webrootanywhere.com/default.aspx) website.
- 2. Click the **Mobile Protection** tab.

The Mobile Protection console displays with the Status tab active.

3. Click the **Go to Mobile Protection** button.

The Reports tab displays.

- 4. Select Device Status. If needed, click the **Down** arrow to expand the Device Status tree.
- 5. Select any of the following reports:
	- <sup>l</sup> **Devices Pending Enrollment** View which devices have received an enrollment invitation, but have not responded by checking into Mobile Protection.
	- **Last Checked In** View the dates and times that devices reported into SecureAnywhere. When you select this report, you can filter the results by entering a Before date.
	- **SecureAnywhere Version** View the versions of the Webroot apps on each device.
- 6. Do either of the following, as needed:
	- <sup>l</sup> To display specific devices, enter your query in the **Search** field at the top of the list.
	- To see more information about a specific item, double-click the entry.
- 7. When you're done, click the **Close** button in the Report tab to exit.

## <span id="page-128-0"></span>**Generating Alerts and Infection Reports**

You can generate reports that display the following:

- All devices needing attention
- All infections found on devices
- Devices currently infected
- Threats blocked with website filtering
- All the Lost Device Protection commands sent

### **To generate an Alerts and Infections report:**

- 1. Log in to the [SecureAnywhere](https://my.webrootanywhere.com/default.aspx) website.
- 2. Click the **Go to Mobile Protection** button.

The Mobile Protection console displays with the Status tab active.

3. Click the **Reports** tab.

The Reports tab displays.

- 4. Select **Alerts and Infections**. If needed, click the **Expand** arrow to expand the Alerts and Infections tree.
- 5. Select any of the following reports:
	- **Devices Needing Attention** View all devices that may be compromised with malware or need administrative attention; these devices do not display in green.
	- All Infections Found View all threats that Webroot's shields and scans detected. When you select this report, you can filter the results by entering a date range.
	- **Devices Currently Infected** View only the devices that are compromised by threats or potentially unwanted items.
	- <sup>l</sup> **URL Filtering** View all threats or other items detected in web filtering, as well as infected text messages. When you select this report, you can filter the results by entering a date range.
	- **Lost Device Protection** View all Lost Device Protection commands sent to devices. When you select this report, you can filter the results by entering a date range. The report graph displays a breakdown of Lock, Scream, Locate, and Wipe commands.
- 6. Do either of the following, as needed:
	- <sup>l</sup> To display specific devices, enter your query in the **Search** field at the top of the list.
	- <sup>l</sup> To see more information about a specific item, double-click the entry.
- 7. When you're done, click the **Close** button in the Report tab to exit.

## <span id="page-130-0"></span>**Generating App Reputation Reports**

You can generate reports that display information about the breakdown of all apps reported within the organization.

### **To generate an App Reputation report:**

- 1. Log in to the [SecureAnywhere](https://my.webrootanywhere.com/default.aspx) website.
- 2. Click the **Go to Mobile Protection** button.

The Mobile Protection console displays with the Status tab active.

3. Click the **Reports** tab.

The Reports tab displays.

4. In the Select your report column, select **App Reputation**.

If needed, click the **Expand** arrow to expand the Alerts and Infections tree.

- 5. Select any of the following reports:
	- <sup>l</sup> **App Reputation Distribution** View the status of each app, broken down by reputation, as described in the following table.
	- <sup>l</sup> **Android - Top Installed Apps** View the top ten installed Android apps, including its reputation.
	- **iOS Top Installed Apps** View the top ten installed iOS apps, including its reputation.

The following table describes the app reputation definitions. You can rearrange the order of the distributions, as needed.

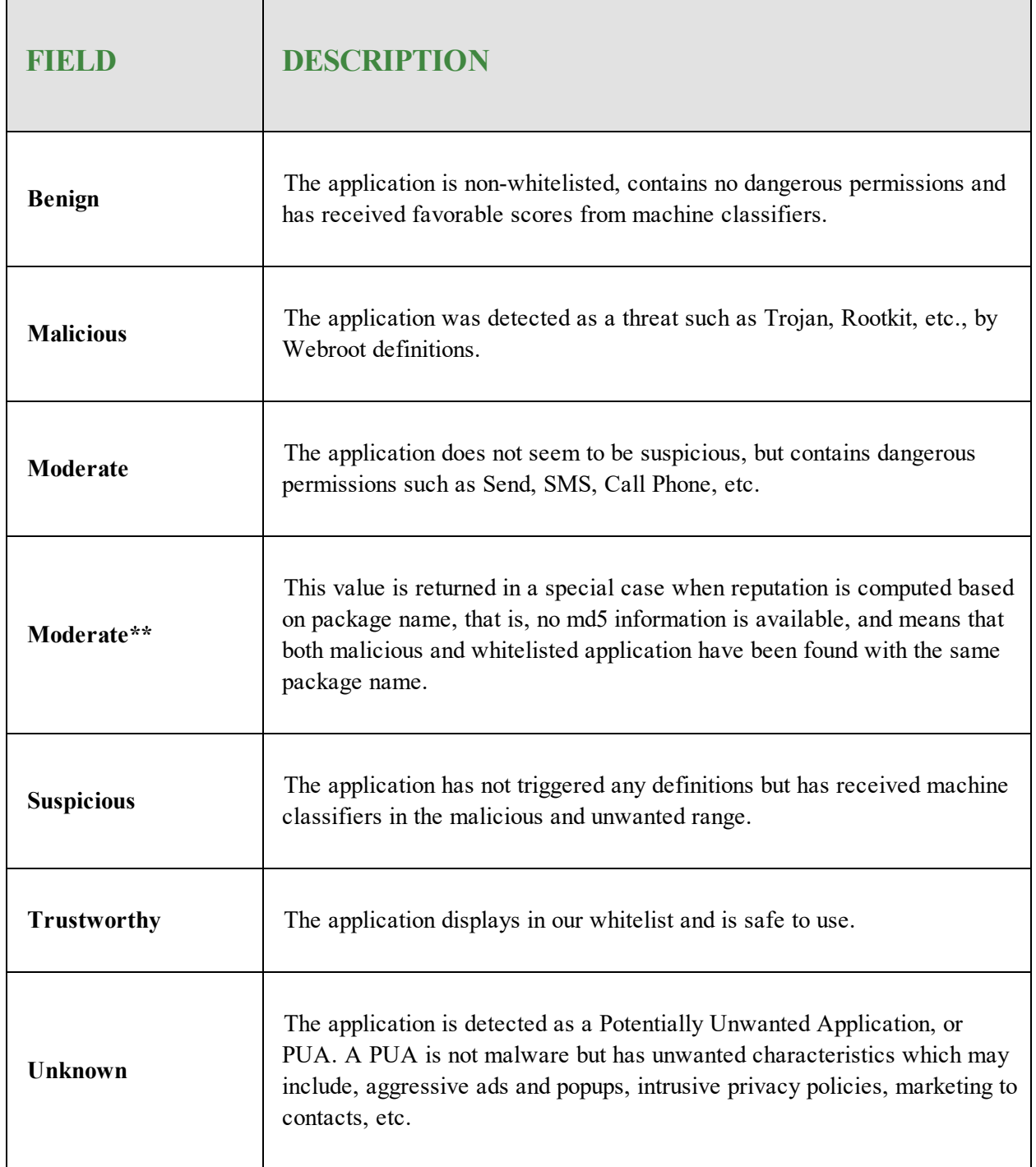

- 6. Do either of the following, as needed:
	- <sup>l</sup> To display specific devices, enter your query in the **Search** field at the top of the list.
	- To see more information about a specific item, double-click the entry.
- 7. When you're done, click the **Close** button in the Report tab to exit.

### <span id="page-133-0"></span>**Working With Report Results**

You can work with reports in the following ways:

- [Filtering Report](#page-133-1) Results
- [Refreshing](#page-133-2) Report Data
- Changing Report [Orientation](#page-134-0)
- <span id="page-133-1"></span>• Hiding Report [Details](#page-134-1)

### **Filtering Report Results**

To filter report results, you can sort report data and search for specific data.

#### **To generate a report and filter the results:**

- 1. Log in to the [SecureAnywhere](https://my.webrootanywhere.com/default.aspx) website.
- 2. Click the **Go to Mobile Protection** button.

The Mobile Protection console displays with the Status tab active.

3. Click the **Reports** tab.

The Reports tab displays.

4. From the left panel, select a report.

The selected report displays.

- 5. Filter the results, in any of the following ways:
	- If To re-sort the order of rows, click in the column head and select a new sorting method.
	- In the Columns filter, to remove a column from the display, deselect the appropriate checkbox.
	- To display specific entries, enter your query in the Search field at the top of the report data. As you type characters in the Search field, the columns below display only the content that matches your search criteria.

### <span id="page-133-2"></span>**Refreshing Report Data**

You can receive the most up-to-date report results by refreshing the display.

### **To refresh report data:**

<span id="page-134-0"></span>1. In the upper right corner, click the **Refresh** button.

### **Changing Report Orientation**

### **To change orientation:**

<span id="page-134-1"></span>1. To switch report orientation between portrait and landscape, click the **Switch report orientation** button.

### **Hiding Report Details**

### **To hide report details:**

1. To hide details and display only the graph, click the **Right Arrow**.

## <span id="page-135-0"></span>**Exporting Report Results**

You can export the report data to a spreadsheet.

### **To export report results:**

- 1. Log in to the **[SecureAnywhere](https://my.webrootanywhere.com/default.aspx) website**.
- 2. Click the **Go to Mobile Protection** button.

The Mobile Protection console displays with the Status tab active.

3. Click the **Reports** tab.

The Reports tab displays.

- 4. Select any report to open it.
- 5. In the upper right corner of the report, click the **Export to CSV** button.

The system creates and downloads a spreadsheet to your computer.

# **Chapter 8: WSA Business Mobile Protection Support**

To learn more about Webroot's support options and other resources, see the following topics:

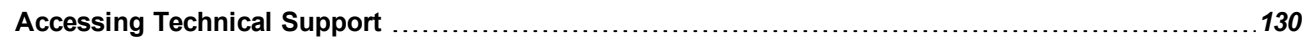

## <span id="page-137-0"></span>**Accessing Technical Support**

Webroot offers a variety of support options. You can do any of the following:

- Look for the answer in our [knowledgebase.](http://www5.nohold.net/Webroot/Loginr.aspx?pid=4&login=1)
- Look for the answer in our online [documentation](https://www.webroot.com/us/en/business/support/user-guides).
- Enter a help [ticket.](https://www.webrootanywhere.com/servicewelcome.asp?SOURCE=ENTERPRISEWSA)
- Obtain general customer support [information.](http://www.webroot.com/us/en/support/support-business)
- Connect to the Webroot Online [Business](https://community.webroot.com/t5/Business/ct-p/ent0?utm_source=WebrootSupportBusinessDocuments&utm_medium=hyperlink&utm_term=BusinessCommunity&utm_campaign=social) Forum.

## **Index**

### **A**

about admin users *[43](#page-50-0)* updates *[31](#page-38-0)* accessing technical support *[130](#page-137-0)* account statuses, viewing *[13](#page-20-0)* active directory users, importing *[52](#page-59-0)* adding admin users *[48](#page-55-0)* devices *[15](#page-22-0)* email profiles *[82](#page-89-0)* exchange active sync profiles *[87](#page-94-0)* groups *[61](#page-68-0)* keycodes *[12](#page-19-0)* policies *[70](#page-77-0)* users *[45](#page-52-0)*, *[58](#page-65-0)* VPN profiles *[91](#page-98-0)* wi-fi profiles *[108](#page-115-0)* admin users about *[43](#page-50-0)* adding *[48](#page-55-0)* administrator account settings, editing *[9](#page-16-0)* alert notifications configuring *[38](#page-45-0)* descriptions *[33](#page-40-0)* alert subscriptions deleting *[41](#page-48-0)* managing *[40](#page-47-0)* viewing *[40](#page-47-1)* alerts and infection reports, generating *[121](#page-128-0)* alerts, dealing with *[33](#page-40-0)* Android devices, sending lost device protection commands to *[23](#page-30-0)* policy options *[72](#page-79-0)* antivirus schedule, security settings *[74](#page-81-0)* shields, security settings *[73](#page-80-0)* app reputation reports, generating *[123](#page-130-0)*

### **B**

buying keycodes *[12](#page-19-0)*

#### **C**

changing passwords *[10](#page-17-0)* policy and ownership attributes *[29](#page-36-0)* report orientation *[127](#page-134-0)* configuring alert notifications *[38](#page-45-0)*

### **D**

dealing with alerts *[33](#page-40-0)* deleting alert subscriptions *[41](#page-48-0)* devices *[30](#page-37-0)* groups *[63](#page-70-0)* policies *[117](#page-124-0)* descriptions, alert notification *[33](#page-40-0)* details device *[16](#page-23-0)* user *[16](#page-23-1)* device details *[16](#page-23-0)* histories, viewing *[22](#page-29-0)* lock, security settings *[76](#page-83-0)* statuses, viewing *[18](#page-25-0)* device status reports, generating *[120](#page-127-0)* devices adding *[15](#page-22-0)* deleting *[30](#page-37-0)* scanning *[20](#page-27-0)*

### **E**

editing administrator account settings *[9](#page-16-0)* groups *[63](#page-70-0)* email profiles, adding *[82](#page-89-0)* end users, about *[43](#page-50-1)* enrolling users *[47](#page-54-0)* exchange active sync profiles, adding *[87](#page-94-0)* exporting policy results *[116](#page-123-0)*

report results *[128](#page-135-0)*

#### **G**

```
generating
   alerts and infection reports 121
   app reputation reports 123
   device status reports 120
   inventory management reports 119
group details, viewing 66
groups
   adding 61
   deleting 63
   editing 63
```
#### **H**

hiding report details *[127](#page-134-1)*

### **I**

importing active directory users *[52](#page-59-0)* inventory management reports, generating *[119](#page-126-0)* iOS devices, sending lost device protection commands to *[26](#page-33-0)* policy options *[78](#page-85-0)* security settings *[78](#page-85-1)*

### **K**

keycodes buying *[12](#page-19-0)* managing *[12](#page-19-0)* renewing *[12](#page-19-0)* upgrading *[12](#page-19-0)*

### **L**

logging in *[7](#page-14-0)* lost device protection commands sending to Android devices *[23](#page-30-0)* commands, sending to iOS devices *[26](#page-33-0)* security settings *[75](#page-82-0)*

### **M**

managing alert subscriptions *[40](#page-47-0)* keycodes *[12](#page-19-0)* user data *[58](#page-65-1)* Mobile Protection overview *[2](#page-9-0)* moving users between groups *[65](#page-72-0)*

### **O**

overview Mobile Protection *[2](#page-9-0)* policies *[69](#page-76-0)* users and groups *[43](#page-50-2)*

### **P**

passwords changing *[10](#page-17-0)* policies adding *[70](#page-77-0)* deleting *[117](#page-124-0)* overview *[69](#page-76-0)* viewing *[71](#page-78-0)* policy and ownership attributes, changing *[29](#page-36-0)* policy options Android *[72](#page-79-0)* iOS *[78](#page-85-0)* policy results, exporting *[116](#page-123-0)* pushing updates *[21](#page-28-0)*

### **R**

refreshing report data *[126](#page-133-2)* removing users from your account *[58](#page-65-2)* renewing keycodes *[12](#page-19-0)* report data, refreshing *[126](#page-133-2)* details, hiding *[127](#page-134-1)* orientation, changing *[127](#page-134-0)* results, exporting *[128](#page-135-0)* results, working with *[126](#page-133-0)* resetting user passwords *[59](#page-66-0)*

### **S**

scanning devices *[20](#page-27-0)* secure web browsing, security settings *[76](#page-83-1)* security codes, using *[10](#page-17-1)* questions, using *[10](#page-17-2)* security settings antivirus schedule *[74](#page-81-0)* antivirus shields *[73](#page-80-0)* device lock *[76](#page-83-0)* iOS *[78](#page-85-1)* lost device protection *[75](#page-82-0)* secure web browsing *[76](#page-83-1)* SMS blocking *[75](#page-82-1)* SMS blocking, security settings *[75](#page-82-1)*

### **T**

tasks, workflow *[7](#page-14-1)* technical support, accessing *[130](#page-137-0)*

#### **U**

```
updates
   about 31
   pushing 21
upgrading
8
   keycodes 12
user
   data, managing 58
   details, viewing 16
, 54
   passwords, resetting 59
users
   adding 45
, 58
   end, about 43
   enrolling 47
   moving between groups 65
   removing from your account 58
users and groups overview 43
using
   security codes 10
   security questions 10
```
### **V**

viewing account statuses *[13](#page-20-0)* alert subscriptions *[40](#page-47-1)* device histories *[22](#page-29-0)* device statuses *[18](#page-25-0)* group details *[66](#page-73-0)* policies *[71](#page-78-0)* user details *[54](#page-61-0)* VPN profiles, adding *[91](#page-98-0)*

#### **W**

wi-fi profiles, adding *[108](#page-115-0)* workflow tasks *[7](#page-14-1)* working with report results *[126](#page-133-0)*